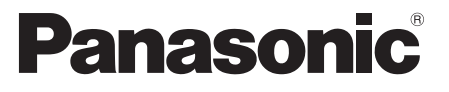

Model No. **TX-L42DT50B TX-L47DT50B TX-L55DT50B**

### **Operating Instructions** LCD Television

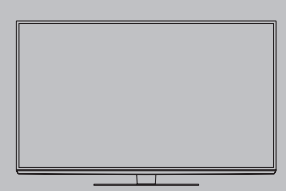

# VIErn

Thank you for purchasing this Panasonic product. Please read these instructions carefully before operating this product and retain them for future reference. The images shown in this manual are for illustrative purposes only.

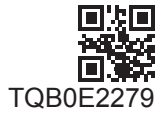

**English UK and Ireland model**

### **Features**

### **Smart VIERA**

Digital smart life to create new and exciting TV experiences (Networking / Easy Operation / Picture Quality / Eco / Design).

### **3D technology**

You can enjoy viewing 3D images on this TV by wearing the 3D Eyewear.

### **RealD 3D**

This TV and 3D Eyewear use the 3D technology of RealD. RealD is one of the inventors in 3D technology.

### **freesat HD tuner built-in**

This TV has a built-in freesat HD tuner. freesat is a free digital TV service which broadcasts via satellite so you can receive TV, radio, interactive TV, and HD TV with crystal clear reception.

### **DVB-T tuner built-in**

Receives DVB (Digital Video Broadcasting) digital terrestrial broadcasts.

### **DVB-T2 tuner built-in**  $U$ **K only**

DVB-T2 is an advanced digital terrestrial system for more efficient transmission.

Available DVB-T2 broadcasts will be tuned automatically when you perform DVB Auto Setup.

### **Using USB devices**

Enjoy recording and playback the digital TV programmes to the USB HDD. (p. 70, 79) Enjoy the photo, video and music in the USB Flash Memory on Media Player. (p. 73)

USB keyboard, gamepad, etc. are available. (p. 108)

### **Timer Programming** (p. 27, 60)

Timer Programming enables you to use functions such as programme reminder and programme recording to the external recorder or formatted USB HDD.

#### **SDXC Card**

This TV supports SDXC Card. SDXC is the latest standard of SD Card and a higher storage capacity card.

#### **DLNA**

DLNA is a standard that makes digital electronics easier and more convenient to use on a home network. (p. 88)

#### **VIERA Connect - Enjoy great web entertainment**  (p. 20, 91)

VIERA Connect allows you to access some specific websites supported by Panasonic, and enjoy internet contents such as videos, games, EPG, communication tools, etc. from VIERA Connect home screen.

#### **Link up and control the connected equipment with "Q-Link" and "VIERA Link"** (p. 92)

Q-Link and VIERA Link provide easy recording and playback, creation of a home theatre without complicated settings, etc.

#### **VIERA TOOLS - Display special feature icons for easy accessibility** (p. 39)

Special features (such as VIERA Link and Media Player) can be accessed easily by using the VIERA TOOLS button.

### **Dolby Digital Plus / Dolby Pulse decoders**

It is possible to decode Dolby Digital Plus / Dolby Pulse multi-channel audio tracks and output as Dolby Digital Bitstream (multi-channel sound signal) from DIGITAL AUDIO OUT / HDMI2 (ARC function) terminals.

### **Owner ID** (p. 64)

Owner ID is an anti-theft function. Entering the PIN number and owner's personal information will help the Police to determine the owner in the case of theft.

### **Voice Guidance** (p. 23, 44)

Voice Guidance narrates the operation of the basic features (EPG, on-screen messages, etc.) to assist visually-impaired users.

### **Supports Audio Description signal** (p. 23, 44)

Audio Description (when broadcast) adds an additional soundtrack to describe events on screen (narration) and aids understanding and enjoyment, particularly for visually-impaired users.

### **Digital Switchover for Terrestrial broadcasts**

Starting in late 2007 and ending in 2012, TV services in the UK will go completely digital, TV region by TV region. If you have any questions, please call Digital UK on **08456 50 50 50** or visit **www.digitaluk.co.uk** Digital Switchover will cover a period of several weeks. When it starts you will lose all Analogue TV channels and some Digital TV channels will be missing.

You will need to retune your TV each time this happens to recover your digital channels. Analogue channels are permanently turned off, it will not be possible to recover them.

 $\bullet$  To retune your TV  $\bullet$  [Auto Setup] in [DVB Tuning Menu]-DVB mode (p. 53)

Users of cable or satellite boxes should still retune the TV to continue to receive Freeview channels via their aerial. (Your Analogue channel for viewing Cable or Satellite services will change to a new position.)

●Due to the digital reception technologies involved, quality of the digital signals may be relatively low in some cases, despite good reception of analogue channels.

#### Transport only in upright position

Panasonic does not guarantee operation and performance of peripheral devices made by other manufacturers; and we disclaim any liability or damage arising from operation and/ or performance from usage of such other maker's peripheral devices.

The recording and playback of content on this or any other device may require permission from the owner of the copyright or other such rights in that content. Panasonic has no authority to and does not grant you that permission and explicitly disclaims any right, ability or intention to obtain such permission on your behalf. It is your responsibility to ensure that your use of this or any other device complies with applicable copyright legislation in your country. Please refer to that legislation for more information on the relevant laws and regulations involved or contact the owner of the rights in the content you wish to record or playback.

This product is licensed under the AVC patent portfolio license for the personal and non-commercial use of a consumer to (i) encode video in compliance with the AVC Standard ("AVC Video") and/or (ii) decode AVC Video that was encoded by a consumer engaged in a personal and non-commercial activity and/or was obtained from a video provider licensed to provide AVC Video. No license is granted or shall be implied for any other use.

Additional information may be obtained from MPEG LA, LLC. See http://www.mpegla.com.

Rovi Corporation and/or its subsidiaries and related affiliates are not in any way liable for the accuracy or availability of the program schedule information or other data in the Rovi Guide system and cannot guarantee service availability in your area. In no event shall Rovi Corporation and/or its related affiliates be liable for any damages in connection with the accuracy or availability of the program schedule information or other data in the Rovi Guide system.

"Full HD 3D Glasses™" Logo indicates compatibility between TV products and 3D Eyewear which are compliant with the "Full HD 3D Glasses™" format, and does not indicate picture quality of TV products.

### **Notice for DVB / Data broadcasting / IPTV functions**

This TV is designed to meet the standards (as of August, 2011) of digital services.

- ●Not all the features are available depending on the country, area, broadcaster, service provider and network environment.
- ●The compatibility with future services is not guaranteed.
- Check the latest information on the available services at the following website.
- **http://panasonic.jp/support/global/cs/tv/**

### **Contents**

### **Be Sure to Read**

Safety Precautions ···············································4

### **Quick Start Guide**

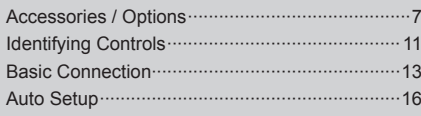

### **Enjoy your TV!**

### **Basic**

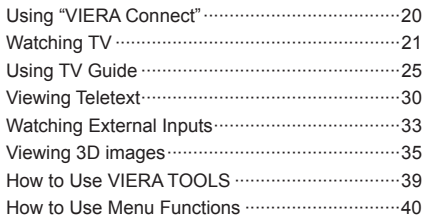

### **Advanced**

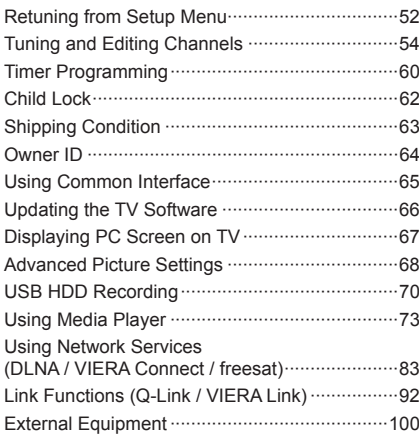

### **Others**

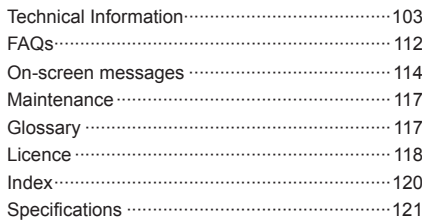

# **Safety Precautions**

### **Warning**

### ■ **Mains plug and lead**

- To help avoid risk of electrical shock, fire, damage or injury, please follow the warnings below:
- This TV is designed to operate on AC 220-240 V, 50 / 60 Hz.
- ●Insert the mains plug fully into the socket outlet.
- ●Ensure that the mains plug is easily accessible.
- Remove the mains plug when cleaning the TV.
- ●Do not touch the mains plug with a wet hand.

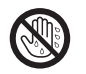

- $\bullet$  Do not damage the mains lead.
	- **50 / 60 Hz** Do not place a heavy object on the lead.
	- Do not place the lead near a high temperature object.
	- Do not pull on the lead. Hold onto the mains plug body when disconnecting the plug.
- 

If you detect anything unusual, immediately switch off the mains supply switch and remove the mains plug.

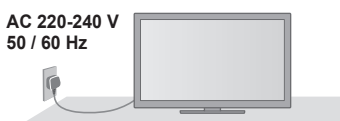

- Do not move the TV with the lead plugged into a socket outlet.
- Do not twist the lead, bend it excessively or stretch it.
- Do not use a damaged mains plug or socket outlet.
- Ensure the TV does not crush the mains lead.
- ●Do not use any mains lead other than that provided with this TV.

### **IMPORTANT: THE MOULDED MAINS PLUG**

FOR YOUR SAFETY, PLEASE READ THE FOLLOWING TEXT CAREFULLY.

This TV is supplied with a moulded three pin mains plug for your safety and convenience. A 5 amp fuse is fitted in this mains plug. Shall the fuse need to be replaced, please ensure that the replacement fuse has a rating of 5 amps and that it is approved by ASTA or BSI to BS1362.

Check for the ASTA mark  $\langle \hat{\phi} \rangle$  or the BSI mark  $\hat{\heartsuit}$  on the body of the fuse.

If the mains plug contains a removable fuse cover, you must ensure that it is refitted when the fuse is replaced. If you lose the fuse cover the mains plug must not be used until a replacement cover is obtained. A replacement fuse cover may be purchased from your local dealer.

Do not cut off the mains plug.

Do not use any other type of mains lead except the one supplied with this TV.

The supplied mains lead and moulded plug are designed to be used with this TV to avoid interference and for your safety.

If the socket outlet in your home is not suitable, get it changed by a qualified electrician. If the plug or mains lead becomes damaged, purchase a replacement from an authorized dealer.

### How to replace the fuse

### **For plug type shown in example 1:**

Lift out the removable fuse compartment with a screwdriver and replace the fuse, then refit securely into the mains plug (see example 1).

### **For plug type shown in example 2:**

Lift open the fuse compartment, in the mains plug, with a screwdriver, and replace the fuse, then press the fuse cover down securely (see example 2).

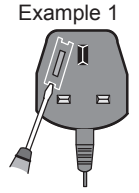

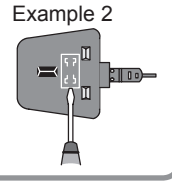

### **Warning**

### **■ Take care**

To help avoid risk of electrical shock, fire, damage or injury, please follow the warnings below:

- ●Do not remove covers and never modify the TV yourself as live parts are accessible when they are removed. There are no user serviceable parts inside.
- ●Do not expose the TV to rain or excessive moisture. This TV must not be exposed to dripping or splashing water and objects filled with liquid, such as vases, must not be placed on top of or above the TV.
- ●Do not expose the TV to direct sunlight and other sources of heat. To prevent fire never place any type of candle or naked flame on top or near the TV.
- ●Do not place the TV on sloped or unstable surfaces, and ensure that the TV does not hang over the edge of the base.
- ●Do not insert foreign objects into the TV through the air vents.
- ●Do not use an unapproved pedestal / mounting equipment. Be sure to ask your local Panasonic dealer to perform the setup or installation of approved wall-hanging brackets.
- ●Do not apply strong force or impact to the display panel.
- ●This TV is designed for Table-top use.

### **To prevent the spread of fire, keep candles or other open flames away from this product at all times**

### ■ **Small object**

This product contains possibly dangerous parts that can be breathed in or swallowed by young children accidentally.

- ●Keep the dangerous parts out of reach of young children.
- ●Do not allow children to handle SD Card. As with any small object, the SD Card could be swallowed by young children. Please remove SD Card immediately after use and store out of reach of young children.

### **■ Radio waves**

- ●Do not use the TV in any medical institutions or locations with medical equipment. Radio waves from the TV may interfere with the medical equipment and cause accidents due to the malfunction.
- ●Do not use the TV near any automatic control equipment such as automatic doors or fire alarms. Radio waves from the TV may interfere with the automatic control equipment and cause accidents due to the malfunction.
- ●Keep the distance at least 22 cm from the built-in wireless LAN part when you have a cardiac pacemaker. Radio waves from the part may interfere with the operation of the pacemaker.
- ●Do not disassemble or alter the built-in wireless LAN in any way.

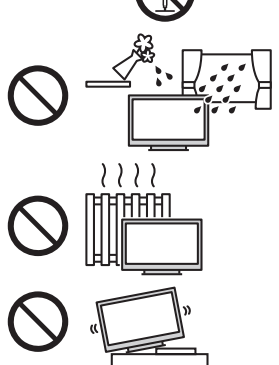

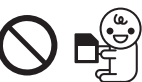

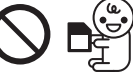

**Safety Precautions**

**Safety Precautions** 

### **■ Ventilation**

Allow sufficient space around the TV in order to help prevent excessive heat, which could lead to early failure of some electronic components.

●Ventilation should not be impeded by covering the ventilation openings with items such as newspapers, tablecloths and curtains.

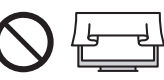

●Whether you are using the pedestal or not, always ensure the vents in the bottom of the TV are not blocked and there is sufficient space to enable adequate ventilation.

### ■ **Moving the TV**

Before moving the TV, disconnect all cables.

### ■ **When not in use for a long time**

This TV will still consume some power even in the Off mode, as long as the mains plug is still connected to a live socket outlet.

●Remove the mains plug from the wall socket when the TV is not in use for a prolonged period of time.

### **■ Excessive volume**

Do not expose your ears to excessive volume from the headphones. Irreversible damage can be caused.

### **■ Built-in wireless LAN**

- ●To use the built-in wireless LAN, an access point needs to be obtained.
- ●Do not use the built-in wireless LAN to connect to any wireless network (SSID∗) for which you do not have usage rights. Such networks may be listed as a result of searches. However, using them may be regarded as illegal access. ∗SSID is a name for identifying a particular wireless network for transmission.
- ●Do not subject the built-in wireless LAN to high temperatures, direct sunlight or moisture.
- ●Data transmitted and received over radio waves may be intercepted and monitored.
- ●The built-in wireless LAN uses 2.4 GHz and 5 GHz frequency bands. To avoid malfunctions or slow response caused by radio wave interference, keep the TV away from the devices such as other wireless LAN devices, microwaves, mobile phones and the devices that use 2.4 GHz and 5 GHz signals when using the built-in wireless LAN.
- ●When noises occur due to the static electricity, etc., the TV might stop operating for the protection of the devices. In this case, turn the TV off with Mains power On / Off switch, then turn it on again.
- ●Additional information for built-in wireless LAN and access point may be on the following website.
- **http://panasonic.jp/support/global/cs/tv/**

### **Bluetooth**® **wireless technology**

●The TV uses the 2.4 GHz radio frequency ISM band (Bluetooth®). To avoid malfunctions or slow response caused by radio wave interference, keep the TV away from the devices such as other wireless LAN devices, other Bluetooth devices, microwaves, mobile phones and the devices that use 2.4 GHz signal.

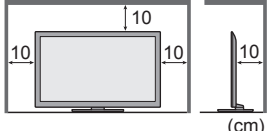

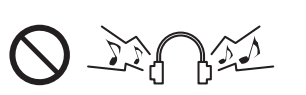

### **Accessories / Options**

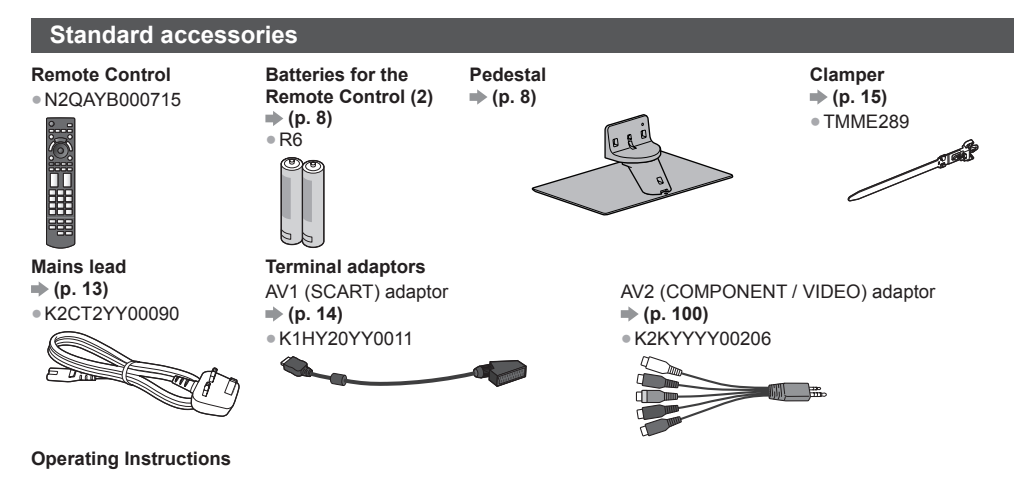

### **Production Registration Leaflet**

- ●Accessories may not be placed all together. Take care not to throw them away unintentionally.
- ●This product contains possibly dangerous parts (such as plastic bags), that can be breathed in or swallowed by young children accidentally. Keep these parts out of reach of young children.

### **Optional accessories**

Please contact your local Panasonic dealer to purchase the recommended optional accessories. For additional details, please read the manual of the optional accessories.

> **Depth of screw: minimum 6 mm maximum 8 mm**

(not supplied with the TV)

Screw for fixing the TV onto the wall-hanging bracket

### **Wall-hanging bracket**

Please contact your local Panasonic dealer to purchase the recommended wall-hanging bracket.

(View from the side)

●Holes for wall-hanging bracket installation

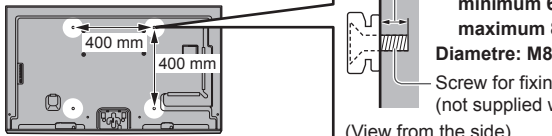

Rear of the TV

### **Warning**

- ●Failure to use a Panasonic bracket or choosing to mount the unit yourself will be done at the risk of the consumer. Always be sure to ask a qualified technician to carry out set up. Incorrect fitting may cause equipment to fall, resulting in injury and product damage. Any damage resulting from not having a professional installer mount your unit will void your warranty.
- ●When any optional accessories or wall hanging brackets are used, always ensure that the instructions provided are followed fully.
- ●Do not mount the unit directly below ceiling lights (such as spotlights or halogen lights) which typically give off high heat. Doing so may warp or damage plastic cabinet parts.
- ●Take care when fixing wall brackets to the wall. Wall mounted equipment shall not be grounded by metal within the wall. Always ensure that there are no electrical cables or pipes in the wall before hanging bracket.
- ●To prevent fall and injury, remove the TV from its fixed wall position when it is no longer in use.

### **3D Eyewear**

●TY-ER3D4ME ●TY-ER3D4SE

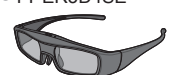

### **Communication Camera**

- ●If you need 3D Eyewears, please purchase this optional accessory.
- ●Use Panasonic 3D Eyewear supporting Bluetooth wireless technology.
- ●For more information:
- http://panasonic.net/avc/viera/3d/eu.html
- ●TY-CC20W ●This camera can be used on VIERA Connect (p. 20, 91).
	- $\bullet$  Depending on the area, this optional accessory may not be available.
	- For details, consult your local Panasonic dealer.

### **Installing / removing remote's batteries**

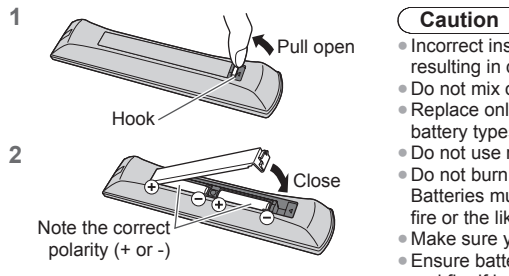

- ●Incorrect installation may cause battery leakage and corrosion, resulting in damage to the remote control.
- ●Do not mix old and new batteries.
- Replace only with same or equivalent type. Do not mix different battery types (such as alkaline and manganese batteries).
- ●Do not use rechargeable (Ni-Cd) batteries.
- ●Do not burn or break up batteries. Batteries must not be exposed to excessive heat such as sunshine, fire or the like.
- ●Make sure you dispose of batteries correctly.
- Ensure batteries are replaced correctly, there is danger of explosion and fire if battery is reversed.
- ●Do not disassemble or modify the remote control.

### **Attaching / removing the pedestal**

### **Warning**

### **Do not disassemble or modify the pedestal.**

●Otherwise the TV may fall over and become damaged, and personal injury may result.

### **Caution**

**Do not use any pedestal other than the one provided with this TV.**

●Otherwise the TV may fall over and become damaged, and personal injury may result.

**Do not use the pedestal if it becomes warped or physically damaged.**

●If you use the pedestal while it is physically damaged, personal injury may result. Contact your local Panasonic dealer immediately.

### **During set-up, make sure that all screws are securely tightened.**

●If insufficient care is taken to ensure screws are properly tightened during assembly, the pedestal will not be strong enough to support the TV, and it might fall over and become damaged, and personal injury may result.

### **Ensure that the TV does not fall over.**

●If the TV is knocked or children climb onto the pedestal with the TV installed, the TV may fall over and personal injury may result.

### **Two or more people are required to install and remove the TV.**

●If two or more people are not present, the TV may be dropped, and personal injury may result. **When removing the pedestal from the TV, do not remove the pedestal by the methods other than the specified** 

### $procedure. \Rightarrow (p. 10)$

●Otherwise the TV and / or pedestal may fall over and become damaged, and personal injury may result.

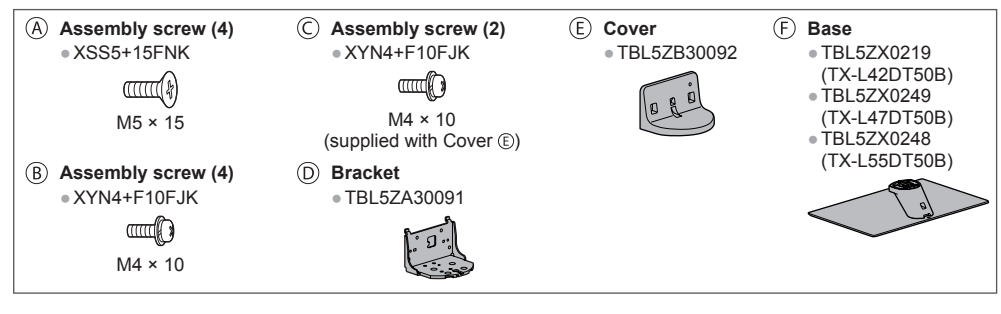

### **■ Preparations**

Take out the pedestal and the TV from the packing case and put the TV onto a work table with the screen panel down on the clean and soft cloth (blanket, etc.)

- ●Use a firm table bigger than the TV. ●Do not hold the screen panel part.
- 
- ●Make sure not to scratch or break the TV.

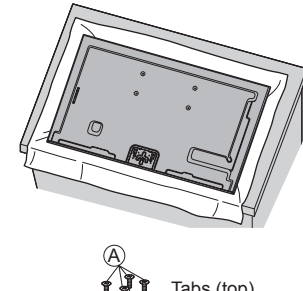

**Accessories / Options Quick Start Guide**

Accessories / Options

Quick Start Guide

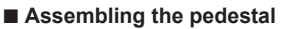

Attach the bracket  $\circledcirc$  to the tabs of the top of the base  $\circledcirc$  and fix with assembly screws (A)

●Forcing the assembly screws the wrong way will strip the threads.

●Hold the bracket not to fall over.

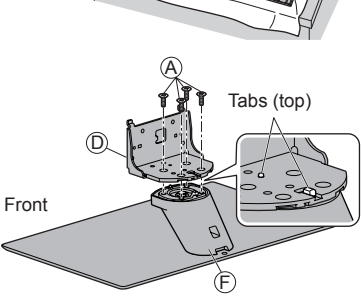

### ■ **Securing the TV**

**1** Attach the pedestal

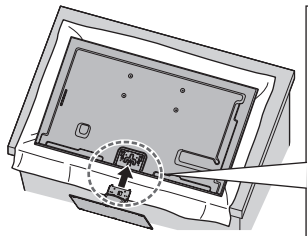

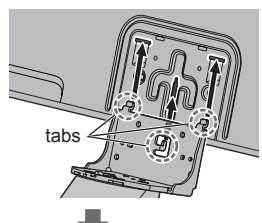

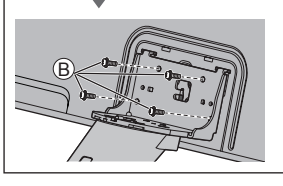

Align the 3 tabs on the bracket with the grooves on the back of the TV and insert them.

Make sure the centre tab is in the hole of the TV. Slide in the bracket aligning the arrow marks (↓↑) on the TV and the bracket.

Tighten the 4 assembly screws  $\circledR$  loosely at first, then tighten them firmly to fix securely.

**2** Attach the cover

Attach the cover  $\epsilon$  and fix securely with assembly screws  $\epsilon$ .

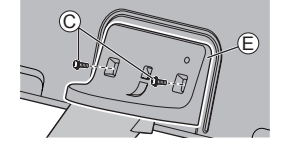

### ■ **Moving the TV**

Hold the specified parts as shown to stand the TV up and move it with two people.

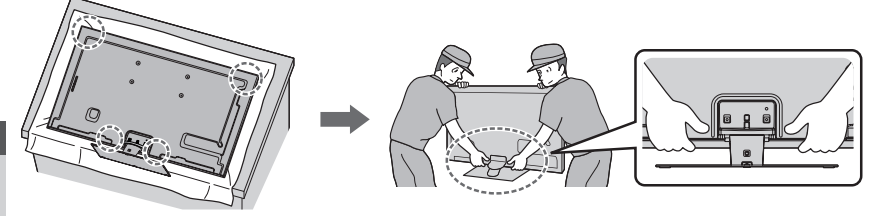

### **Removing the pedestal from the TV**

Be sure to remove the pedestal in the following way when using the wall-hanging bracket or repacking the TV.

- **1** Put the TV onto a work table with the screen panel down on the clean and soft cloth.
- **2** Remove the assembly screws  $\odot$  from the cover.
- **3** Remove the assembly screws  $\circledR$  from the TV.
- **4** Remove the pedestal from the TV.
- **5** Remove the assembly screws  $\oslash$  from the bracket.

### **Adjusting the panel to your desired angle**

●Do not place any objects within the full rotation range.

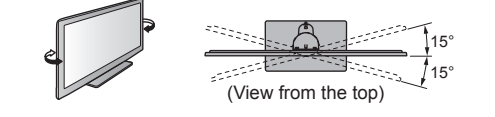

### **Preventing the TV from falling over** (TX-L42DT50B, TX-L47DT50B)

Using the fall-prevent screw hole and a screw (commercially available), securely fix the body of the pedestal to the installation surface.

●The place where the pedestal is to be fixed should be thick enough and made of hard material.

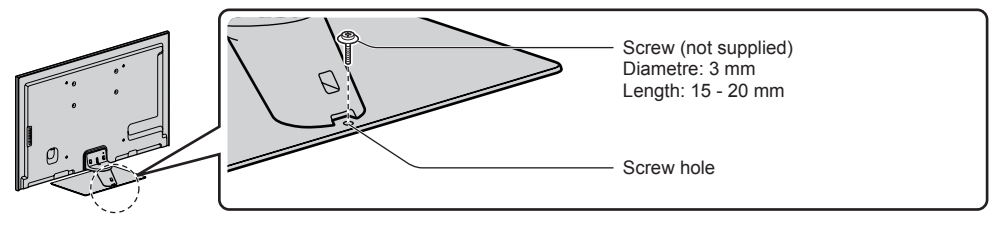

### **Identifying Controls**

### **Remote Control**

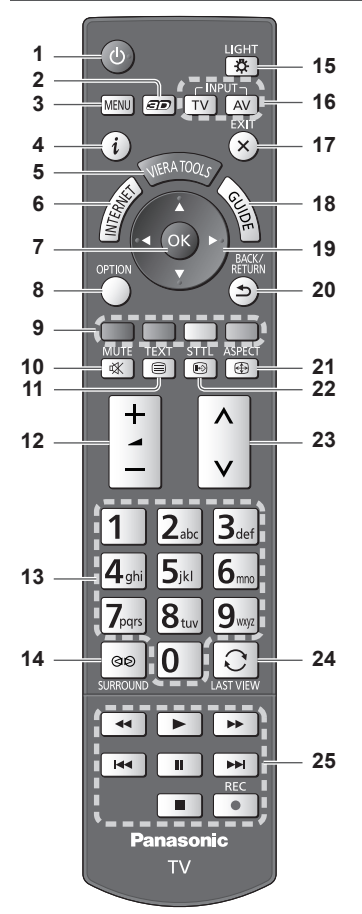

- **1 Standby On / Off switch** ●Switches TV on or off standby.
- **2 3D button (p. 36)** ●Switches the viewing mode between 2D and 3D.
- **3 [Main Menu]**  $\Rightarrow$  (p. 40) ●Press to access Picture, Sound, Network, Timer and Setup Menus.
- **4 Information**  $\Rightarrow$  (p. 22) ●Displays channel and programme information.
- **5 VIERA TOOLS**  $\Rightarrow$  **(p. 39)** 
	- ●Displays some special feature icons and accesses easily.
- **6 INTERNET** ([VIERA Connect])  $⇒$  (p. 20, 91) ●Displays VIERA Connect home screen.
- **7 OK**
	- Confirms selections and choices.
	- ●Press after selecting channel positions to quickly change channel.
- **8 [Option Menu] (p. 23) Easy optional setting for viewing, sound, etc.**
- **9 Coloured buttons (red-green-yellow-blue)**
	- ●Used for the selection, navigation and operation of various functions.
- **10 Sound Mute**
	- ●Switches sound mute on or off.
- **11** Teletext  $\Rightarrow$  (p. 30) ●Switches to teletext mode.
- **12 Volume Up / Down**

### **13 Numeric buttons**

- ●Changes channel and teletext pages.
	- Sets characters.
	- ●When in Standby mode, switches TV on (Press for about 1 second).
- **14** Surround  $\neq$  (p. 43) ●Switches surround sound setting.

### **15 Light**

- ●Lights the buttons for about 5 seconds (except the buttons "25").
- **16 Input mode selection**
	- ●TV switches freesat / DVB / Analogue / Other Sat. / Satellite mode.  $\Rightarrow$  (p. 21)
	- ●AV switches to AV input mode from Input Selection list. **(p. 33)**
- **17 Exit**
	- ●Returns to the normal viewing screen.
- **18 TV Guide**  $\neq$  **(p. 25)**
- **19 Cursor buttons**
	- ●Makes selections and adjustments.
- **20 Return**
	- Returns to the previous menu / page.
- **21** Aspect  $\neq$  (p. 24) ●Changes aspect ratio.
- **22 Subtitles (p. 24)** ●Displays subtitles.
- **23 Channel Up / Down**
- 24 Last view  $\Rightarrow$  (p. 22)
	- ●Switches to previously viewed channel or input mode.
- **25 Operations for contents, connected equipment, etc. (p. 34, 72, 74, 88, 98)**

### **Indicator / Control panel**

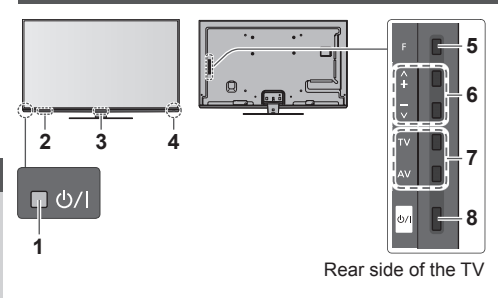

### **1 Power and Timer LED**

**Red:** Standby

**Green:** On

**Orange:** Timer Programming On

**Orange (flash):**

Recording of Timer Programming, Direct TV Recording or One Touch Recording in progress

### **Red with orange flash:**

Standby with Timer Programming On, Direct TV Recording or One Touch Recording

●The LED blinks when the TV receives a command from the remote control.

- **2 C.A.T.S. (Contrast Automatic Tracking System) sensor**
	- Senses brightness to adjust picture quality when [C.A.T.S.] in the Picture Menu is set to [On].  $\Rightarrow$  (p. 41)
- **3 Front Logo LED**
	- ●To turn the LED on / off, set [Front Logo LED] in Setup Menu. **(p. 47)**
- **4 Remote control signal receiver**
	- ●Do not place any objects between the TV remote control signal receiver and remote control.

### **5 Function select**

- ●[Volume] / [Contrast] / [Brightness] / [Colour] / [Sharpness] / [Tint] (NTSC signal) / [Bass]∗ / [Treble]∗ / [Balance] / [Auto Setup] (p. 52, 53) <sup>∗</sup>[Music] or [Speech] mode in the Sound Menu
- **6** Channel Up / Down, Value change (when using the F button), Switching the TV on (press either button for about 1 second when in Standby mode)
- **7 Changes the input mode**

### **8 Mains power On / Off switch**

●Use to switch the mains power. If you turned the TV off during Standby mode by the remote control last time, the TV will be in Standby mode when you turn the TV on with Mains power On / Off switch.

**When pressing the control panel button (4 - 7), the control panel guide appears on the right side of the screen for 3 seconds to highlight the pressed button.**

### **Using the On Screen Displays** - Operation guide

Many features available on this TV can be accessed via the On Screen Display menu.

### **■ Operation guide**

Operation guide will help you to operate by using the remote control.

Example: [Owner ID]

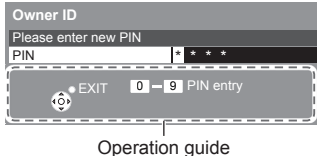

■ **How to use remote control** 

MENU

Open the main menu

Move the cursor / select from a range of options / select the menu item (up and down only) adjust levels (left and right only)

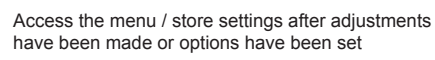

Return to the previous menu

Exit the menu system and return to the normal viewing screen

### **Auto power standby function**

The TV will automatically go into Standby mode in the following conditions:

- No signal is received and no operation is performed for 30 minutes in Analogue TV mode.
- [Off Timer] is active in the Timer Menu. (p. 23)
- No operation is performed for the period selected in [Auto Standby] (p. 44).
- ●This function does not affect the recording of Timer Programming, Direct TV Recording and One Touch Recording.

### **Basic Connection**

External equipment and cables shown are not supplied with this TV. Please ensure that the unit is disconnected from the mains socket before attaching or disconnecting any leads. There are some restrictions on placement for viewing 3D images. For details  $\Rightarrow$  (p. 35)

### **Terminals**

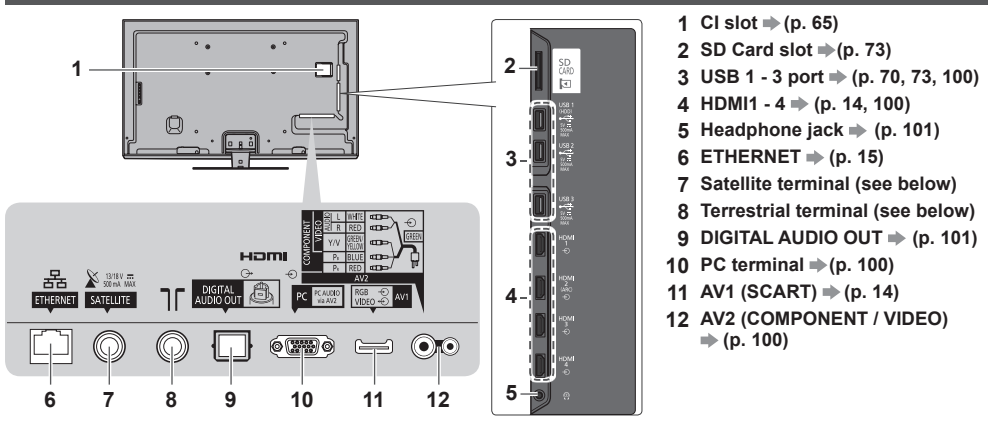

### **Connections**

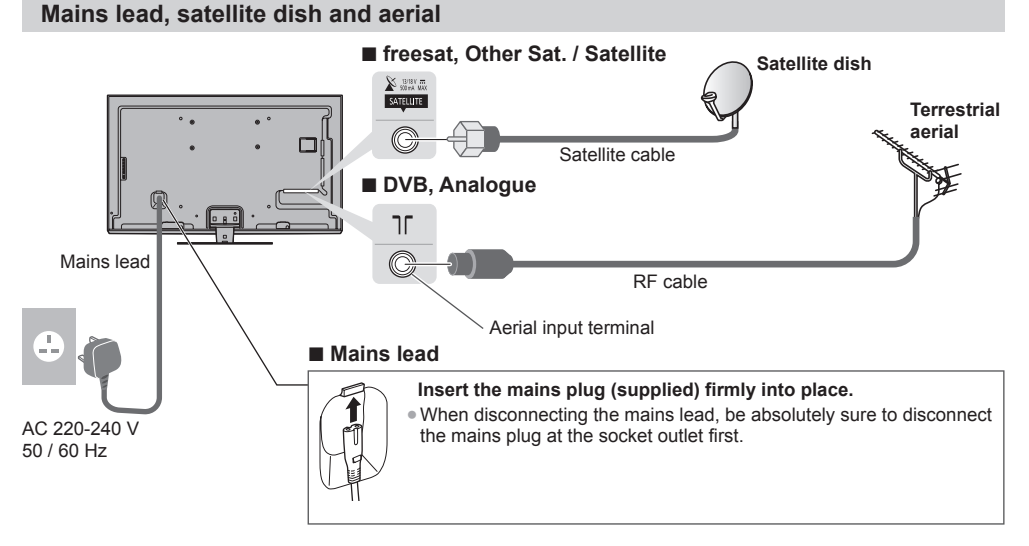

### **Note**

To ensure your satellite dish is correctly installed, please consult your local dealer.

- ●Also please consult the received satellite broadcasting companies for details.
- ●The freesat channel uses Astra2 at 28.2° East and Eurobird1 at 28.5° East satellites. To ensure your satellite dish is correctly installed please consult your freesat registered dealer. [UK only]

### **AV devices ■ Player / 3D compatible player** TV **Player /**  HDM **3D-compatible player**  $\dot{\circ}$ ПC HDMI cable **■ DVD Recorder / VCR** TV **Terrestrial**   $\mathcal{L}$ UND RGB + AVI **aerial DVD Recorder / VCR** G 1 බ  $\approx$ AV1 (SCART) adaptor∗ Aerial input terminal SCART cable RF cable RF cable

### ■ **DVD Recorder / VCR and Cable**

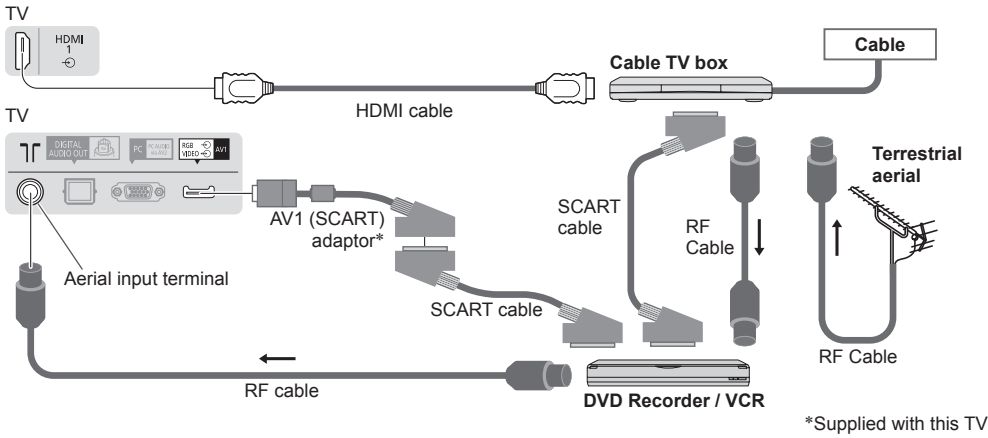

#### **Note** (

- Connect to the TV's AV1 for a DVD Recorder / VCR supporting Q-Link (p. 94).
- Q-Link and VIERA Link connection **→ (p. 92, 93)**
- ●Please also read the manual of the equipment being connected.
- ●Keep the TV away from electronic equipment (video equipment, etc.) or equipment with an infrared sensor. Otherwise, distortion of image / sound may occur or operation of other equipment may be interfered.
- ●When using a SCART or HDMI cable, use the fully wired one.
- ●Check the type of terminals and cable plugs are correct when connecting.

### **Network**

To enable the network service functions (VIERA Connect, etc.), you need to connect the TV to a broadband network environment.

- ●If you do not have any broadband network services, please consult your retailer for assistance.
- ●Prepare the internet environment for wired connection or wireless connection.
- Setup of the network connection will start after the tuning (when first using the TV).  **(p. 17, 18)**

### **■ Wired connection**

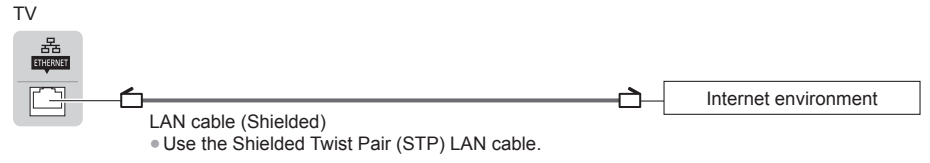

### **■ Wireless connection**

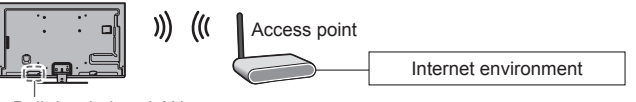

Built-in wireless LAN

### **Using clamper**

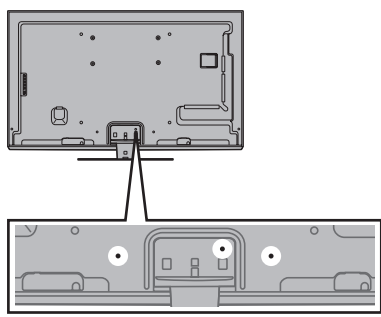

- ●Do not bundle the Satellite cable, RF cable and mains lead together (could cause distorted image).
- ●Fix cables with clampers as necessary.
- ●When using the optional accessory, follow the option's assembly manual to fix cables.

### **■ Clamper** (Standard accessory)

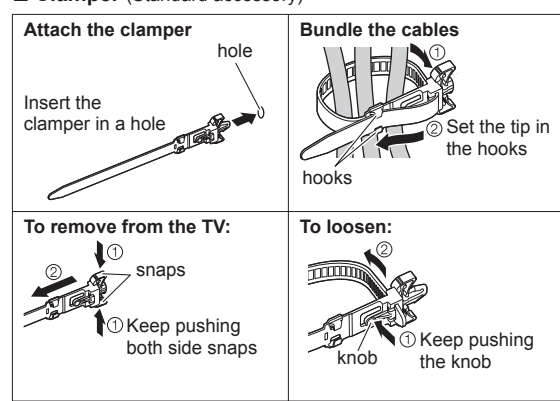

### **Auto Setup**

Search and store TV channels automatically.

●These steps are not necessary if the setup has been completed by your local dealer.

●Please complete connections (p. 13 - 15) and settings (if necessary) of the connected equipment before starting Auto Setup. For details of settings for the connected equipment, read the manual of the equipment.

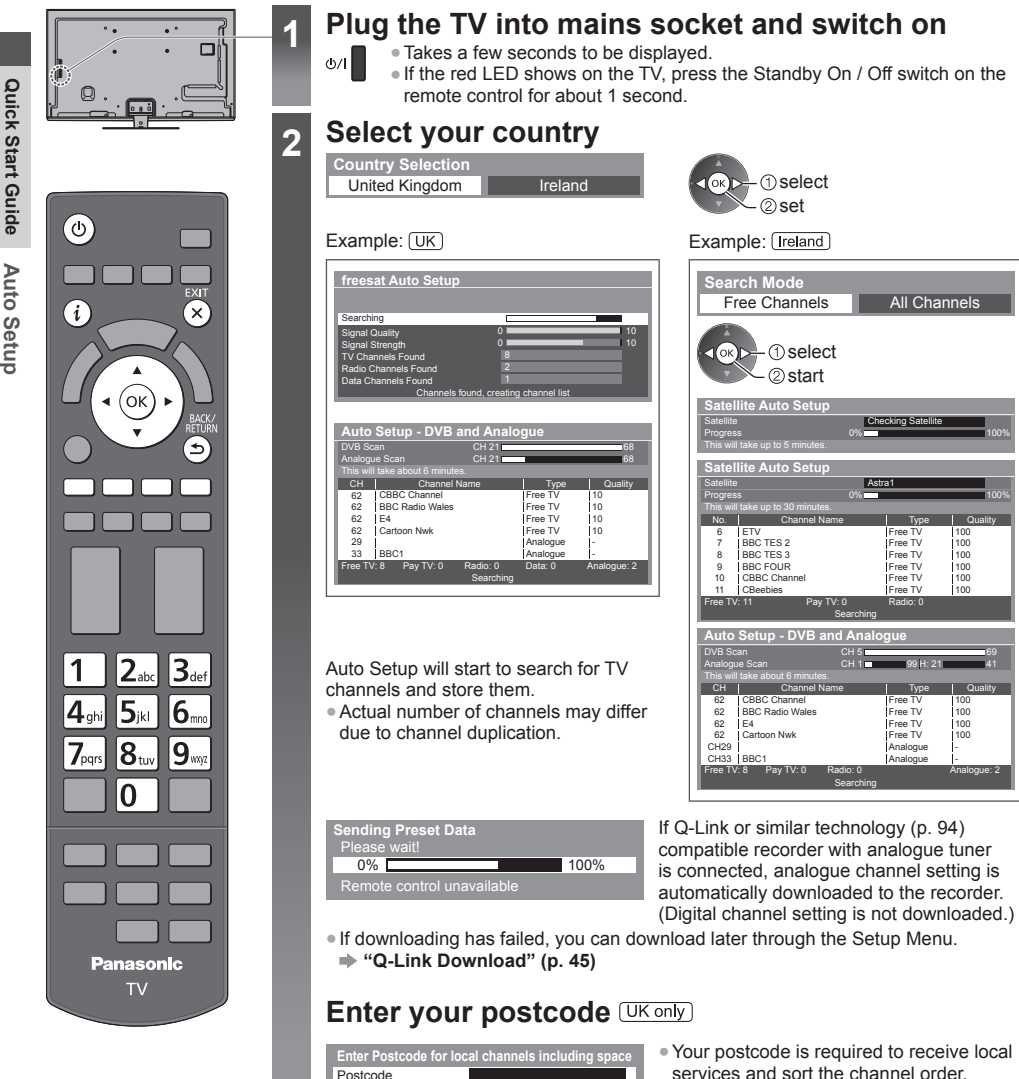

- Please ensure to include a space when entering your postcode.
- ●If you skip this step, the default postcode (central London) will be set.

### ■ **How to enter the postcode**

 $ABCDEFGHTJJKLMMOPIQ$ U V W X Y Z 0 1 2 3 4 5 6 7 8 9

Set characters Exit to go to next step

 $\overline{\circ}$ 

set

Postcode

**T**select

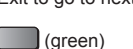

1  $1.2$ a ∥ 3 4  $\frac{4}{5}$  5  $\frac{5}{8}$ l $\frac{6}{8}$  $\frac{7}{25}$  8 tur 9.<br>September 9.<br>September 9.

> ●You can set characters by using numeric buttons.  **"Characters table for numeric buttons" (p. 110)**

### **16**

Quick Start Guide **Auto Setup Quick Start Guide Auto Setup** 

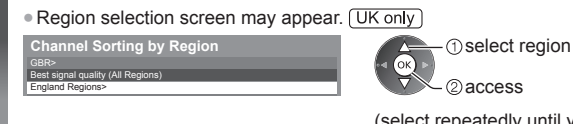

2access

(select repeatedly until you reach the available region)

### **3 Setup the network connection**

- Setup the network connection to enable the network service functions such as VIERA Connect, etc. (p. 20, 91).
- Please note that this TV does not support wireless public access points.
- ●Ensure the network connections (p. 15) and network environment are completed before starting setup.

### **Select the network type**

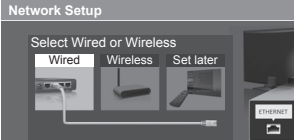

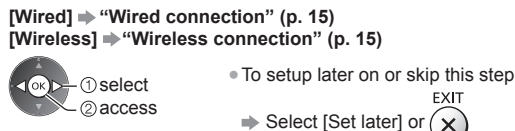

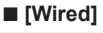

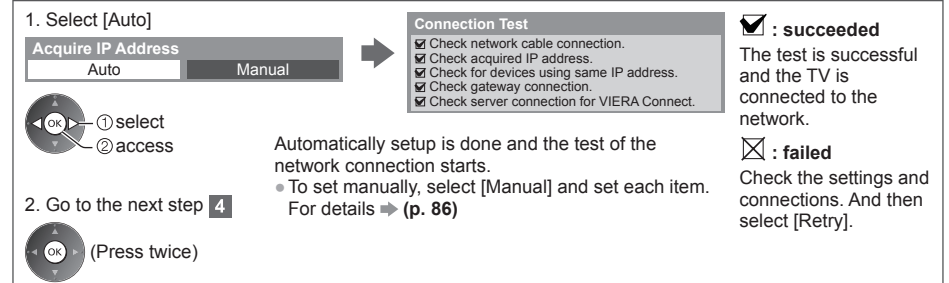

### **■ [Wireless]**

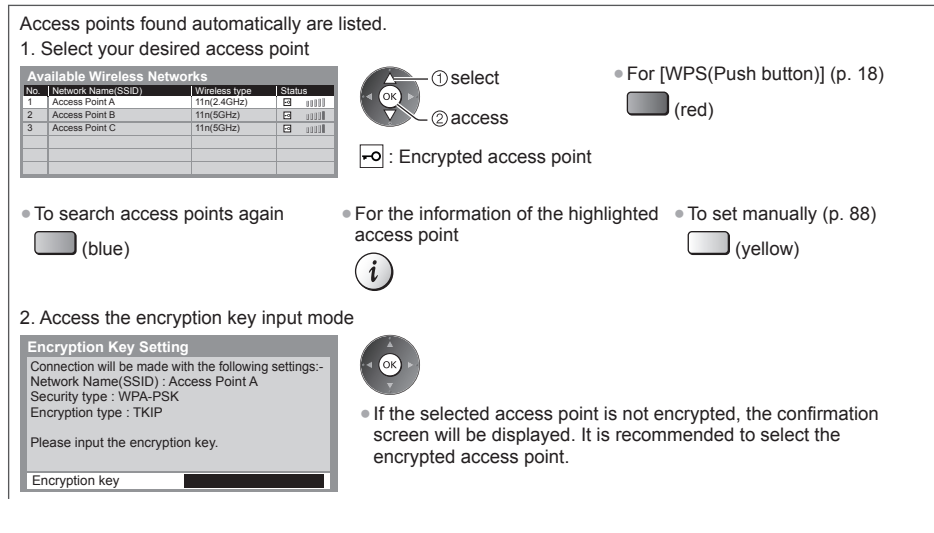

**17**

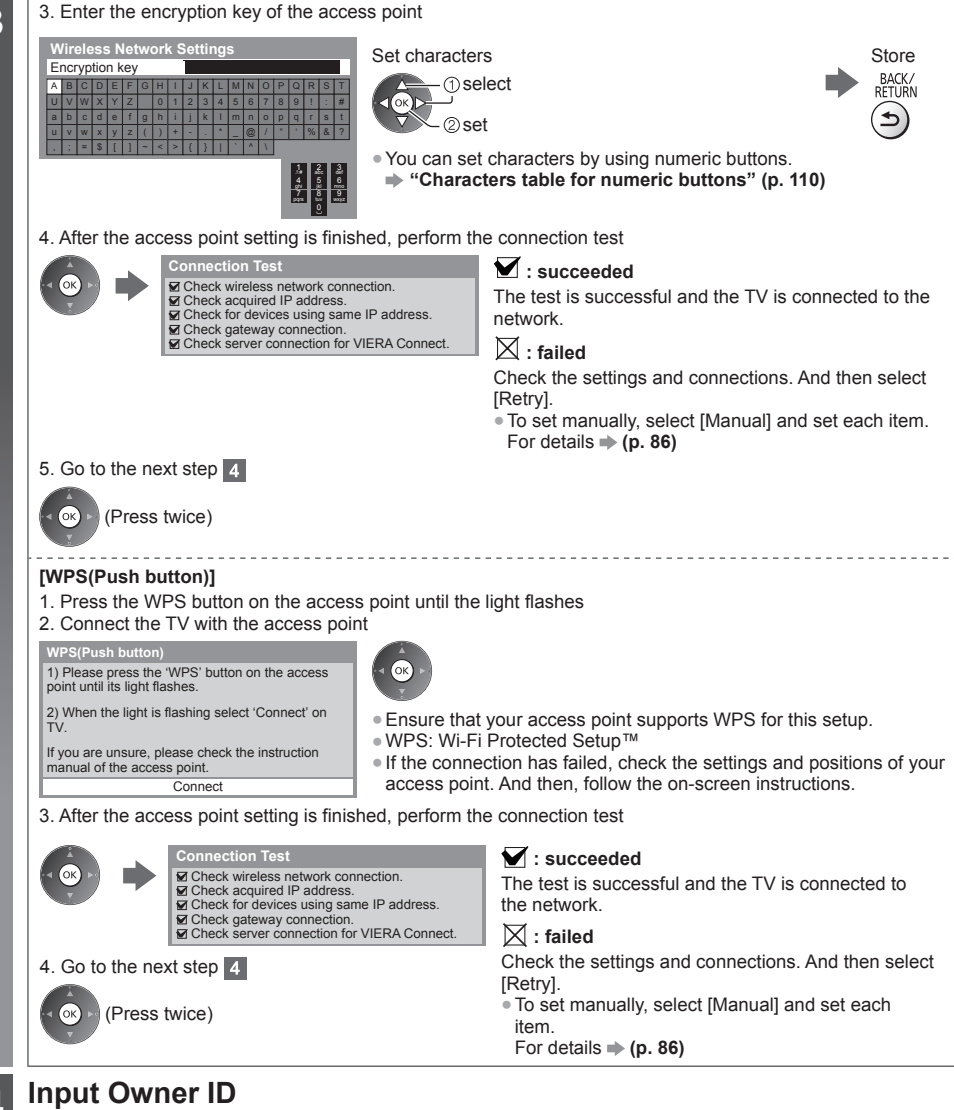

### **4 Input Owner ID**

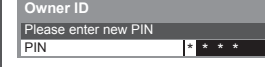

Please enter your own choice of PIN number, name, etc. to help the police to crack crime.

- ●Make a note of the PIN number in case you forget it. The PIN number cannot be reset.
- ●You can input or change the Owner ID later. **"Owner ID" (p. 64)**
- ●To skip this step

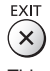

●This step will be skipped in the Auto Setup after [Shipping Condition] (p. 63) is performed.

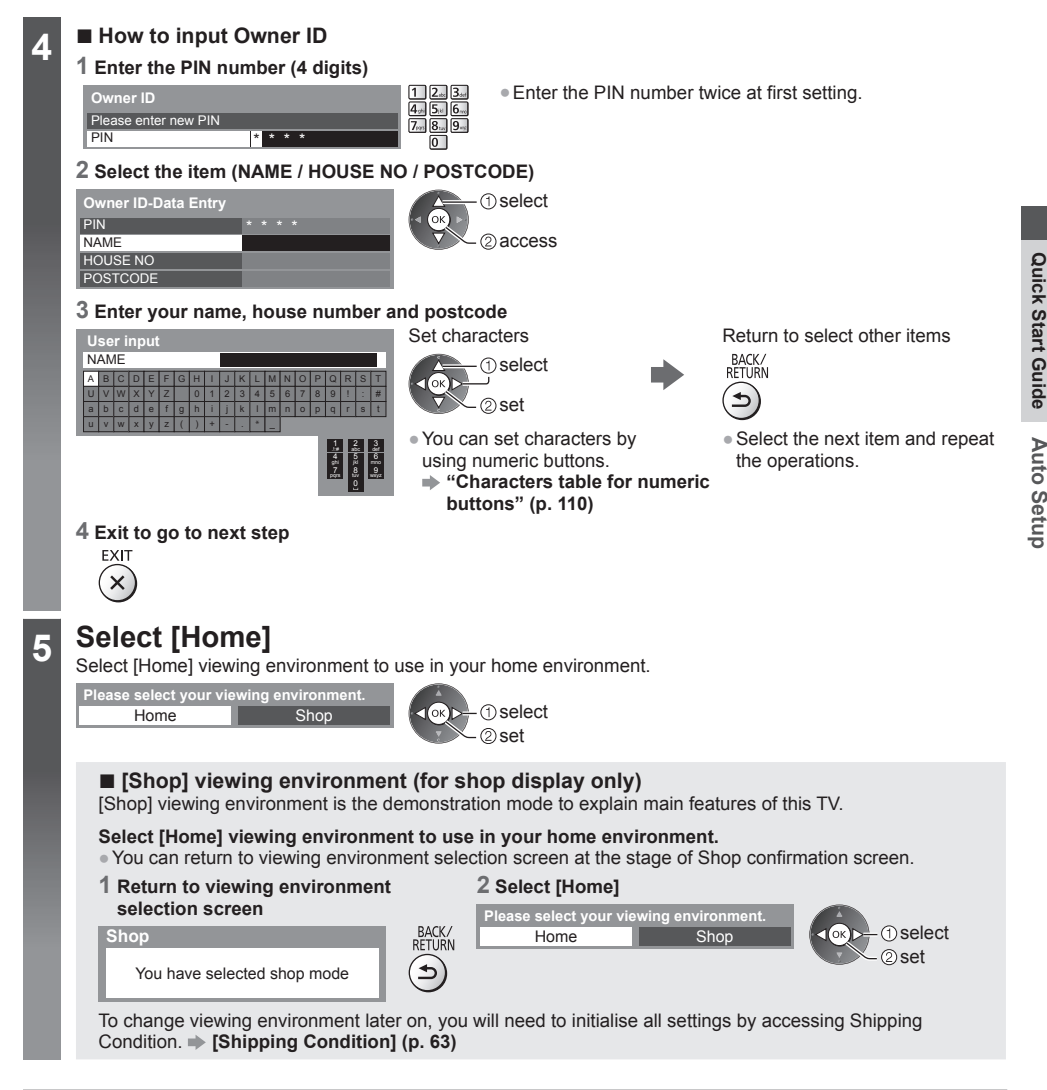

### **Auto Setup is now complete and your TV is ready for viewing.**

If tuning has failed, check the connection of the Satellite cable, RF cable, and then, follow the on screen instructions.

### **Note**

- To check the channel list  $\Rightarrow$  "Using TV Guide" (p. 25)
- ●To edit or hide (skip) channels **"Tuning and Editing Channels" (p. 54 57)**
- To retune all channels **▶ [Auto Setup] (p. 52, 53)**
- ●If you want to tune in other satellite channels **[Auto Setup] in [Other Sat. / Satellite Tuning Menu] (p. 58)**
- ●To initialise all settings **[Shipping Condition] (p. 63)**

# **Using "VIERA Connect"**

VIERA Connect is a gateway to the internet services unique to Panasonic.

VIERA Connect allows you to access some specific websites supported by Panasonic, and enjoy internet contents such as videos, games, EPG, communication tools, etc. from VIERA Connect home screen.

●This TV does not support full web browser function and some features of the websites may not be available.

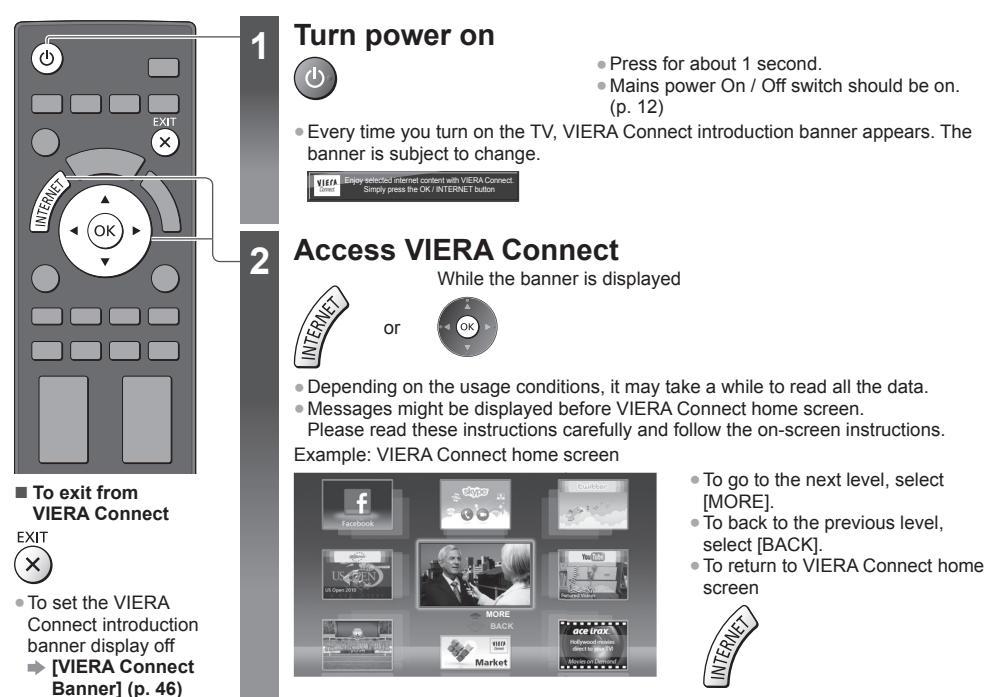

●Video communication (for example Skype™) requires an exclusive Communication Camera TY-CC20W. **"Optional accessories" (p. 8)**

For details, read the manual of the Communication Camera.

●You can connect a keyboard and a gamepad via USB port for character input and playing games in VIERA Connect. You can also operate the TV with a keyboard or a gamepad other than VIERA Connect features. For more information  $\Rightarrow$  "USB connection" (p. 108)

### **Note**

- ●If you cannot access VIERA Connect, check the network connections (p. 15) and settings (p. 17, 18).
- For more information of VIERA Connect **→ (p. 91)**

# **Watching TV**

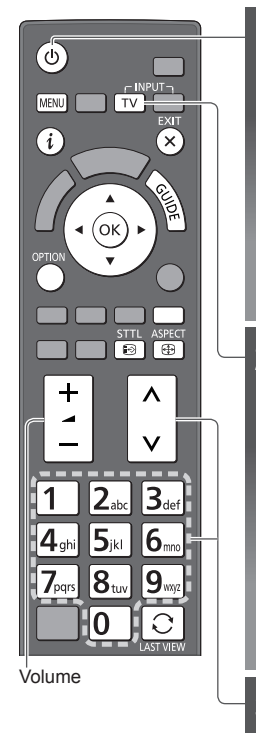

### **10 Turn power on**<br>
● Press for about 1 second.

- 
- ●Mains power On / Off switch should be on. (p. 12)

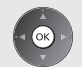

■ **VIERA Connect introduction banner appears** 

**Ireland** 

Every time you turn on the TV, this banner appears at the bottom of the screen.

You can access to VIERA Connect easily and enjoy the various contents.  $\Rightarrow$  (p. 20)

- ●To remove this banner, leave for about 5 seconds or press any buttons (except the buttons to access VIERA Connect).
- ●To set this banner display off **[VIERA Connect Banner] (p. 46)**
- ●The banner is subject to change.

### **2 Select the mode (freesat, DVB, Analogue or Other Sat. / Satellite)**

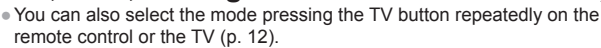

 $U$ K only Displayed if [Other Satellite Auto

Setup] (p. 58) is completed. [UK only]

**T**select

**TV Selection freesat DVB Analogue Other Sat. Satellite**

[ TV

**@access** 

up

●The selectable modes vary depending on the selected country and stored channels (p. 16).

### **3 Select a channel**

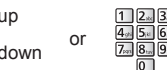

freesat channel position numbers run in the ranges 100 - 999 and 0100 - 0999. [UK only]

●To select a three or four-digit channel position number, e.g. 0246

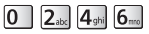

DVB and Other Sat. / Satellite channel position numbers run from 1 onwards. Analogue channel position numbers run in the ranges 0 - 99.

●To select a more than two-digit channel position number, e.g. 399

 $3$  def  $9$  w/k  $9$  myr

### ■ **To select a channel using Information banner (p. 22)**

It is possible to confirm the channel name and programme information by using the Information banner before changing channels.

**1 Display Information banner if it is not displayed 2 While the banner is displayed, select the channel**

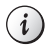

**Note** ●**To watch pay-TV "Using Common Interface" (p. 65)**

### 2 watch

### ■ **To select a channel using TV Guide (p. 25)**

It is possible to confirm the channel and programme information by using the TV Guide (EPG) before changing channels.

**1 Display TV Guide 2 Select the current programme or channel**

### **The select Qaccess**

### **3 Select [View]** (DVB)

Das Erste 19:30- 20:00 View **Timer Programming** 

select channel

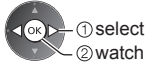

### **Other useful functions**

### **Display Information banner**

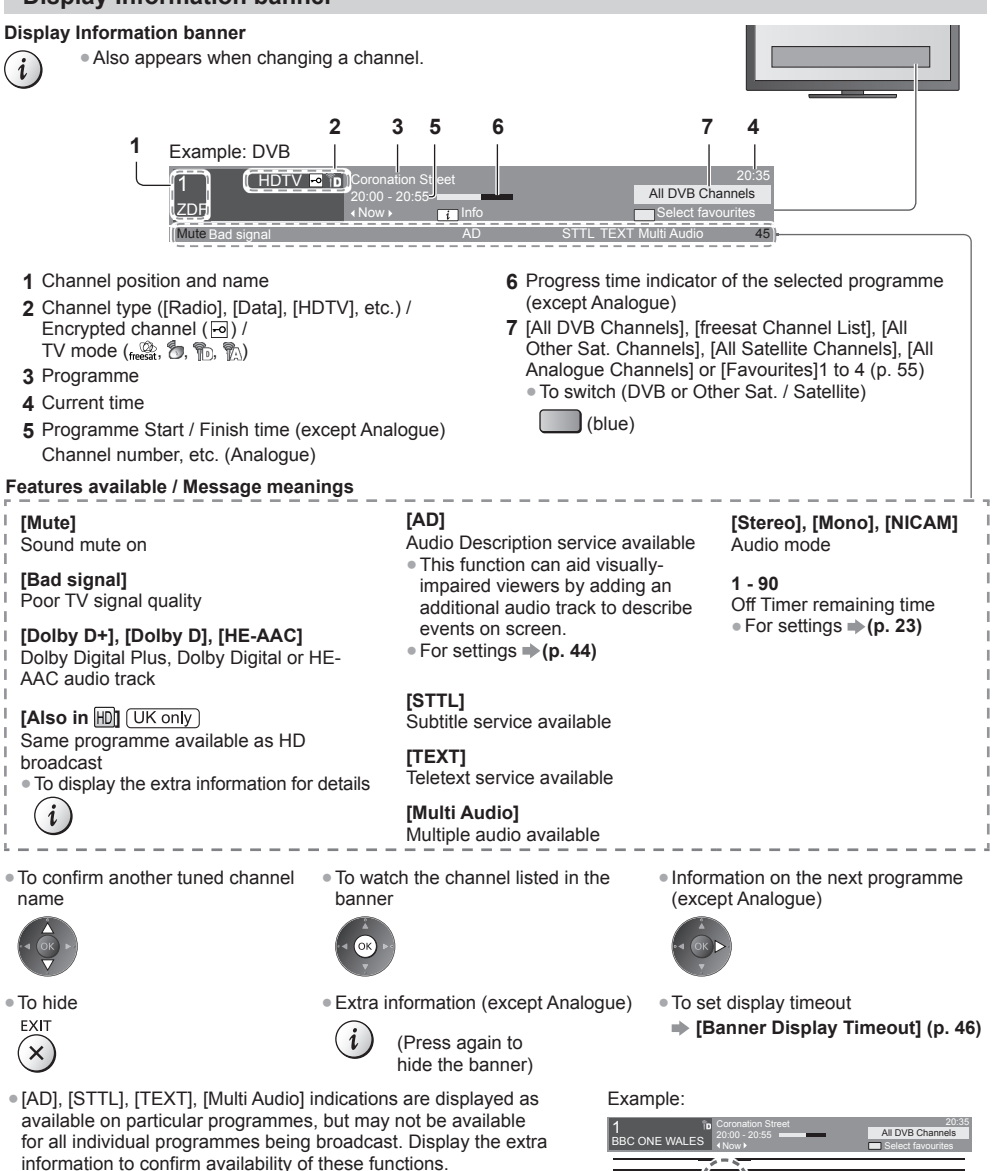

### **Last view**

### **Switch to previously viewed channel or input mode easily**

●Press again to return to the current view.

### $\Omega$

- **Note**
- ●Switching channel is not available while the recording of Timer Programming, Direct TV Recording or One Touch Recording is in progress.

n<br>It iani

- ●Watching less than 10 seconds is not regarded as the previously viewed channel or input mode.
- **22**

**Watching TV**

Watching TV

### **Display the selectable settings for the current status**

#### **Confirm or change the current status instantly** ●To change

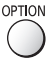

*<u>Oselect</u>* **@access** 

### **[Voice Guidance Settings]**

Guidance settings for visually impaired users  $\Rightarrow$  (p. 44)

### **[Audio Description]**

(DVB) UK only

Set to [Auto] if the programme has Audio Description service, then you will hear an additional audio track to describe events on screen

- ●To adjust the volume for Audio Description
- **[Audio Description Menu] (p. 44)**

**[Multi Audio / AD]** (freesat) [UK only] (DVB) Treland only Selects between alternative language or Audio Description for sound tracks (if available)

- Set Audio Description [Auto] in the Sound Menu (p. 44) to select the audio description sound track. In freesat mode, Audio Description cannot be controlled separately from the audio description sound track.
- ●This setting is not memorised and it will return to the default setting once you exit the current programme.

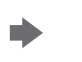

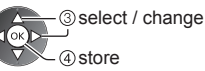

### **[Multi Audio]**

(DVB) UK only  $(Other Sat. 1UK) / Satellite 1 relation)$ Selects between alternative language for sound tracks (if available)

●This setting is not memorised and it will return to the default setting once you exit the current programme.

### **[Monaural Audio]**

(except Analogue) Selects stereo / monaural (if available)

●This setting is not memorised and it will return to the default setting once you exit the current programme.

### **[Sub Channel]**

(Other Sat. UK) / Satellite (Ireland)) Selects the multifeed programme sub channel (if available)

### **[Subtitle Language]**

(except Analogue) Selects the language in which subtitles should appear (if available)

●This setting is not memorised and it will return to the default setting once you exit the current programme.

### **[Teletext Character Set]**

Sets the teletext language font  **(p. 46)**

### **[Teletext Language]**

(DVB or Satellite) Treland only Selects between alternative language for teletext (if available)

### **[NICAM]** (Analogue)

Switches NICAM sound (if available)  **(p. 43)**

### **[Volume Correction]**

Adjusts volume of individual channel or input mode

### **[Safely remove USB]**

Takes this operation to remove the connected USB device safely from the TV

select the time

4 store

### **Off Timer**

**Turn the TV to Standby mode automatically after a fixed period** (Off / 15 / 30 / 45 / 60 / 75 / 90 minutes)

### **1 Display the menu**

**MENU** 

### **2 Select [Timer]**

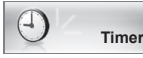

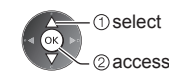

### **3 Select [Off Timer] and set the time in 15-minute increments**

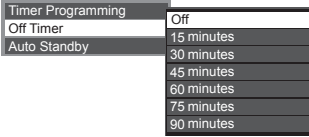

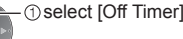

2access

- ●To cancel, set to [Off] or turn the TV off.
- ●To confirm the remaining time **"Display Information banner" (p. 22)**
- ●When the remaining time is within 3 minutes, the remaining time will flash on the screen.

### **Aspect**

### **Change the aspect ratio (image size)**

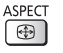

ි ⊕ි

Enjoy viewing the image at its optimum size and aspect.

Programmes usually contain an "Aspect Control Signal" (Widescreen signal, etc.), and the TV will choose the aspect ratio automatically according to the "Aspect Control Signal" (p. 103).

### ■ **To change the aspect ratio manually**

### **1 Display Aspect Selection list**

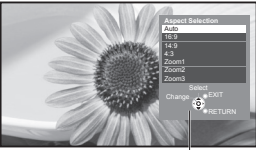

Aspect Selection list

**2 While the list is displayed,** 

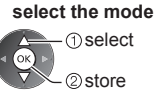

●You can also change the mode only using the ASPECT button.

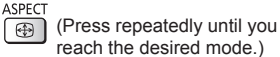

[Auto]

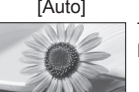

The best ratio is chosen and the image expanded to fill the screen. For details **(p. 103)**

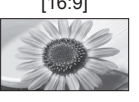

Directly displays the image at 16:9 without distortion (anamorphic).

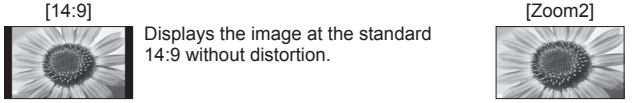

Displays the image at the standard 14:9 without distortion.

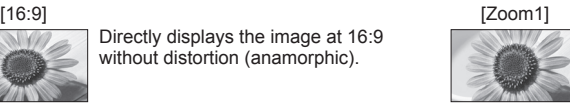

Displays a 16:9 letterbox or 4:3 image without distortion.

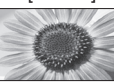

Displays a 16:9 letterbox (anamorphic) image full-screen without distortion.

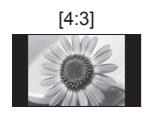

[4:3] [Zoom3] Displays the image at the standard 4:3 without distortion.

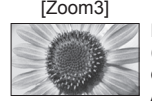

Displays a 2.35:1 letterbox (anamorphic) image full-screen without distortion. At 16:9, displays the image at its

maximum (with slight enlargement).

### **Note**

- Only [16:9] and [4:3] are available in PC input mode.
- ●Aspect cannot be changed in teletext service and 3D mode.
- ●Aspect mode can be memorised separately for SD (Standard definition) and HD (High definition) signals.

### **Display subtitles**

●Subtitles may not be displayed properly in 3D images.

### **■ freesat, DVB or Other Sat. / Satellite**

Display / hide subtitles (if available)

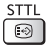

●To change the language for DVB (if available) **[Preferred Subtitles] (p. 46)**

### **■ Analogue**

Display subtitles Hide subtitles

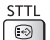

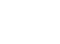

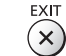

### **Note**

- ●This is the same as switching to Analogue teletext service and selecting "P888" (subtitle service). (p. 31)
- ●You cannot change the channel when this function is active.

# **Using TV Guide**

TV Guide−Electronic Programme Guide (EPG) provides an on-screen listing of the programmes currently broadcast and the forthcoming broadcasts over the next seven days (depending on the broadcasters).

●When this TV is turned on for the first time, or the TV is switched off for more than a week, it may take some time before TV Guide is completely shown.

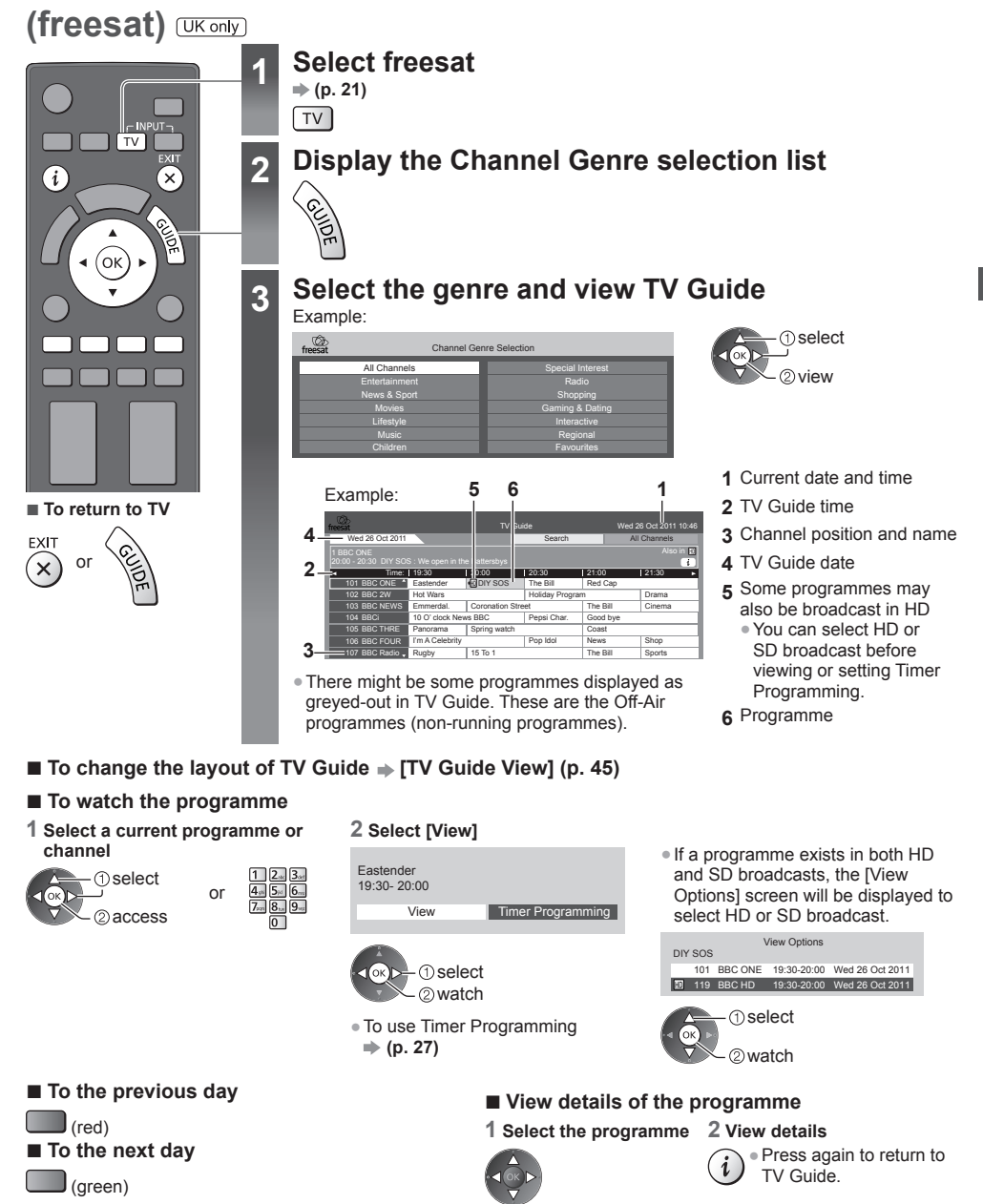

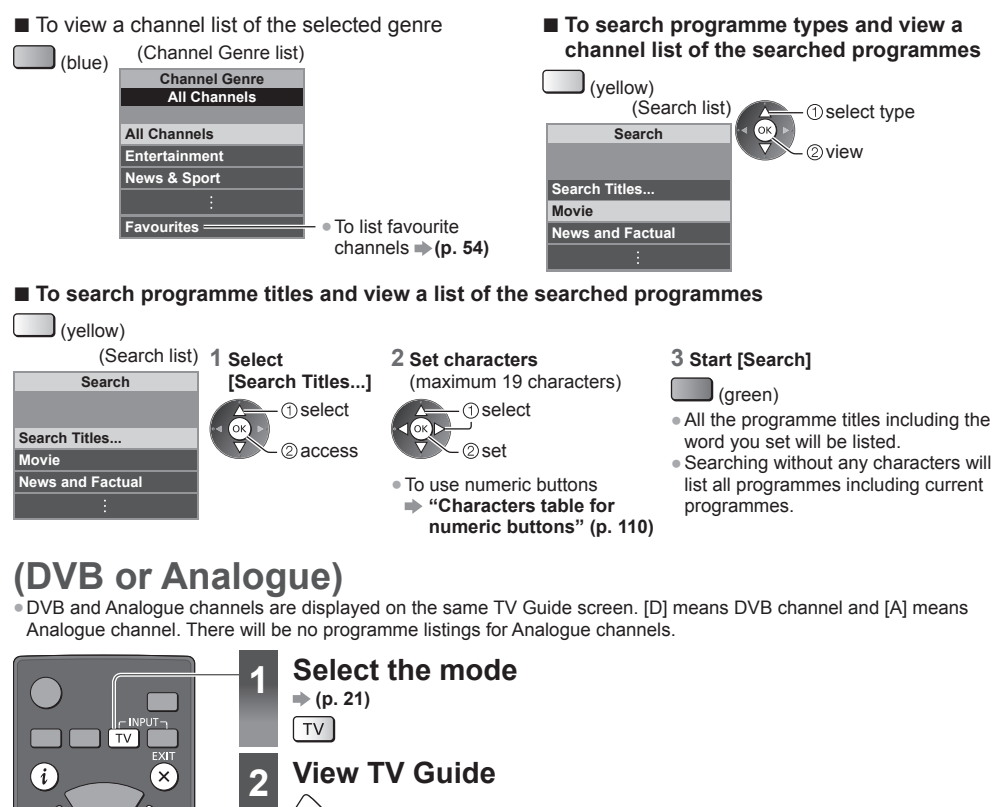

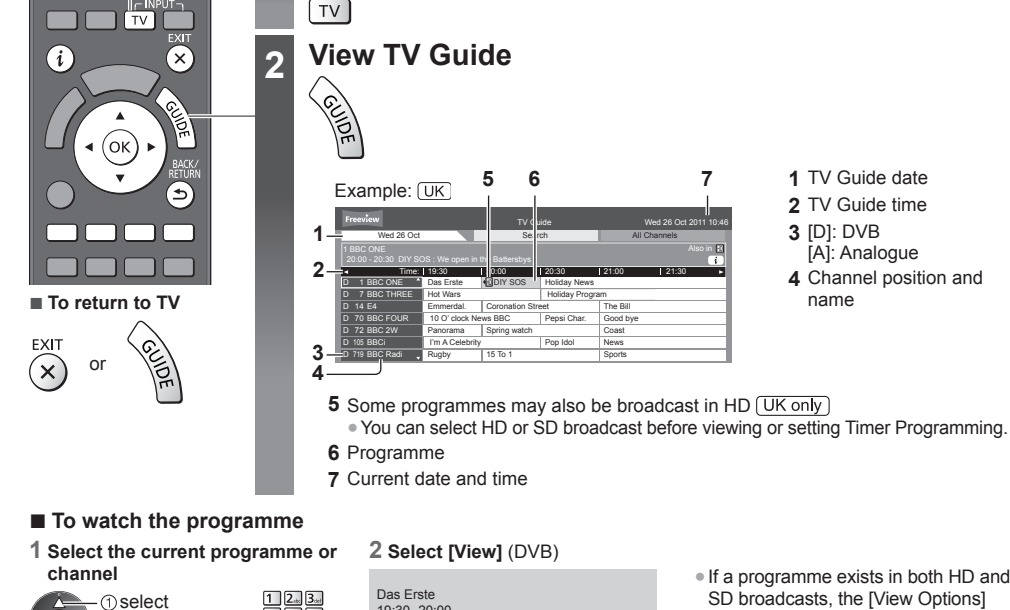

19:30- 20:00

**(p. 27)**

 select 2 watch ●To use Timer Programming

View **Timer Programming** 

●If a programme exists in both HD and SD broadcasts, the **[View Options]** screen will be displayed to select HD or SD broadcast. (DVB) [UK only]

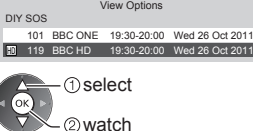

2access

or

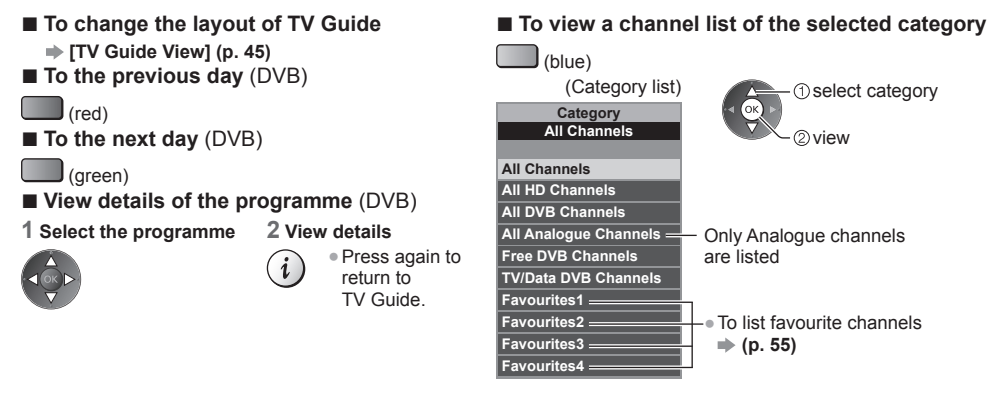

**■ To search programme types and view a channel list of the searched programmes** (DVB)

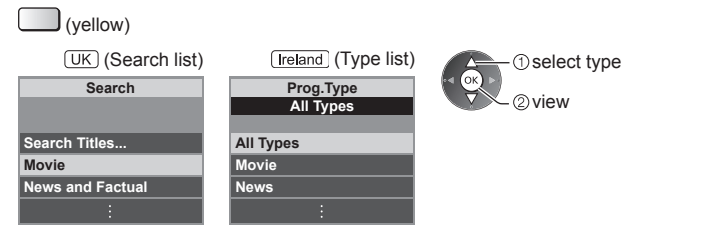

■ **To search programme titles and view a list of the searched programmes (DVB) (UK only)** 

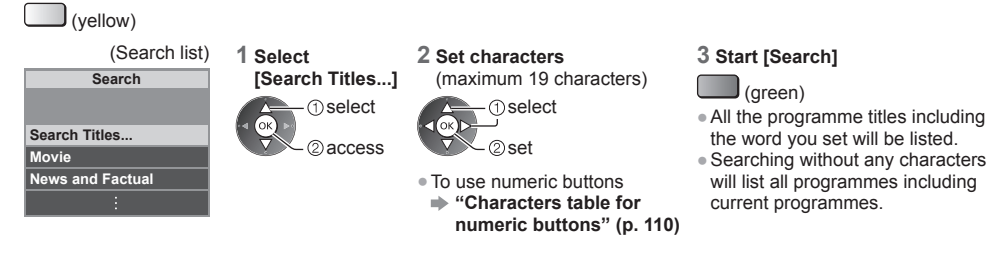

### **Timer Programming (freesat or DVB)**

The Timer Programming menu allows you to choose programmes that you want to remind watching or record to the external recorder or the USB HDD. At the correct time, the TV will tune to the correct channel even if the TV is in Standby mode.

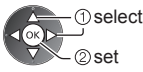

●LED will turn to orange if

Timer Programming is set. (Orange LED will flash if the recording of Timer Programming is in progress.)  **"Indicator / Control panel" (p. 12)**

### **1 Select the forthcoming programme 2 Select the function ([Ext Rec.], [USB HDD Rec.] or [Reminder])**

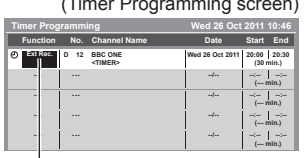

(Timer Programming screen) **the Contract Contract Contract** 

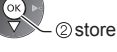

 **"Set timer programming event details" (p. 60)**

- **To check / change / cancel a timer programming event**
	- **"Timer Programming" (p. 60, 61)**

A confirmation screen asking whether you want to watch or record the programme appears.

Select [Timer Programming] and set [Ext Rec.] or [USB HDD Rec.] to record from the time you finish the timer programming event setting.

Das Erste 19:30- 20:00 View Timer Programming

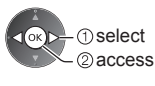

### **■ To return to TV Guide**

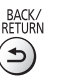

### ■ **If you select the current programme** ■ **If a programme exists in both HD and SD broadcasts UK** only

The [Timer Options] screen will be displayed to select HD or SD broadcast.

**119 BBC HD 20:00 19:30**

**(30 min.) (--- min.)** HD broadcast is set.

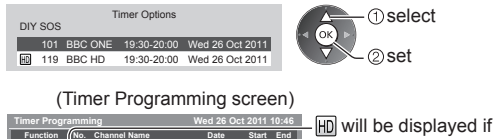

**--- --- --/-- --:-- --:--**

**Function (No. Channel Name Co. 2018)** Date Start End

**EXTRECE. I** 119 BRC HD Wed 26 OC

**DIY SOS**

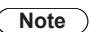

- Timer Programming reminder messages will remain displayed until one of the following occurs:
- You press the OK button to view the programme or the EXIT button to cancel the reminder.
	- The timer programming event that the reminder is set for ends.
- ●No other channel can be selected while the recording of Timer Programming is in progress.
- ●When recording programmes to the external recorder, be sure to make the proper settings on the recorder connected to the TV.
- If a compatible recorder with Q-Link, VIERA Link or similar technologies is connected to the TV (p. 94, 95) and [Link
- Settings] (p. 45) are completed, no setting of the recorder is required. Also read the manual of the recorder.
- ●When recording programmes to the USB HDD, be sure to format the USB HDD and enable it to record in [Recording Setup] (p. 70).

● For more information of the USB HDD Recording **→ (p. 70, 107)** 

### **Guide link programming (Timer Programming from the TV Guide signal)**

Guide link programming is Timer Programming which is controlled by information from the TV Guide; if programme start and end times are changed by the broadcaster, the timer programming event will follow the change. A Split Programme programming is a Guide link programming which is interrupted by one or more other programmes. Note that Guide link programming (including Split Programme programming) only works reliably if correct information is received from broadcasters.

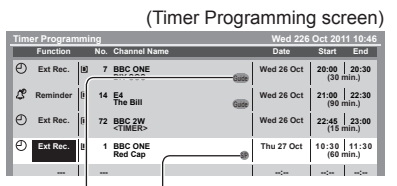

"S/P" is displayed if the timer is set from the TV Guide and the programme is a Split Programme

"Guide" is displayed if the timer is set from the TV Guide (Guide link programming)

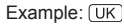

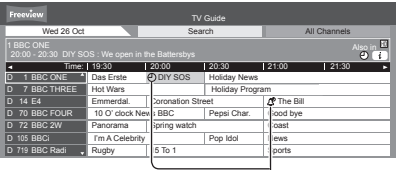

"<sup>O"</sup> or " $\mathcal{L}$ " will be displayed in the TV Guide if Timer Programming is set as the Guide link programming.

### **Note**

- ●If you edit the start time or end time of a Guide link programming event by more than 10 minutes, it will no longer follow the broadcaster's changes to the start or end time. The start and end times will become fixed.
- ●While making the Split Programme programming event for [Ext Rec.] or [USB HDD Rec.], you cannot record any channels between the interrupted programmes.
- ●The Split Programme programming event for Reminder will be cleared by pressing the OK button once to view.
- ●The Split Programme programming event for Reminder will switch to the programmed channel by pressing the OK button even if it is between the interrupted programmes.
- ●The Split Programme programming does not work if the separated parts are broadcast on different channels.

### **(Other Sat.**  $\text{I}$  **/ Satellite (reland)**

In Other Sat. or Satellite mode, TV Guide is not available. In stead, Channel List will appear. ●To tune in Other Sat. / Satellite Channels **(p. 58)**

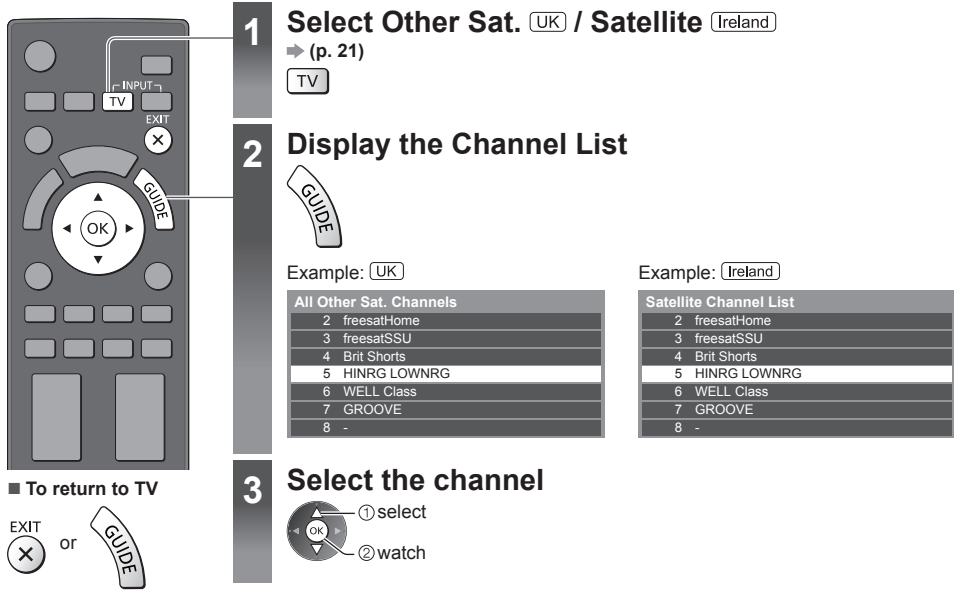

# **Viewing Teletext**

You can enjoy news, weather forecasts and subtitles, etc. (depending on the broadcaster) ●The availability of teletext services for a programme is indicated by [TEXT] in the information banner.

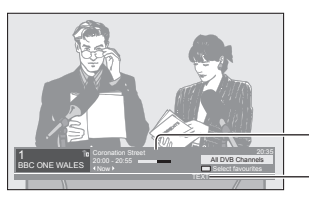

Information banner **(p. 22)** 

Displayed if programme has teletext service

### **Treland**

Depending on the broadcaster, the digital teletext (MHEG) services may not be available. In this case, the operation of the teletext services may be the same as the analogue teletext services (p. 31).

### **Digital teletext (MHEG)**

Digital teletext services differ greatly from analogue teletext.

When you switch to a digital teletext service, the images you see can contain graphics and text, laid out and controlled in a manner decided by the broadcaster.

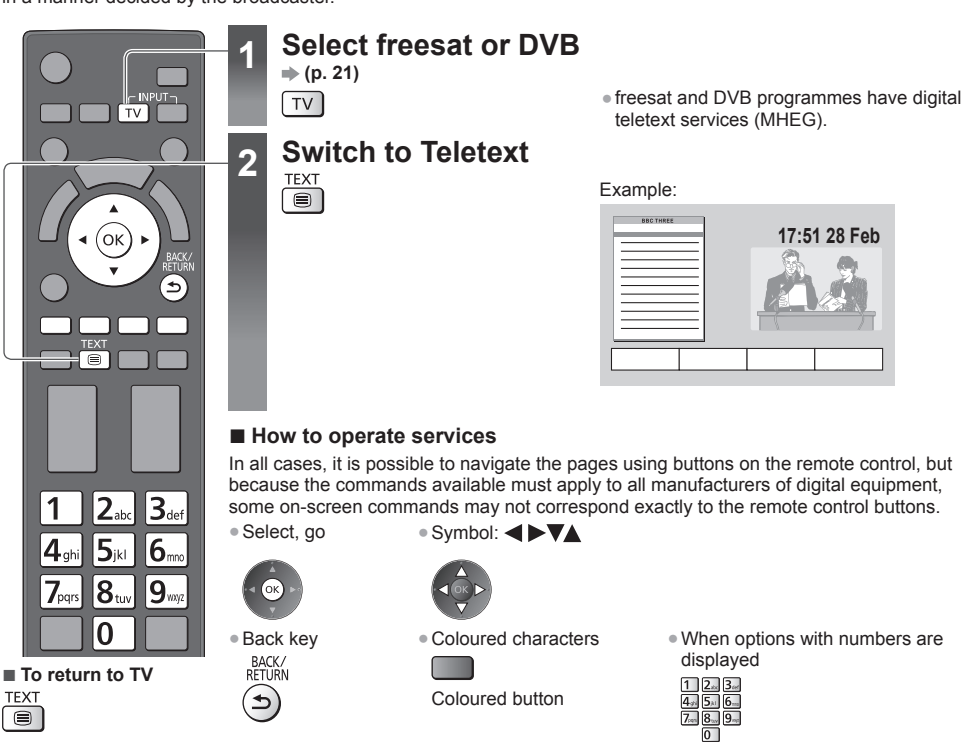

### **Note**

As soon as you switch to a digital channel with links to a teletext service, software is downloaded in the background to enable the teletext function. This means that when switching to a digital channel, you should wait for approximately 5 seconds before pressing the TEXT button - this will allow the software to download. If you press the TEXT button before download is complete, it will be ignored and you will have to press the TEXT button again when the download is complete.

●While navigating digital teletext, you will find there is a short delay when moving between pages while the page downloads. There is often a prompt shown somewhere on the page (for example "Loading") to let you know that this is happening.

### **Analogue teletext**

Teletext services are the text information provided by the broadcasters. The features may vary depending on the broadcasters.

### **What is FASTEXT mode?**

In FASTEXT mode, four differently coloured subjects are situated at the bottom of the screen. To access more information about one of these subjects, press the appropriate coloured button. This facility enables fast access to information on the subjects shown.

### **What is List mode?**

In List mode, four differently coloured page numbers are situated at the bottom of the screen. Each of these numbers can be altered and stored in the TV's memory.  $\Rightarrow$  "Store frequently viewed pages" (p. 32)

### ■ **To change mode**  $\rightarrow$  [Teletext] (p. 46)

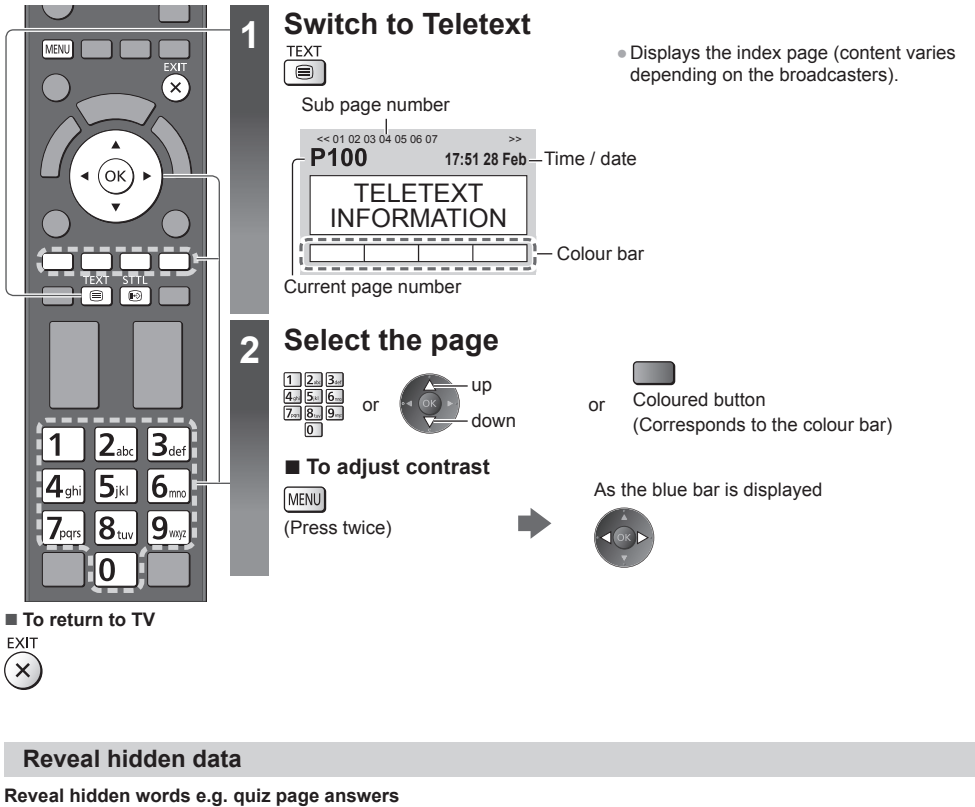

 $\mathsf{J}$  (red)

●Press again to rehide.

### **Subtitles**

### **View a favourite page stored**

**STTI** ●Factory setting is "P888" (subtitle service) on the blue button (List mode). $\boxed{\circledcirc}$ 

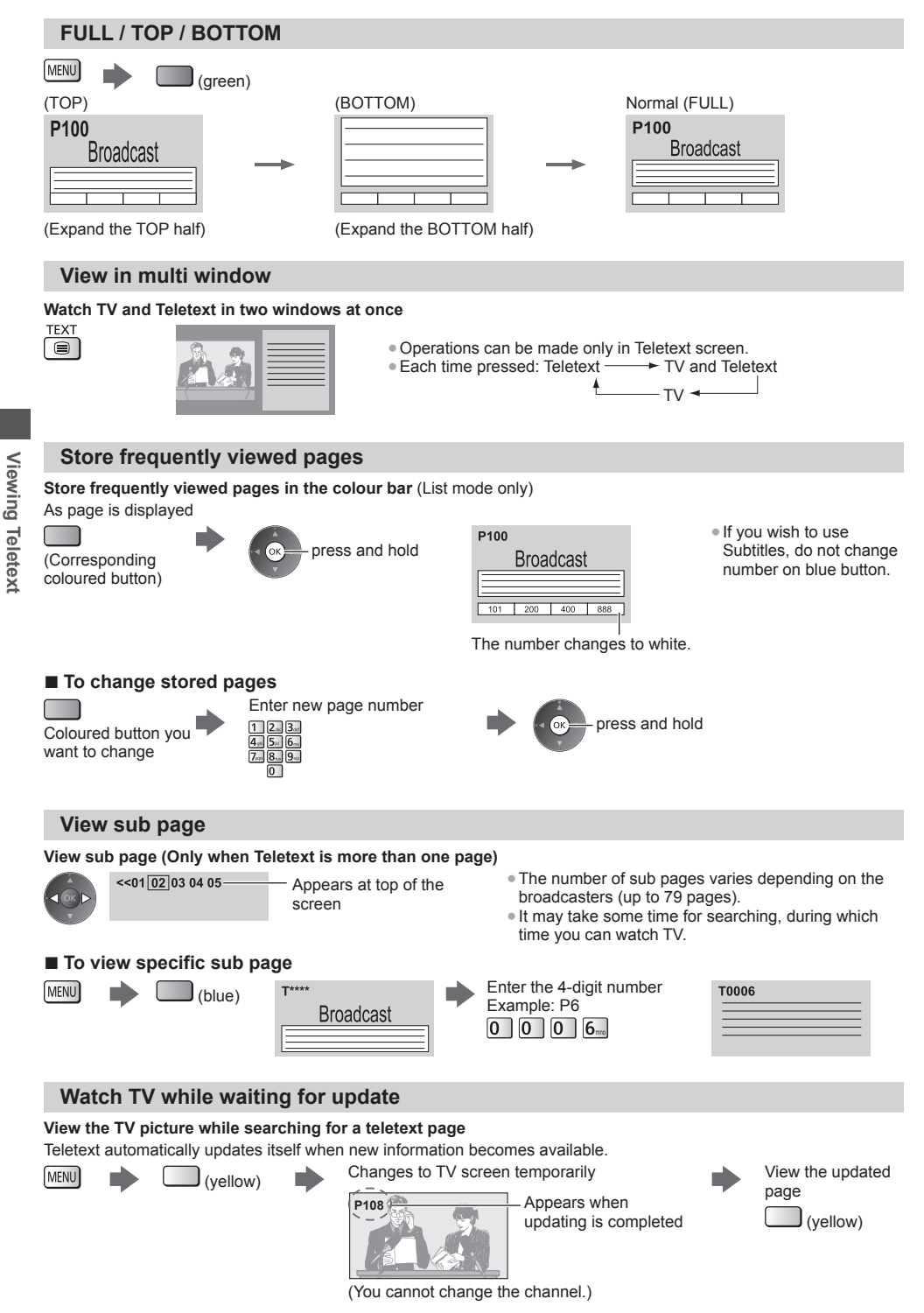

●The news page provides a function that indicates arrival of the latest news ("News Flash").

**32**

# **Watching External Inputs**

Connect the external equipment (VCRs, DVD equipment, etc.) and you can watch through the input. ●To connect the equipment **(p. 13 - 15, 100 - 102)** The remote control is capable of operating the contents or external equipment.  $\Rightarrow$  (**p. 34**)

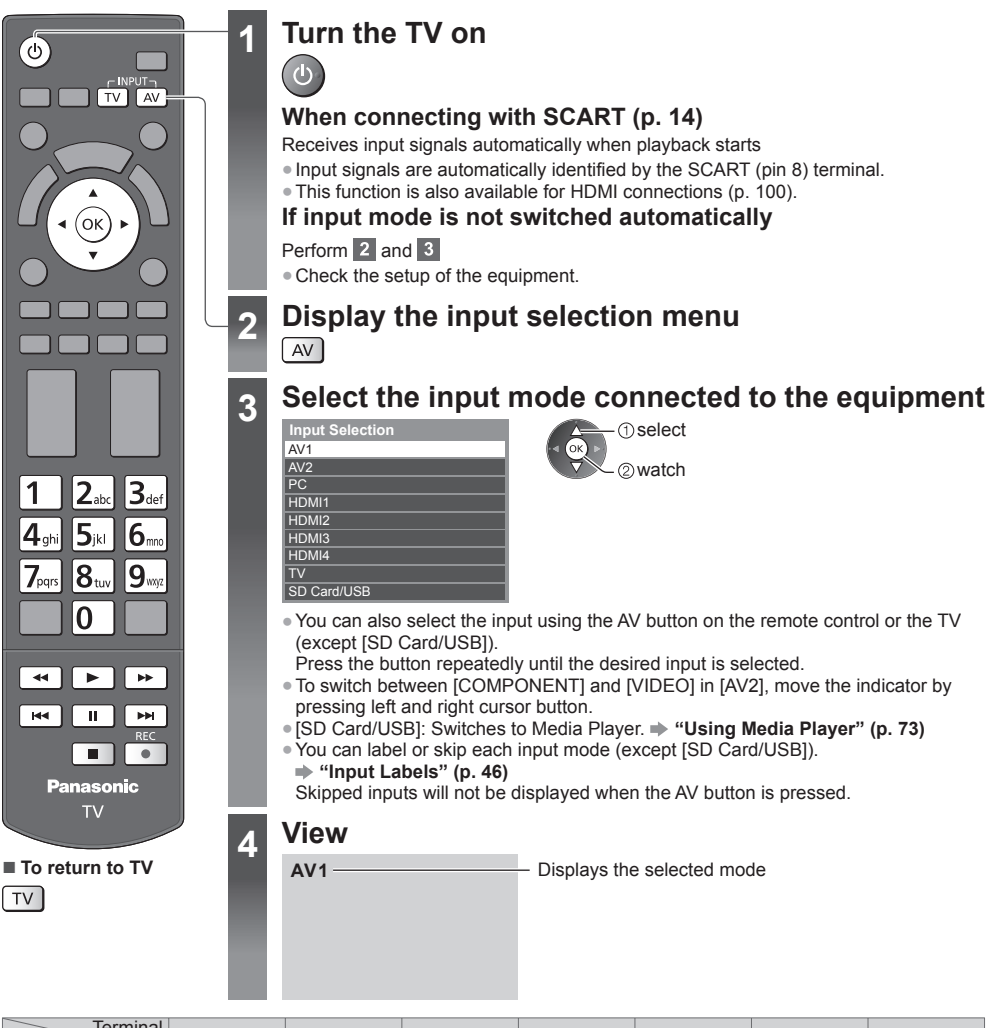

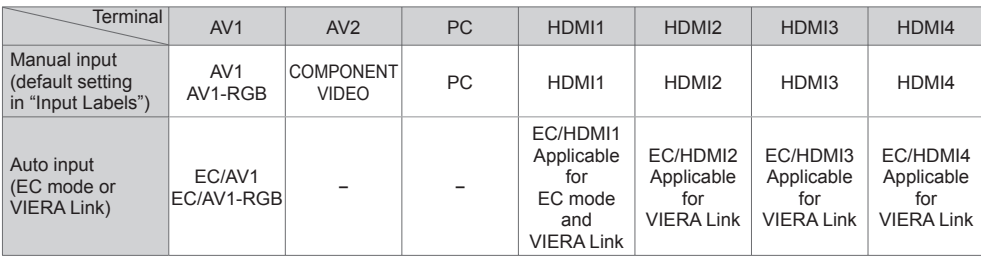

### **Note**

●If the external equipment has an aspect adjustment function, set it to [16:9].

●For details, read the manual of the equipment or ask your local dealer.

### **Operating the contents or equipment with the TV remote control**

You can operate the contents in Media Player / media servers, recording functions or the connected equipment with the below buttons of this TV remote control.

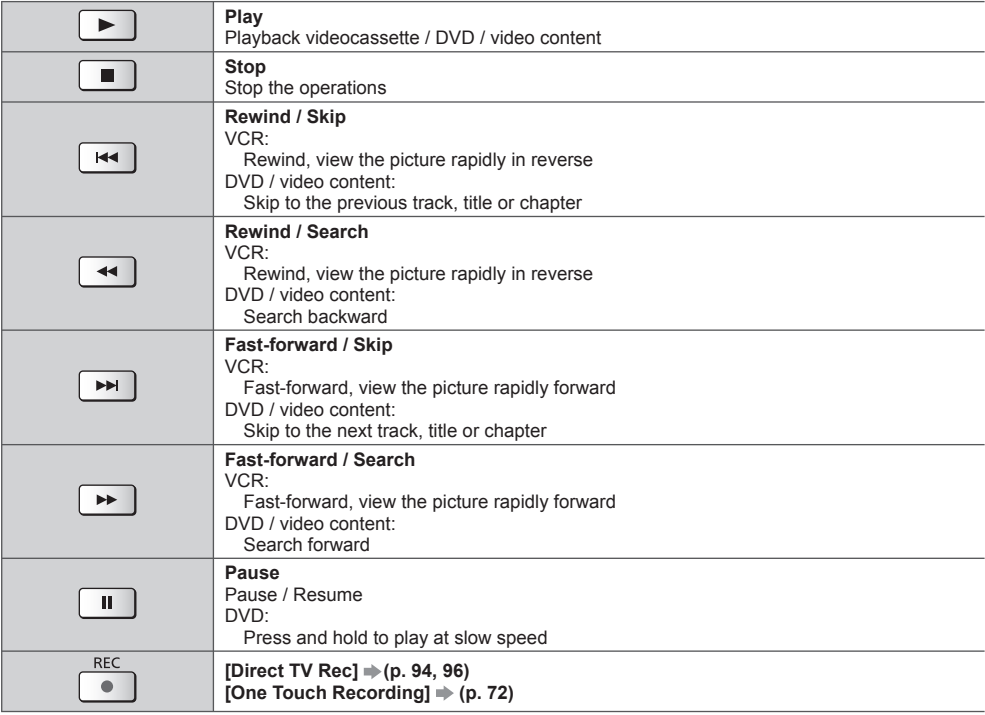

### **How to change the code**

Each type of the Panasonic equipment has its own remote control code. Change the code according to the equipment you want to operate.

### **Press and hold Standby On / Off switch during the following operations**

Enter the appropriate code, see table below

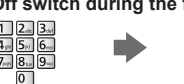

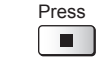

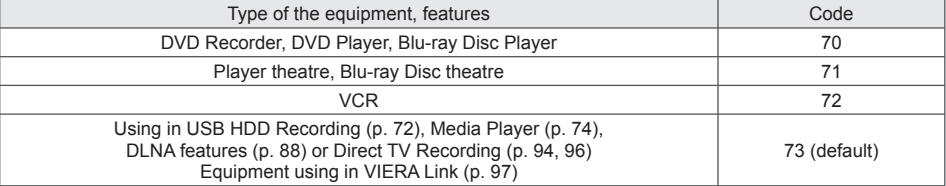

### **Note**

●Confirm if the remote control works correctly after changing the code.

●The codes may be reset to default values if batteries are replaced.

• Some operations may not be possible on some equipment models.

# **Viewing 3D images**

You can enjoy viewing 3D images with contents or programmes corresponding to the 3D effect by wearing the 3D Eyewear.  $\Rightarrow$  "**Optional accessories" (p. 8)**<br>This TV supports [Frame Sequential]\*1. [Side by Side]\*2 and [Top and Bottom]\*3 3D formats.

- 
- ∗1: The 3D format that the images for the left and right eyes are recorded with the high definition quality and alternately played back.
- \*2, \*3: Other available 3D formats
- ●How to view the 3D images **(p. 36)**

### **Caution**

### **To use 3D Eyewear safely and comfortably, please read these instructions fully.**

### **Viewing 3D Content**

- ●Do not use the 3D Eyewear if you have a history of over-sensitivity to light, heart problems, or have any other existing medical conditions.
- ●Please stop using the 3D Eyewear immediately, if you feel tired, are not feeling well or experience any other uncomfortable sensation. When you set the effect by using [3D Adjustment], take into account that the vision of 3D images varies among different individuals.
- ●Take an appropriate break after viewing a 3D movie.
- ●Take a break of between 30 60 minutes after viewing 3D content on interactive devices such as 3D games or computers.
- ●Be careful not to strike the TV screen or other people unintentionally. When using the 3D Eyewear the distance between the user and screen can be misjudged.
- ●The 3D Eyewear must only be worn when viewing 3D content.
- ●Use the 3D Eyewear where there is no interference from other devices with Bluetooth signal.
- ●If you suffer from any eyesight problems (short / far-sighted, astigmatism, eyesight differences in left and right), please ensure to correct your vision before using the 3D Eyewear.
- ●Stop using the 3D Eyewear if you can clearly see double images when viewing 3D content.
- ●Do not use the 3D Eyewear at a distance less than the recommended distance.
- The recommended viewing distance is at least 3 times of the image height.

TX-L42DT50B: 1.6 m or more

TX-L47DT50B: 1.8 m or more

TX-L55DT50B: 2.1 m or more

When the top and bottom area of the screen is blackened, such as movies, view the screen at a distance at least 3 times of the height of the actual image. (That makes the distance closer than above recommended figure.)

### **3D Eyewear Use**

●Pay special attention when children are using the 3D Eyewear.

3D Eyewear should not be used by children younger than about 5 - 6 years old, as a guideline. All children must be fully supervised by parents or guardians who must ensure their safety and health throughout the using 3D Eyewear.

- ●Before using the 3D Eyewear, ensure no breakable objects surrounding the user to avoid any accidental damage or injury. ●Remove the 3D Eyewear before moving around to avoid falling or accidental injury.
- ●Use the 3D Eyewear only for the intended purpose and nothing else.
- ●Do not use 3D Eyewear in the condition of high temperature.
- ●Do not use if the 3D Eyewear is physically damaged.
- ●Do not use devices (such as mobile phones or personal transceivers) that emit strong electromagnetic waves near the 3D Eyewear as this may cause the 3D Eyewear to malfunction.
- ●Stop using the 3D Eyewear immediately if a malfunction or fault occurs.
- ●Stop using the 3D Eyewear immediately if you experience any redness, pain, or skin irritation around the nose or temples.
- ●In rare cases, the materials used in the 3D Eyewear may cause an allergic reaction.

### **Evewear (optional)**

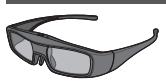

**HDRE** 

• Use the Panasonic 3D Eyewear that has this logo and supports Bluetooth® wireless technology.

"Full HD 3D Glasses™" logo indicates products that are compatible with the active shutter 3D glasses technology standards licensed by the Full HD 3D Glasses Initiative. The RF mark on the logo means the wireless system (Bluetooth® wireless technology), and you can use the 3D Eyewear and the TV that have the same mark together.

#### **Note** €

- ●Use the 3D Eyewear within approximately 3.2 m from the TV. You cannot view the 3D images with the 3D Eyewear too far from the TV, because of the difficulty of receiving radio waves from the TV.
- ●The range may be shortened depending on the obstacles between the TV and the 3D Eyewear, or the surrounding environment.
- ●There are differences in the viewing range of the 3D Eyewear among individuals.
- ●The 3D Eyewear may not operate correctly at the outside of the viewing range.

**Viewing 3D images**

Viewing 3D images

### **To view the 3D images**

You can enjoy the 3D images in a variety of ways.

(Frame Sequential, Side by Side and Top and Bottom are the supported 3D format.)

### ■ **Playing back 3D-compatible Blu-ray disc (Frame Sequential format)**

- ●Connect the 3D-compatible player via a fully wired HDMI compliant cable.
- ●If input mode is not switched automatically, select the input mode connected to the player. (p. 33)

●If you use the non 3D-compatible player, the images will be displayed on 2D mode.

### **■ 3D-supported broadcast**

●Please consult the suppliers of contents or programmes for availability of this service.

### ■ **3D photos and 3D videos taken by 3D-compatible Panasonic products**

●Available in Media Player (p. 73) and Network services (p. 88)

### ■ **2D** images converted to 3D

● Set to [2D→3D] mode in [3D Mode Selection]. (p. 37)

### **Preparations**

Perform the First Registration when the 3D Eyewear is used for the first time. For details, read the manual of the 3D Eyewear.

### **1 Turn the 3D Eyewear on and put it on**

●Connection status and battery status are displayed on the bottom right of the screen.

### **2 View the 3D images**

●Safety precautions will be displayed when you first watch the 3D image. Select [Yes] or [No] to continue to view 3D images.

If you select [Yes], this message will be displayed again in the same condition after Mains power On / Off switch is next turned on. Select [No] if you do not want to display this message again.

●Turn off the 3D Eyewear after using it.

### **Note**

- ●3D Eyewear is not included. Please purchase as necessary. (p. 8)
- ●For more detail about using and wearing the 3D Eyewear, read the manual of the 3D Eyewear.
- ●The 3D image or 3D effect may not be available in the following conditions:
	- VIERA Connect home screen (p. 20) is displayed.
	- [Ext Rec.] of Timer Programming (p. 60) is in progress.
	- Direct TV Recording (p. 94, 96) is in progress.

As for the contents of the Frame Sequential format and Side by Side (Full), no images will be displayed in these conditions.

- ●If light appears to flicker under fluorescents or dimmers when using the 3D Eyewear, change the setting of [3D Refresh Rate]. (p. 42)
- ●3D content will not be correctly visible if the 3D Eyewear is worn upside down or back-to-front.
- ●Do not wear the 3D Eyewear when watching anything other than 3D images. Liquid crystal displays (such as computer screens, digital clocks or calculators, etc.) may be difficult to see while wearing the 3D Eyewear.
- ●Do not use the 3D Eyewear as sunglasses.
- ●3D effects may be perceived differently depending on the person.

### **Changing 2D - 3D mode**

You can easily change the viewing mode between 2D and 3D using the 3D button. ●This function is not available in PC mode.

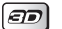

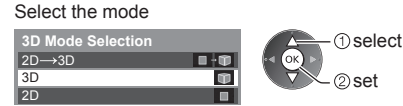

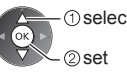

● Items of [3D Mode Selection] vary depending on the condition.

### **[3D] / [2D] / [2D 3D]:**

Displays the appropriate image that you desire without selecting 3D format.

●This mode may not work properly depending on the source image format. In this case, select the appropriate 3D format manually.
### ■ **To change 3D format manually**

When the image is not changed properly using  $[3D]$ ,  $[2D]$  or  $[2D \rightarrow 3D]$  mode, use this manual setting.

During the above operation Select the mode

(red)

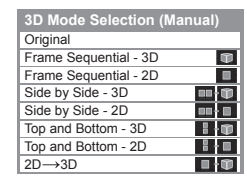

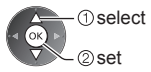

### **[Original]:**

Displays the source image as it is.

- ●Use to identify the format type of the source image.
- **"Table of images that can be seen for each [3D Mode Selection (Manual)] and the source image format" (see below)**

**[Frame Sequential - 3D] / [Frame Sequential - 2D] / [Side by Side - 3D] / [Side by Side - 2D] / [Top and Bottom - 3D] / [Top and Bottom - 2D]:**

Displays the mode you select.

●Not valid on Analogue and AV mode

#### **[2D 3D]:**

Converts 2D images into 3D.

- Please note the 3D images appear slightly different from the originals.
- ●Using this function for profit-making purposes, or publically showing images converted from 2D to 3D in places such as shops or hotels etc. may infringe on the rights of the copyright holder protected under copyright law.

**Table of images that can be seen for each [3D Mode Selection (Manual)] and the source image format** If the picture appears to be abnormal, refer to the table below to choose the correct 3D mode.

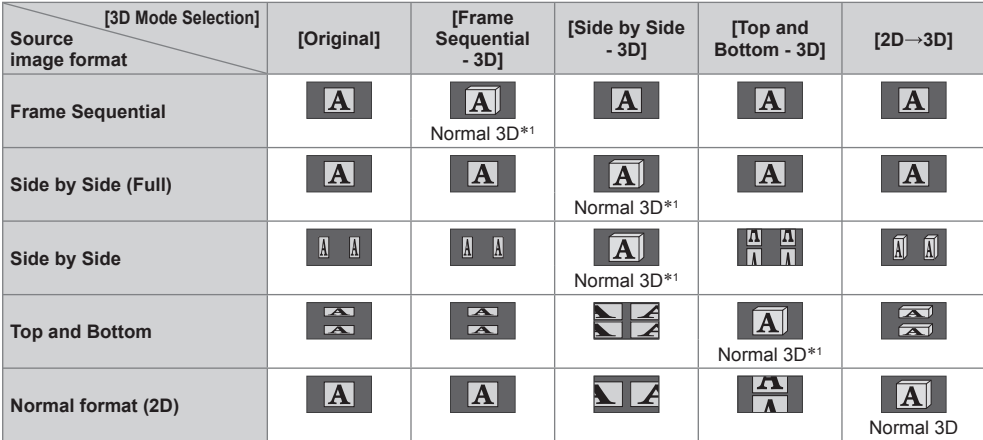

 ∗1: When selecting [Frame Sequential - 2D], [Side by Side - 2D] or [Top and Bottom - 2D], the images will be displayed without 3D effect.

●Depending on the player or broadcasts, the image may be different from the above illustrations.

If the 3D images are not displayed correctly or seem unusual, adjust and setup the 3D settings.

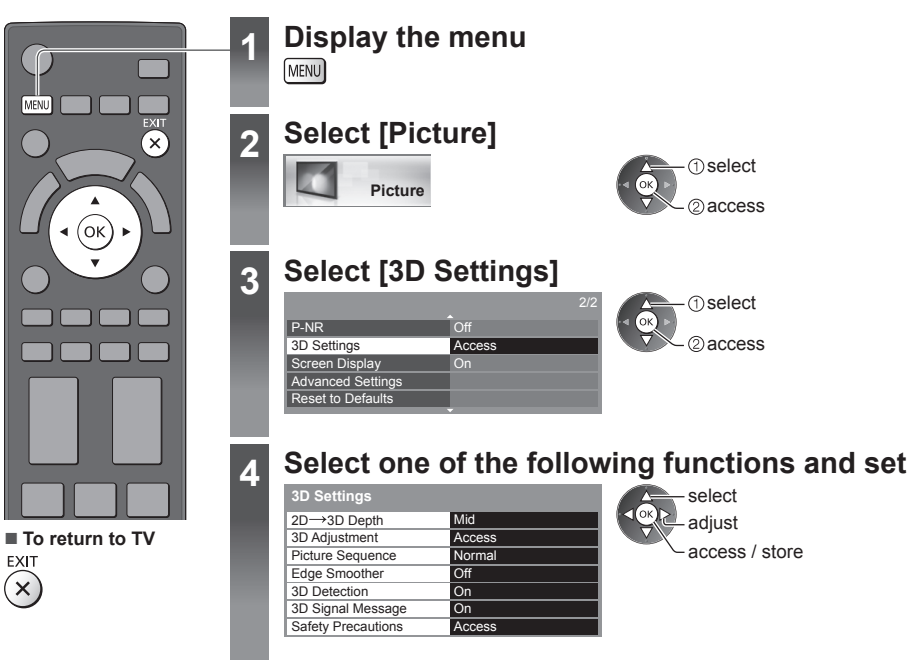

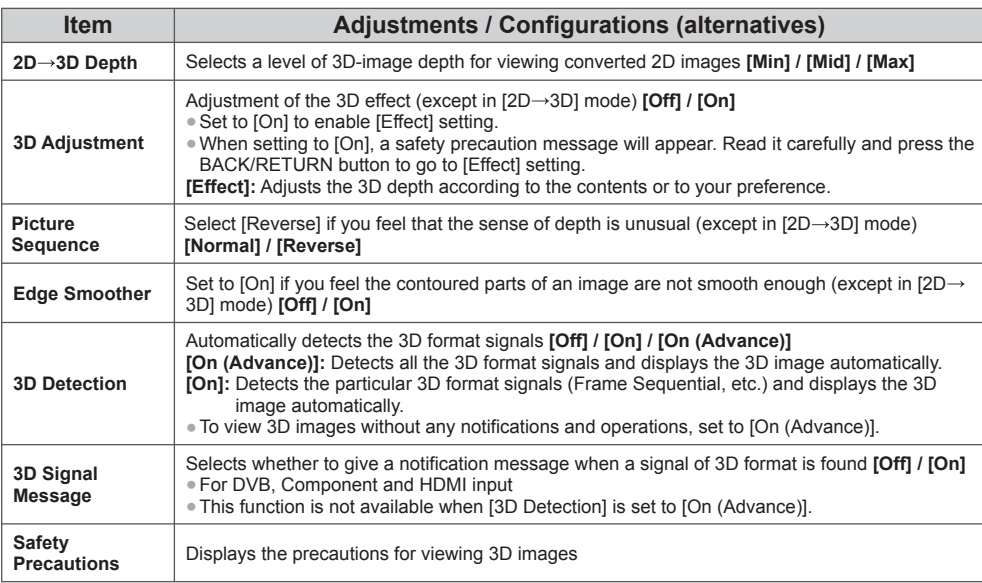

**Note**

●[3D Adjustment] and [Picture Sequence] will not be memorised when changing the input mode or channel.

## **How to Use VIERA TOOLS**

You can access some special features easily by using the VIERA TOOLS function.

- ●For [VIERA Link] function to operate correctly, ensure the connections and settings are completed.
- **"Summary of Q-Link and VIERA Link features" (p. 92), "Preparations" (p. 95)**
- After connection, turn the equipment on and then switch the TV on.
- ●For [Photo], [Video] and [Music] functions to operate correctly, ensure the device has photo, video or music data on it and insert it into the SD Card slot or USB port properly. **"Using Media Player" (p. 73)**

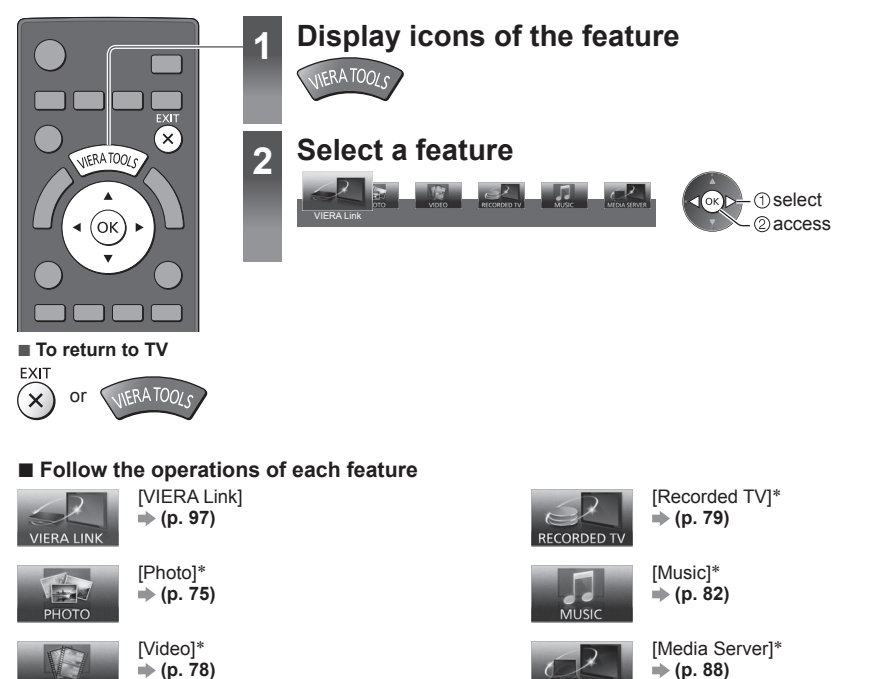

 ∗When two or more available devices are connected, a selection screen will be displayed. Please select the correct description and access.

### **Note**

VIDEO

●If the selected feature is not available, the demonstration to explain how to use it can be displayed. Press the OK button to view the demonstration after selecting the unavailable feature.

MEDIA SERVER

## **How to Use Menu Functions**

Various menus allow you to make settings for the picture, sound, and other functions.

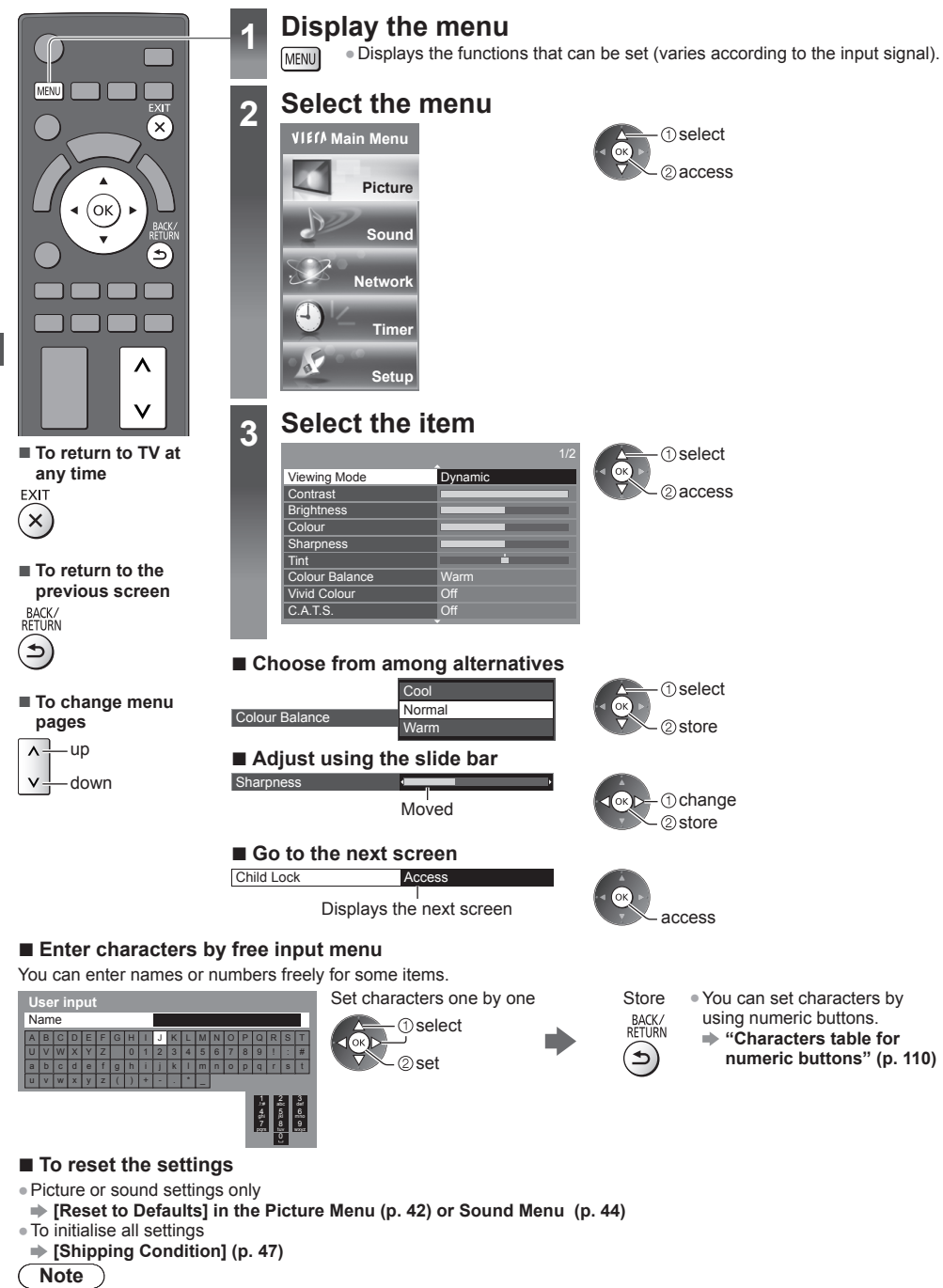

**40**

If "Demo Settings" item is displayed in the Setup Menu, the TV is in "Shop" viewing environment. To return to "Home" viewing environment initialise all settings by accessing Shipping Condition. **(p. 63)**

### **Menu list**

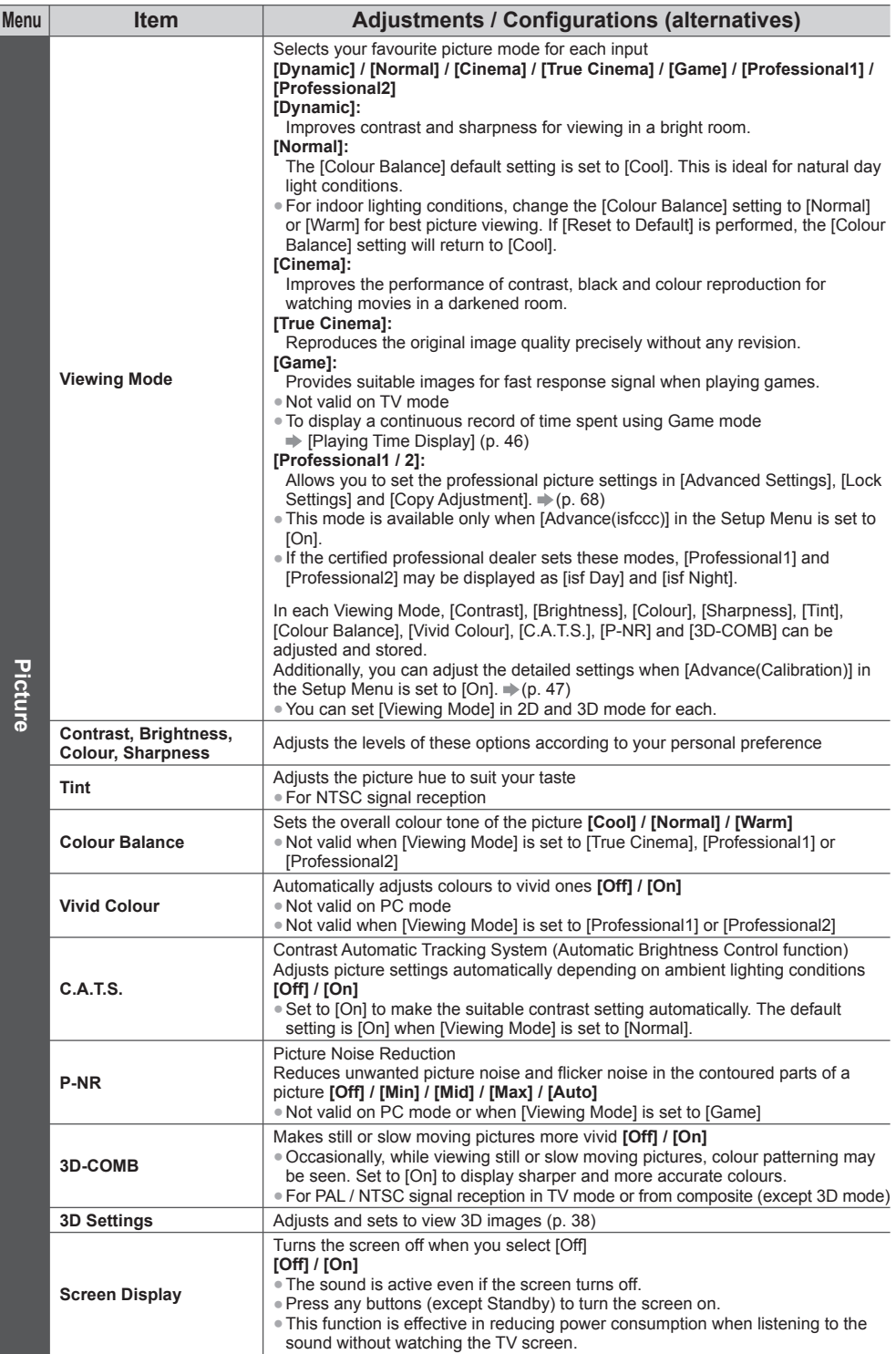

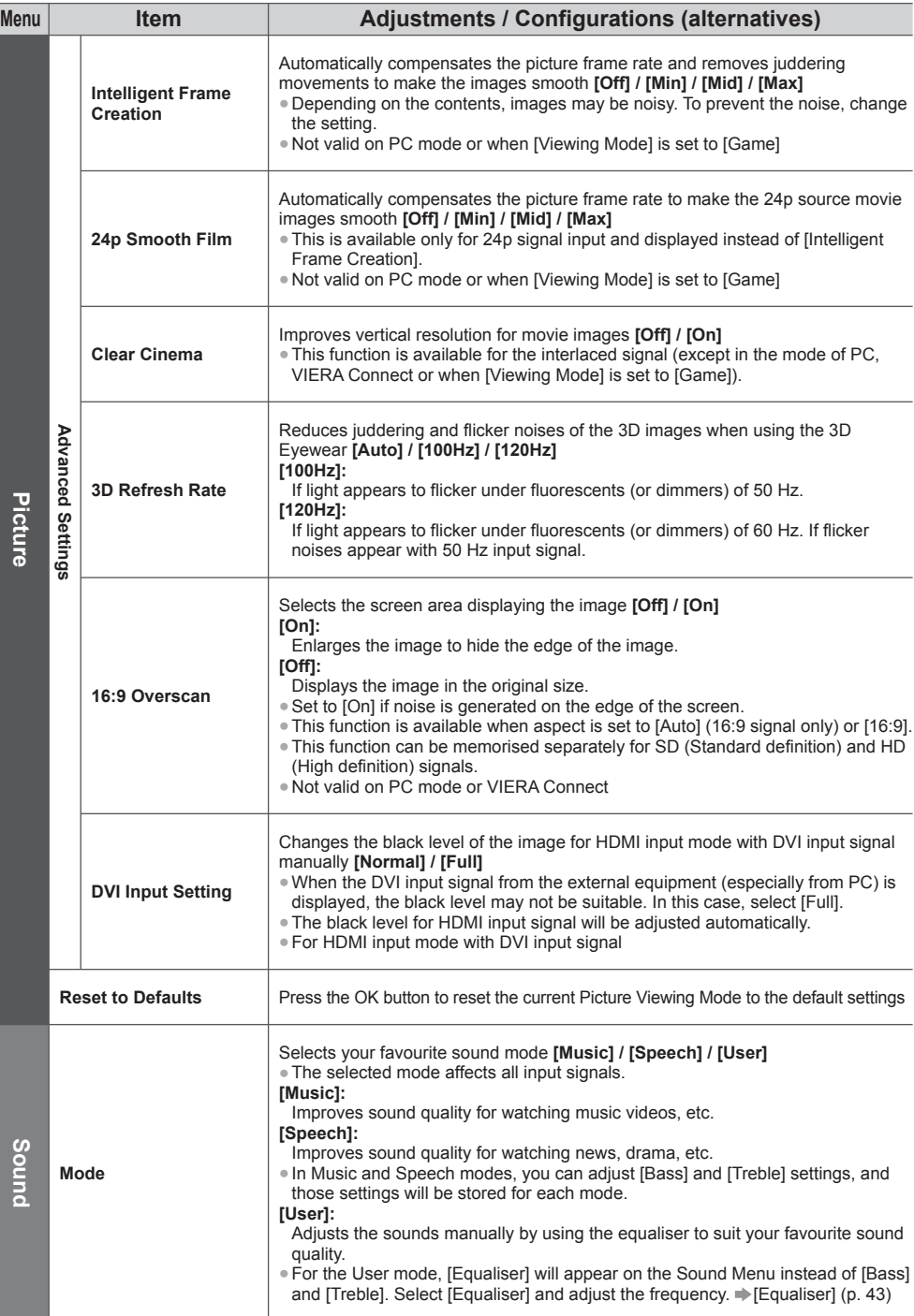

**How to Use Menu Functions How to Use Menu Functions**

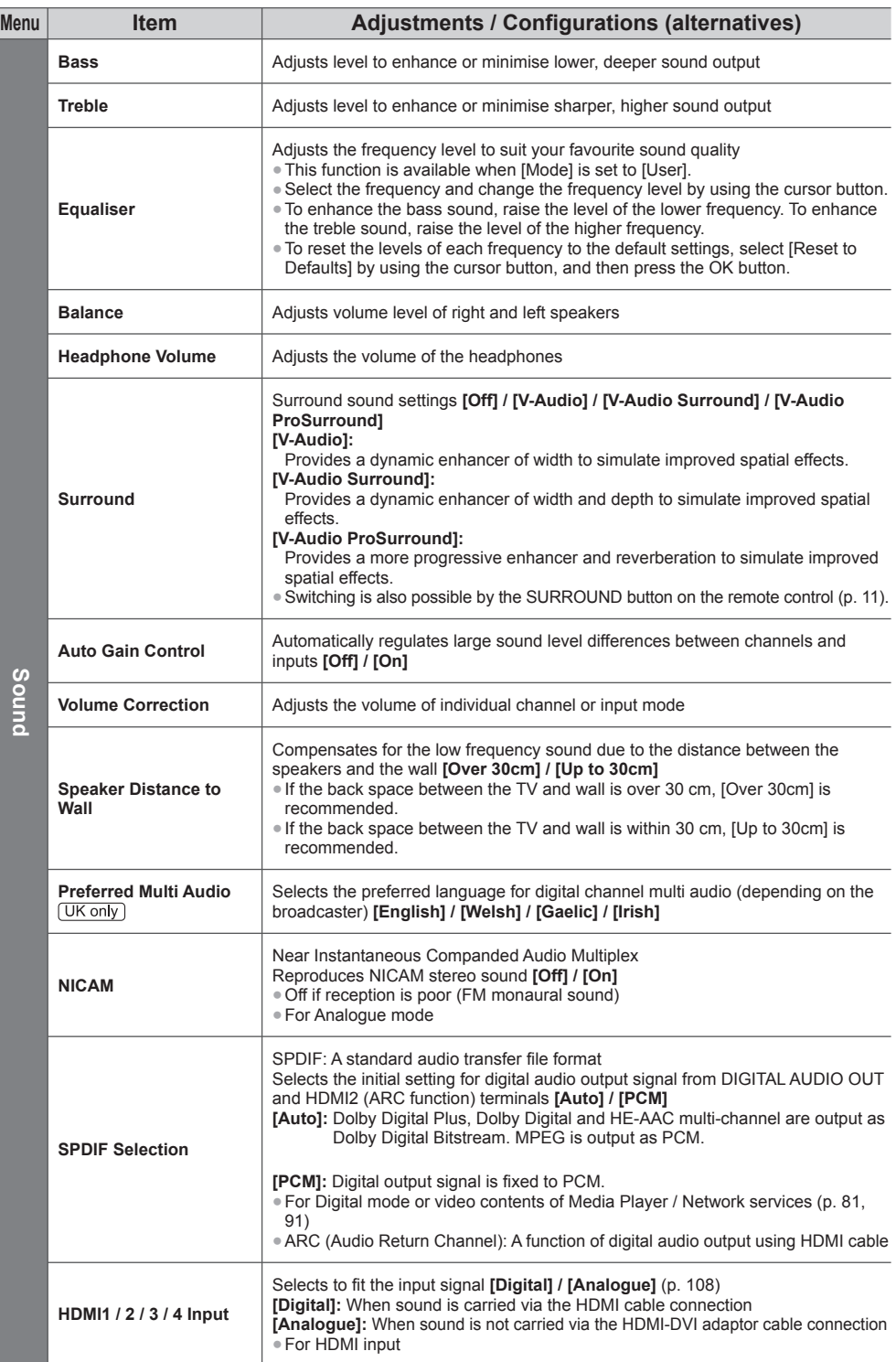

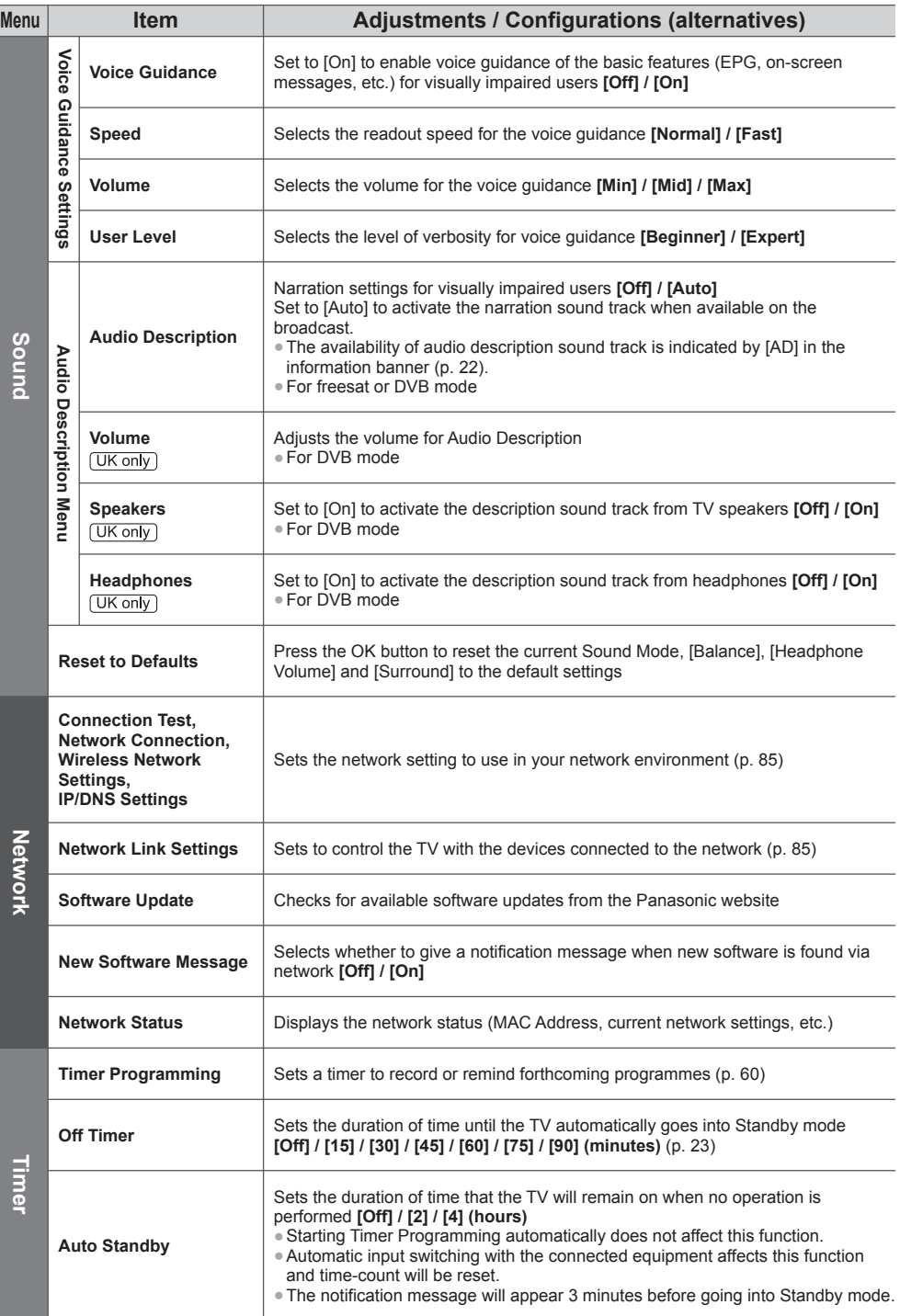

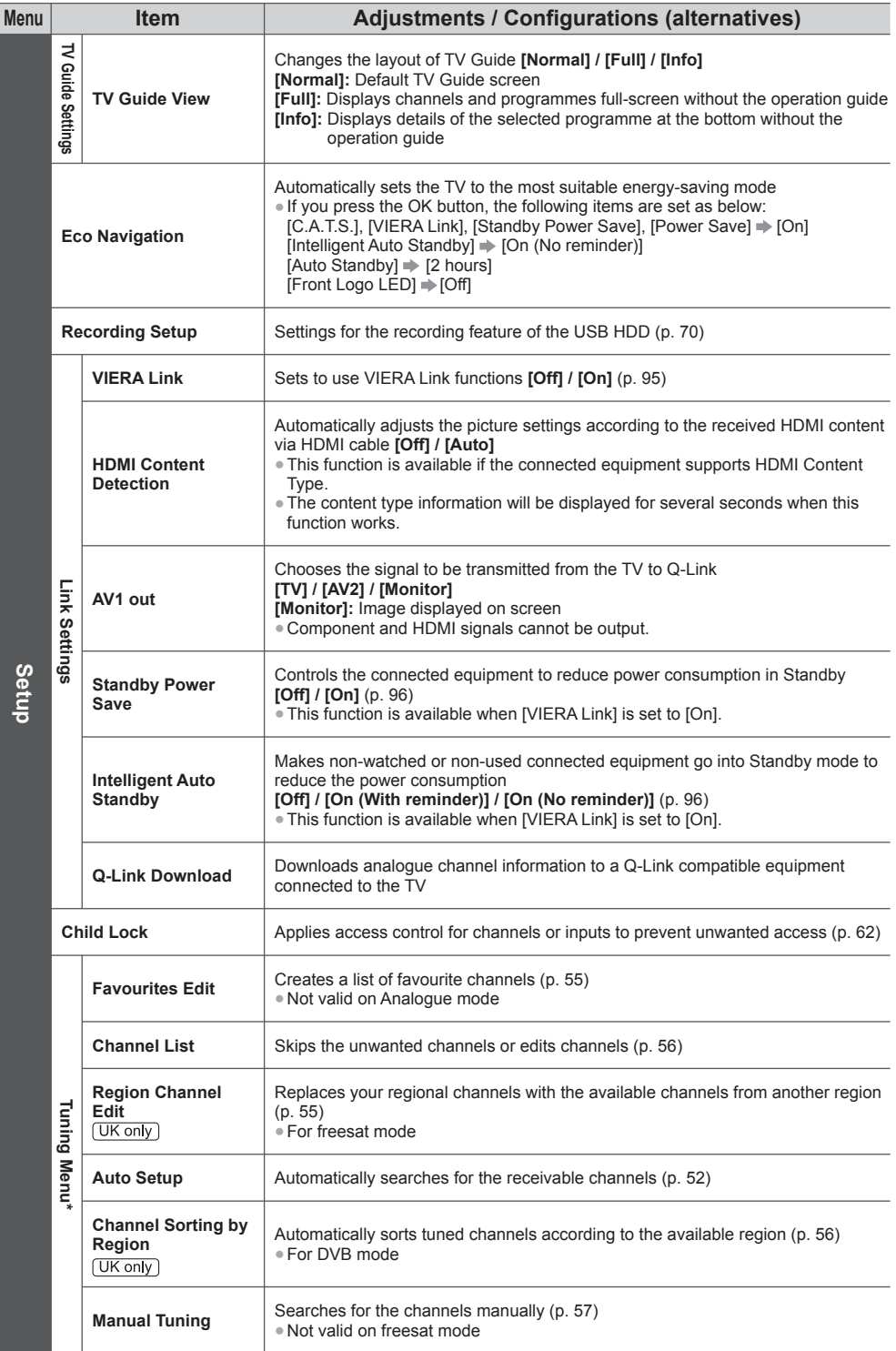

**How to Use Menu Functions How to Use Menu Functions**

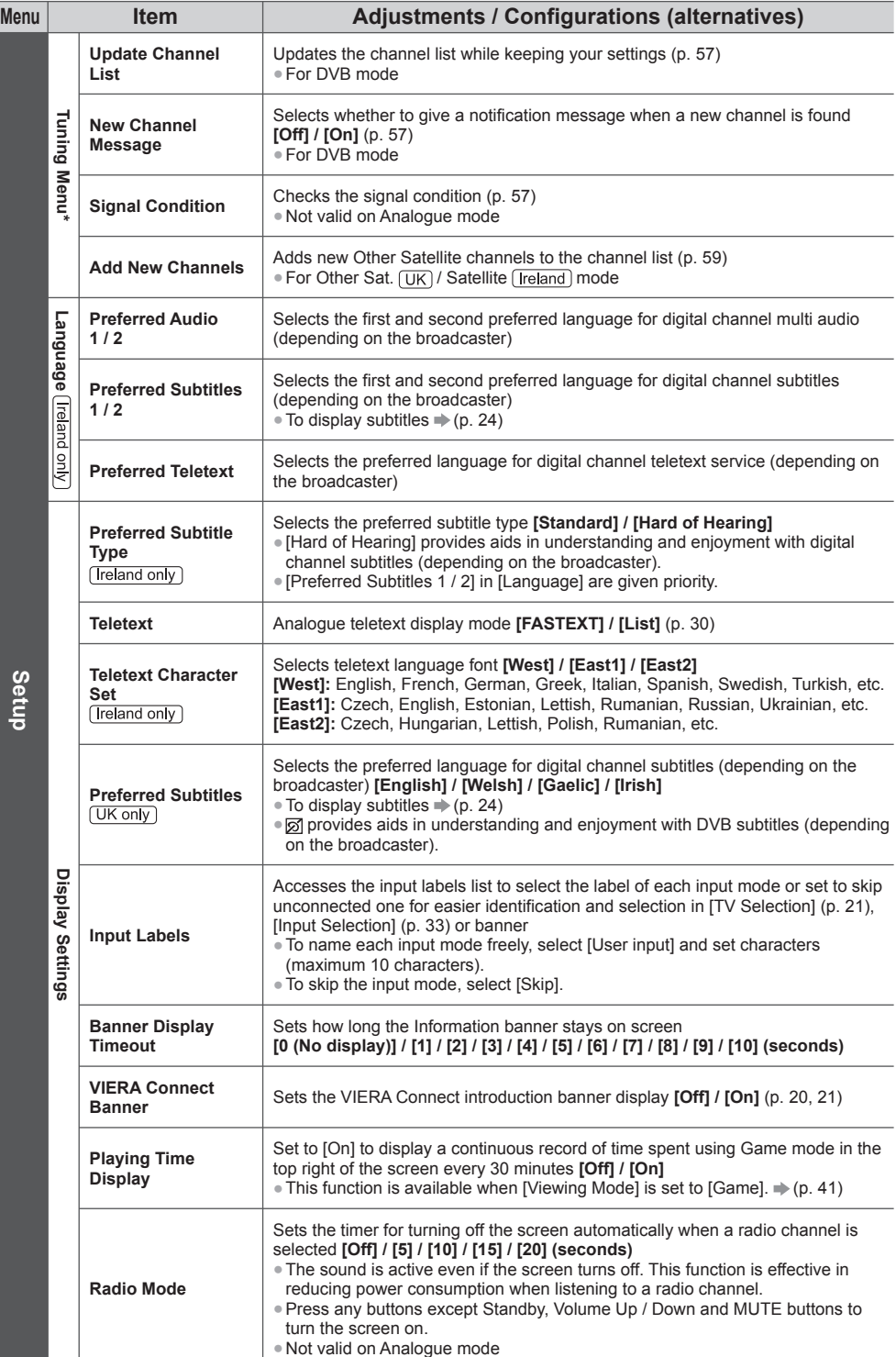

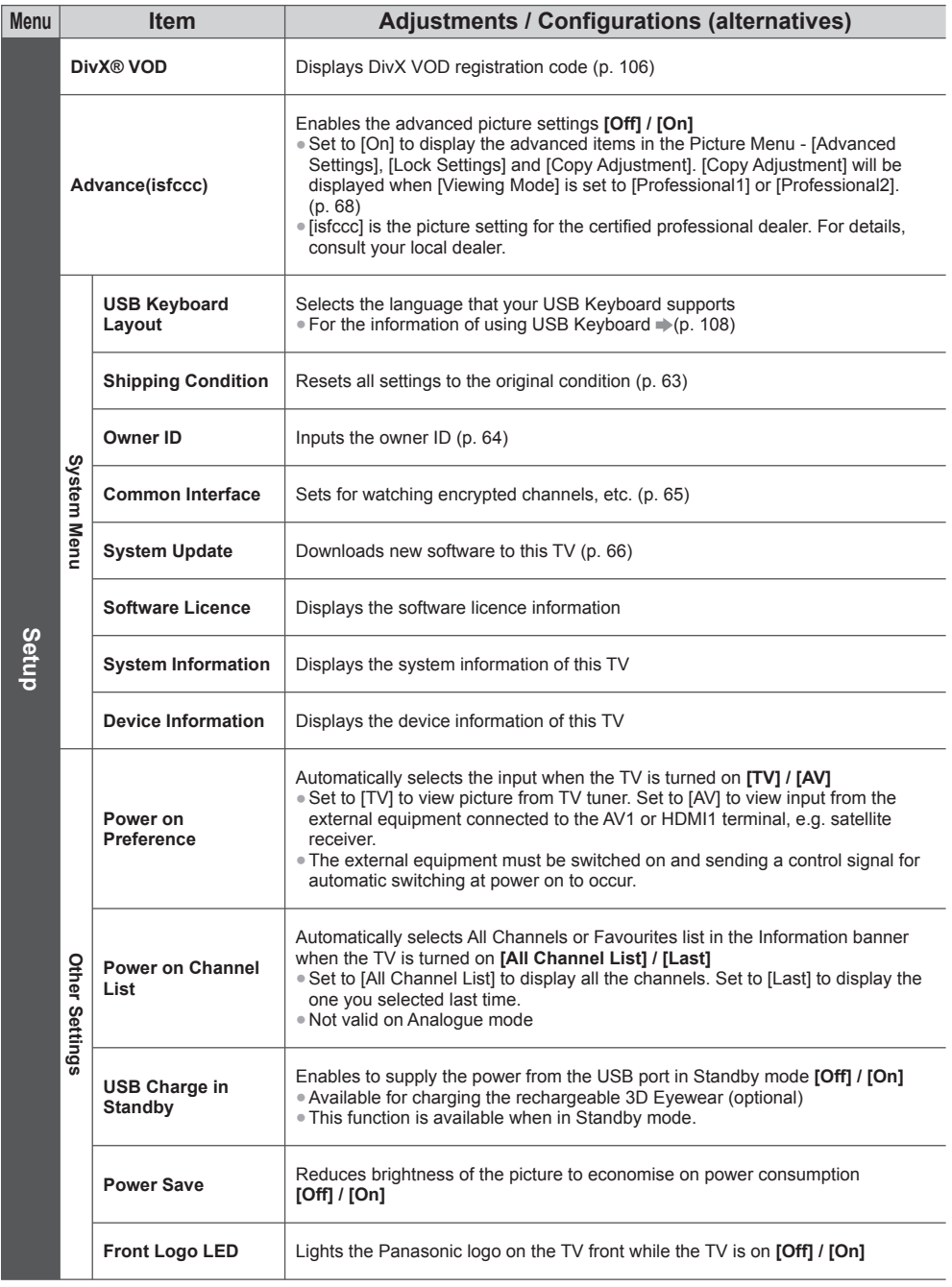

 ∗ The settings in [Tuning Menu] are applicable only for the selected TV mode. The menu name varies depending on the TV mode. ([freesat Tuning Menu] / [DVB Tuning Menu] / [Analogue Tuning Menu] / [Other Sat. Tuning Menu] / [Satellite Tuning Menu])

●A different menu will be displayed when [Advance(isfccc)] in the Setup Menu is set to [On] or in the mode of PC input, Media Player or network service operations. (p. 67, 68, 73 - 82, 88 - 91)

**How to Use Menu Functions**

**How to Use Menu Functions** 

<sup>●</sup>Only available items can be selected.

### **Overview** (Picture, Sound, Network, Timer, Setup)

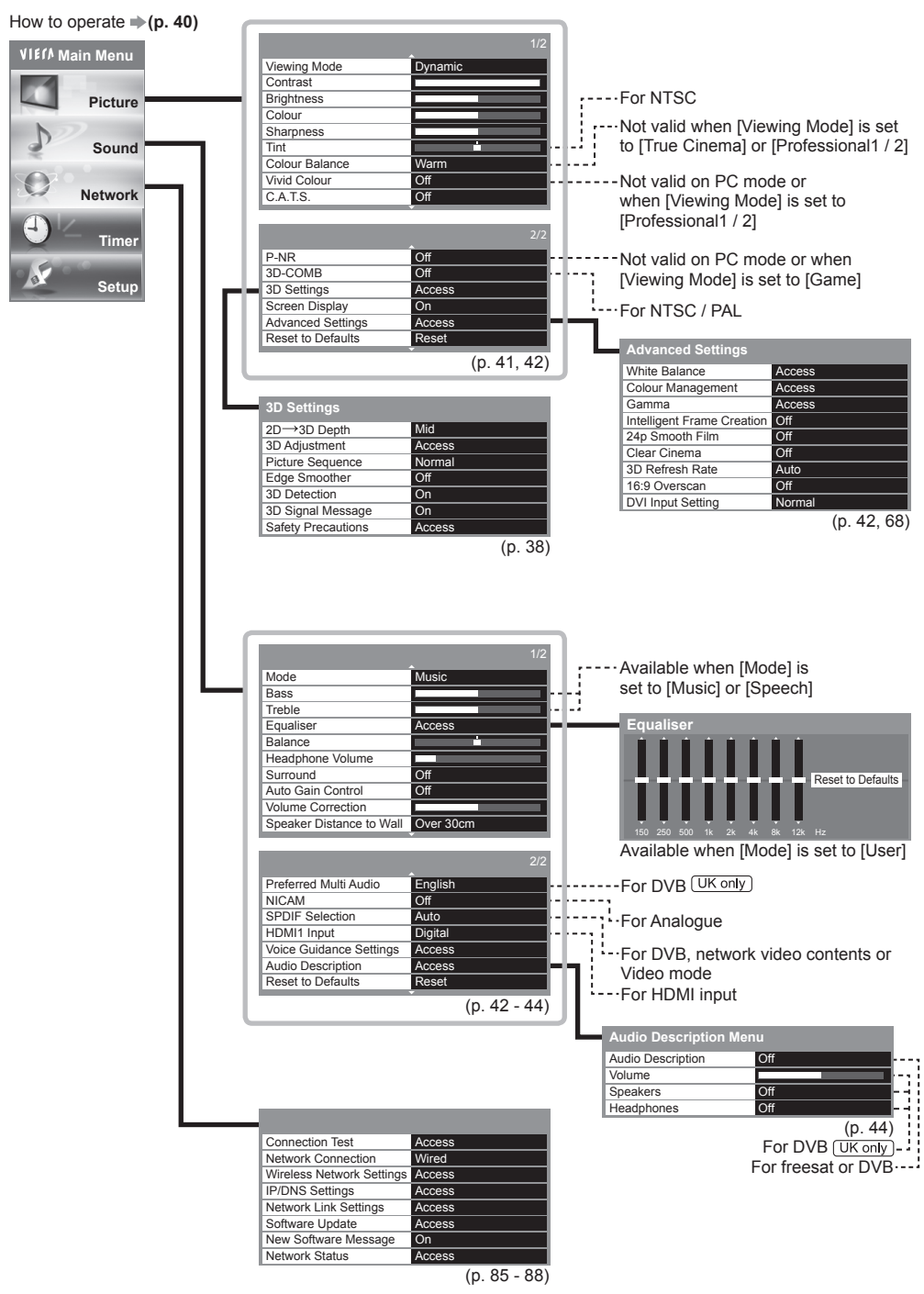

How to Use Menu Functions **How to Use Menu Functions**

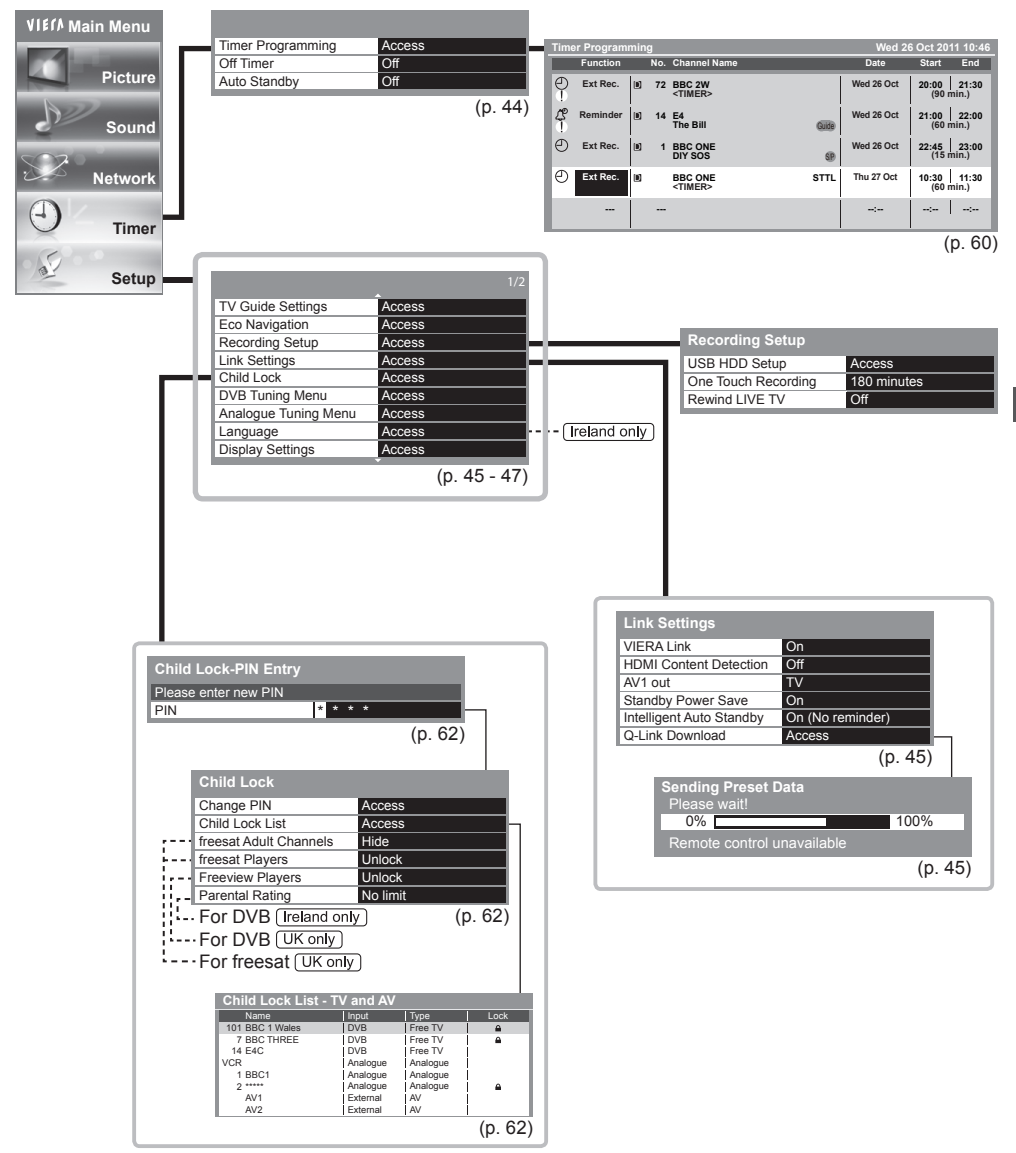

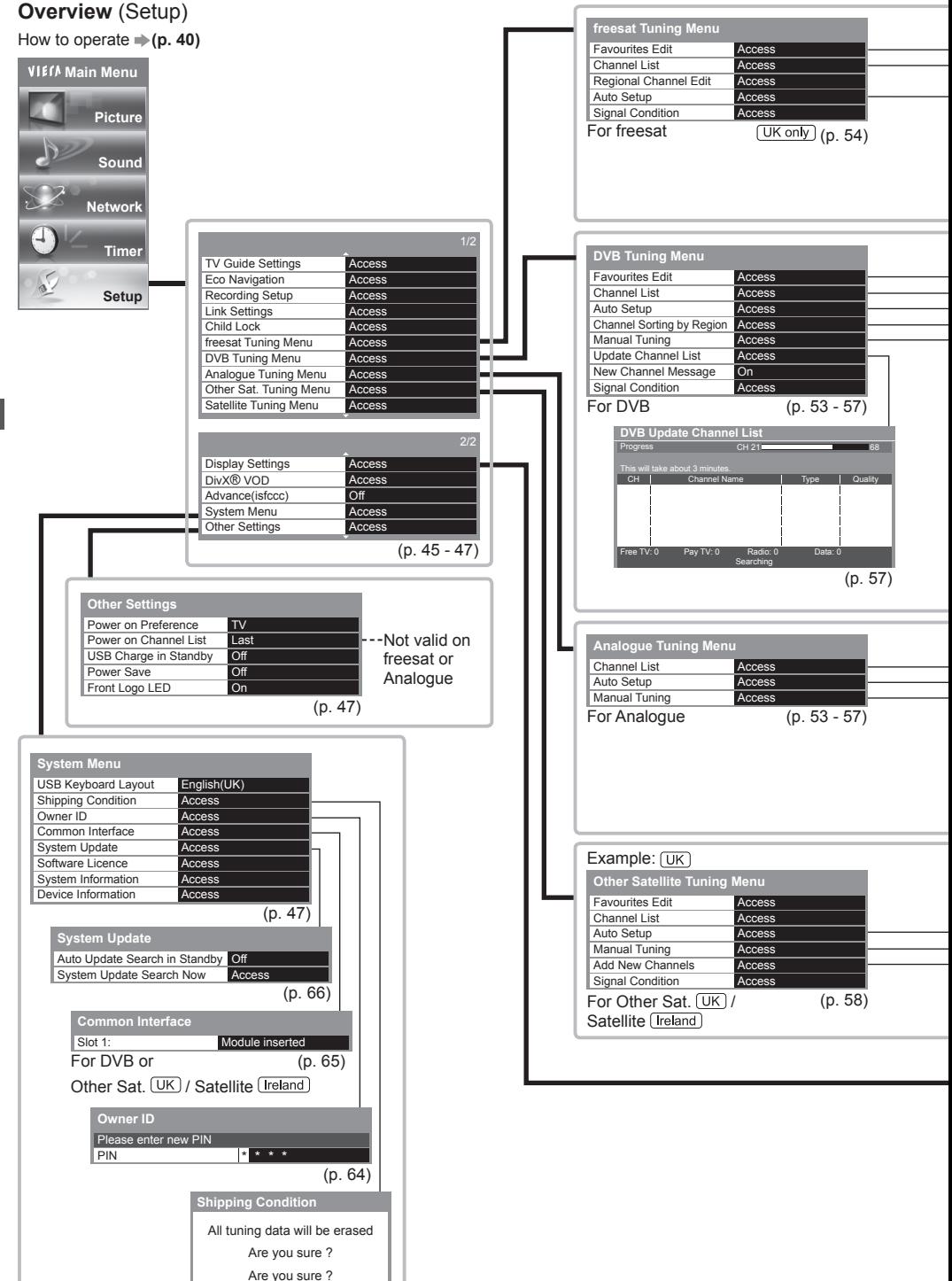

(p. 63)

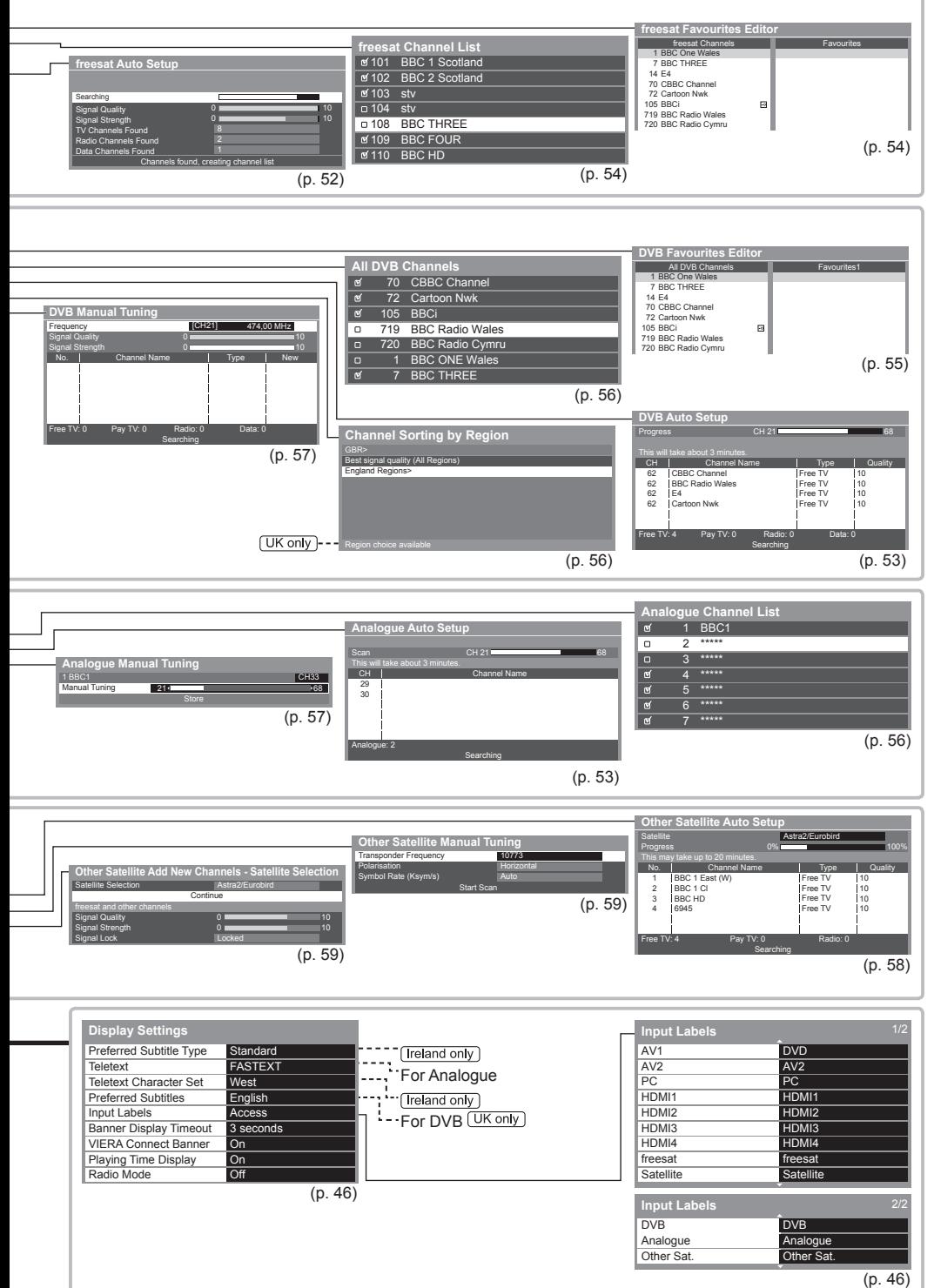

**How to Use Menu Functions How to Use Menu Functions**

## **Retuning from Setup Menu**

Automatically retune the channels received in the area.

- ●This function is available if channel tuning is already performed.
- ●Only the selected mode is retuned. All the previous tuning settings are erased.
- ●If Child Lock PIN number (p. 62) has been set, the PIN number is required.

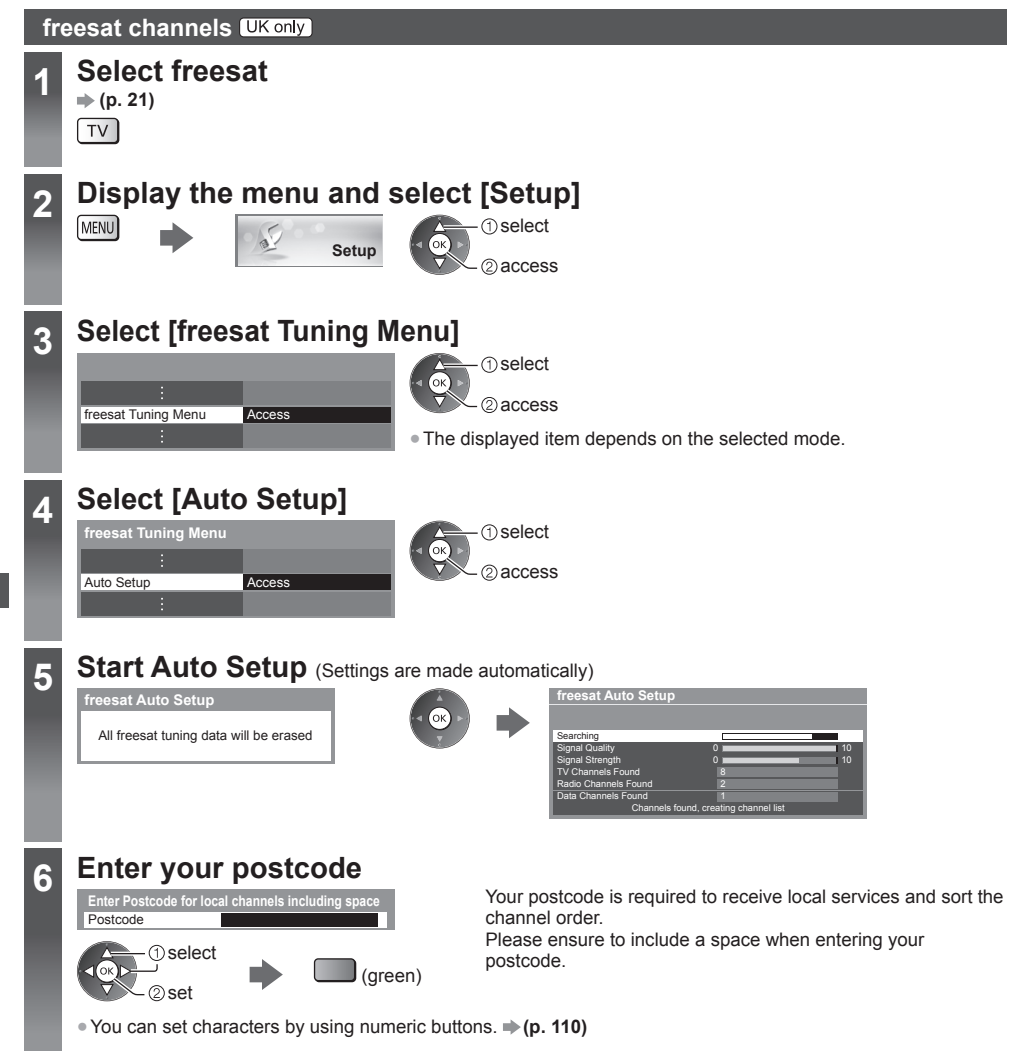

**When the operation is completed, the channel at the lowest position will be displayed.**

**Retuning from Setup Menu**

Retuning from Setup Menu

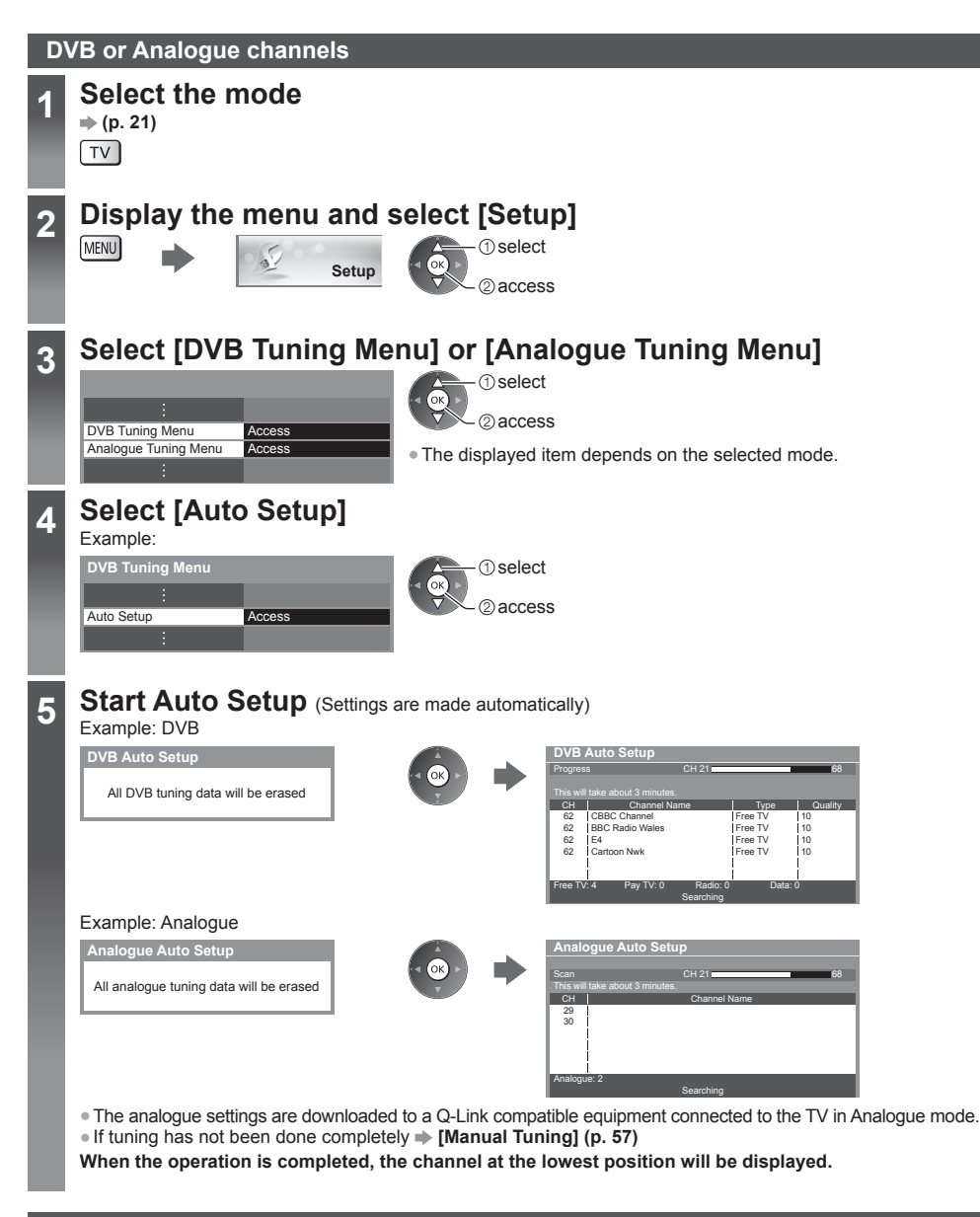

### **Auto setup using the buttons on the TV**

For Auto Setup, using the buttons on the TV (p. 12)

**1** Press the F button repeatedly until [Auto Setup] appears  $F$ 

**3** Start [Auto Setup]

TV<sup>II</sup>

**2** Access [Auto Setup]  $TV \blacksquare$ 

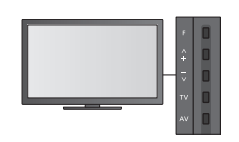

● To return to TV

яm

• Control panel OSD appears when pressing the control panel button.

# **Tuning and Editing Channels**

**(freesat)** 

You can retune channels or make your favourite channel lists, skip unwanted channels, etc.

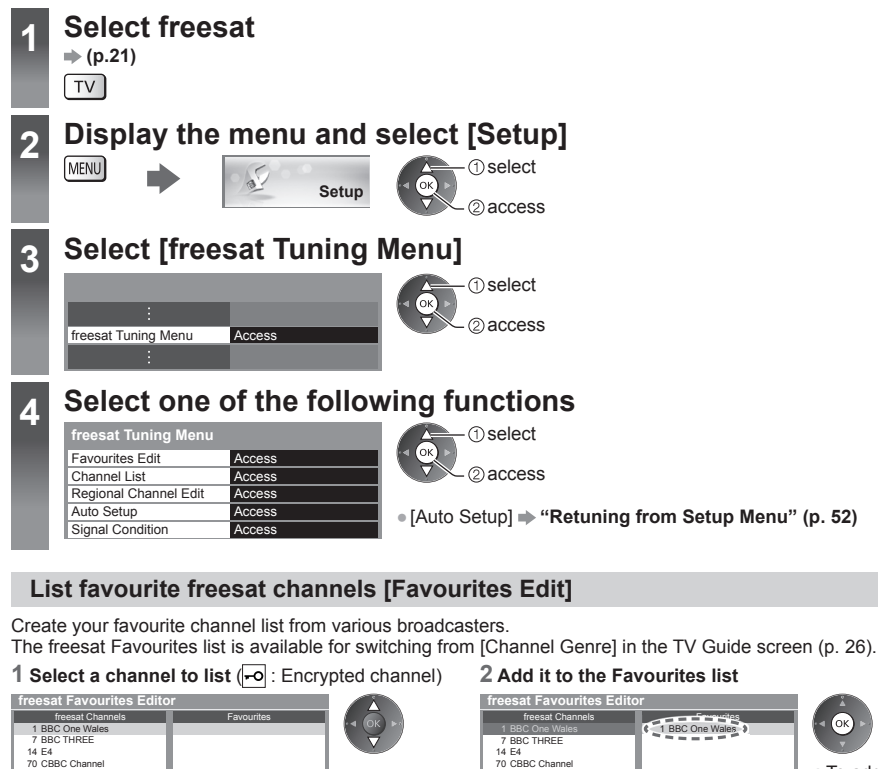

●To add all channels to the list (yellow)

### **■ To edit Favourites list**

 $\blacksquare$ 

**While the cursor is in the Favourites field to edit**

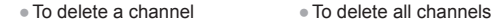

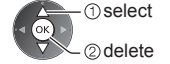

### (yellow)

### **3 Store**

72 Cartoon Nwk 105 BBCi 719 BBC Radio Wales 720 BBC Radio Cymru

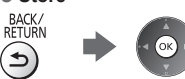

### **Skip unwanted freesat channels [Channel List]**

You can hide unwanted freesat channels.

The hidden channels cannot be displayed except in this function. Use this function to skip unwanted channels. **Select a channel and [Reveal] / [Hide]**

[Reveal] / [Hide]

: [Reveal]

70 CBBC Channel 72 Cartoon Nwk 105 719 BBCi BBC Radio Wales 720 BBC Radio Cymru

 $\overline{B}$ 

### **freesat Channel List** selection of the selection of the selection of the selection of the selection of the selection of the selection of the selection of the selection of the selection of the selection of the selection of

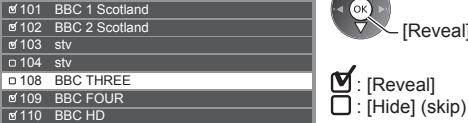

### **Replace the regional channels [Regional Channel Edit]**

You can replace some regional channels with the available channels from another region channel. (if available)

### **1 Select the channel to replace 2 Select the channel to be replaced**

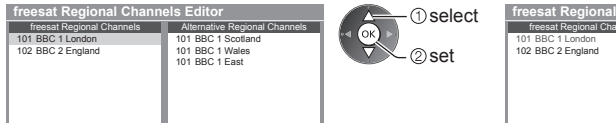

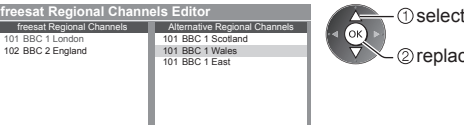

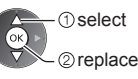

### **Check freesat signal [Signal Condition]**

Selects a channel and checks the freesat signal condition.

A good Signal Strength is not an indication of best signal for freesat reception.

- Use the Signal Quality indicator as follows.
- ●Green bar: Good
- ●Yellow bar: Poor
- ●Red bar: Bad (Check the Satellite dish)

#### 101 BBC 1 Wales **freesat Signal Condition** Signal Quality Channel Name Example:

Signal Strength Bit Error Rate Satellite Frequency

●To change the channel

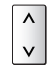

9 8

These bars show the maximum signal value of the selected channel.

0

0.00E+00 Astra 28.2° E 10847MHz, V, 22000kS/s

### **(DVB / Analogue)**

You can retune channels or make your favourite channel lists, skip unwanted channels, etc.

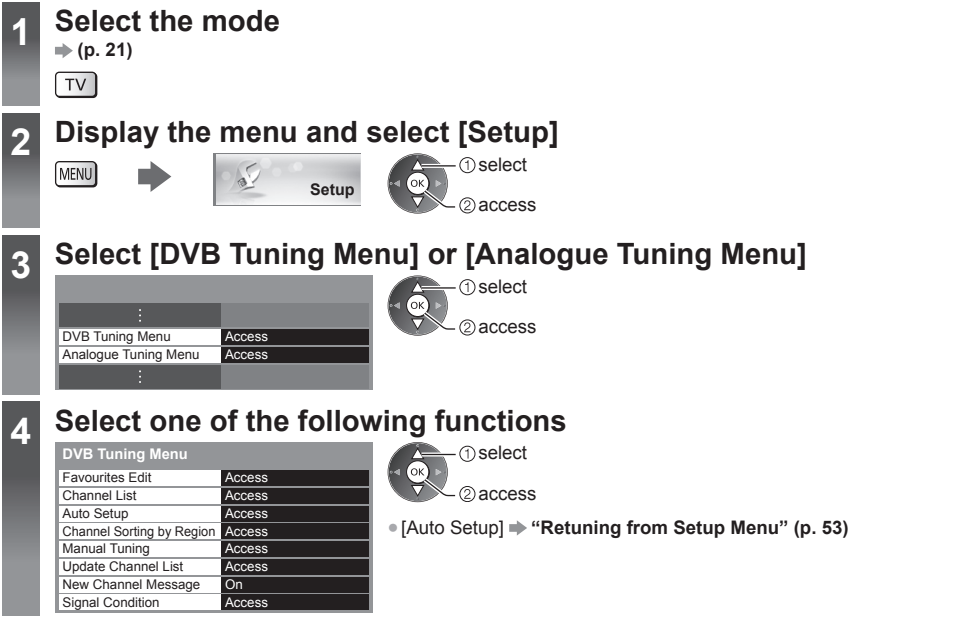

### **List favourite DVB channels [Favourites Edit]**

Create your favourite channel lists from various broadcasters (up to 4: [Favourites]1 to 4). The DVB Favourites lists are available for switching in the Information banner (p. 22) and from [Category] in the TV Guide screen (p. 25).

### **1 Select a channel to list**  $(-\circ)$ : Encrypted channel) **2 Add it to the Favourites list**

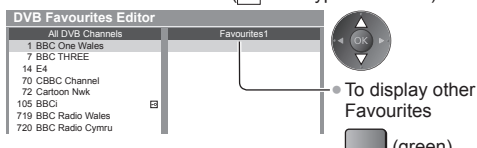

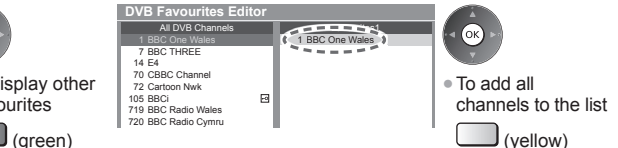

### **■ To edit Favourites list**

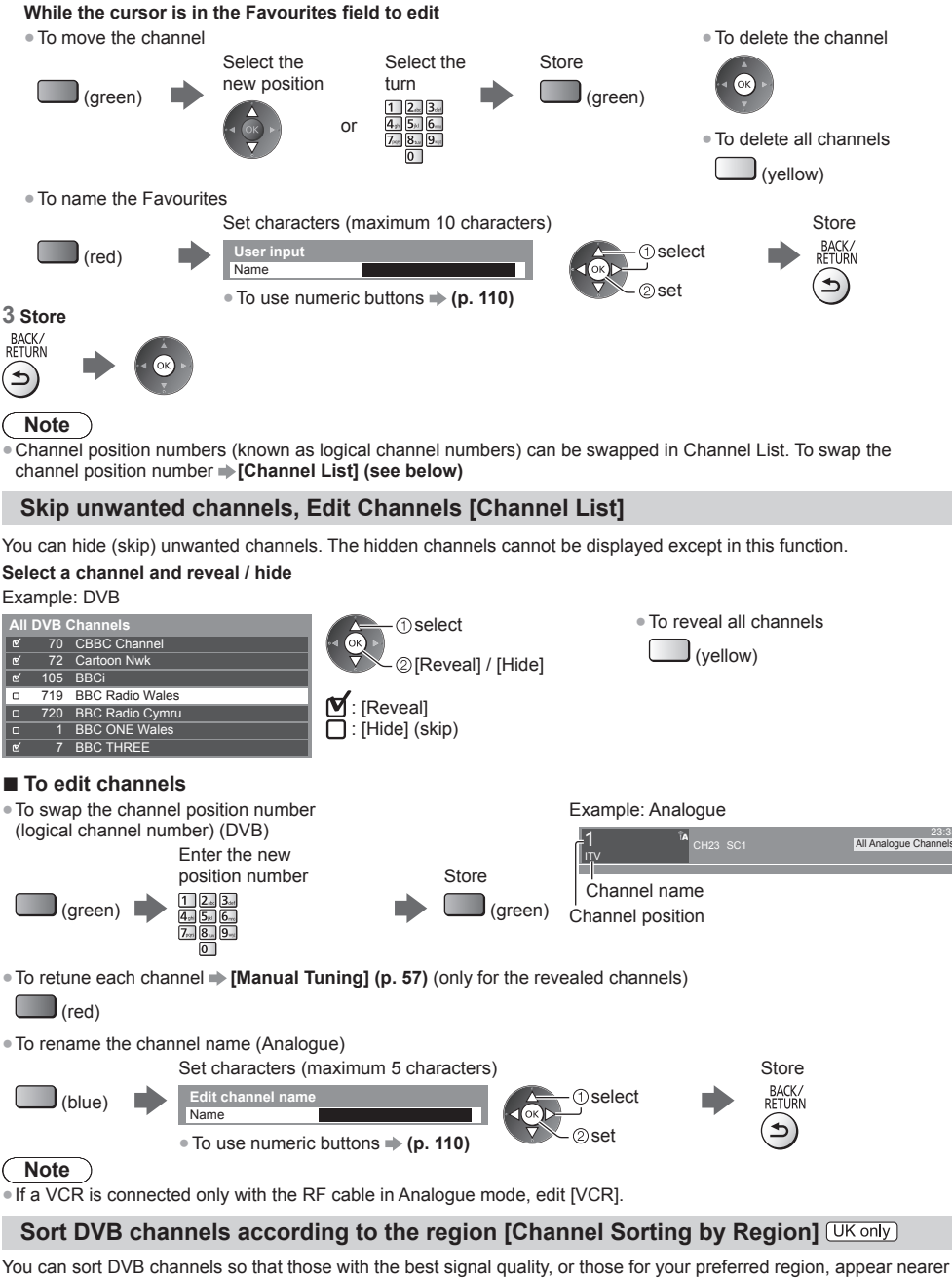

You can sort DVB channels so that those with the best signal quality, or those for your preferred region, appear nearer the top of your Channel List. Normally, you should select [Best signal quality (All Regions)].

**Channel Sorting by Region** Best signal quality (All Regions) England Regions>

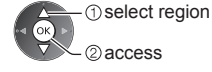

(select repeatedly until you reach the available region)

●If you choose to select your preferred region, you could find channels with a weaker signal appear nearer the top of your Channel List. If you have any image or sound problems, select [Best signal quality (All Regions)] instead.

Region choice available

### **Set DVB channel manually [Manual Tuning]**

Normally use [Auto Setup] or [Update Channel List] to retune DVB channels. If tuning has not been done completely or for adjusting the direction of the aerial, use this function.

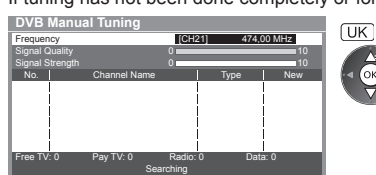

●All channels found will be added to the Channel List.

### **Set Analogue channel manually [Manual Tuning]**

**[Fine Tuning]:** Use to make small adjustments to the tuning of an individual programme (affected by weather conditions, etc.). [Ireland only]

**T**select frequency 2 search

**[Manual Tuning]:** Set Analogue channel manually after Auto Setup.

●If a VCR is connected only with the RF cable, select channel position [0].

### Example: Treland

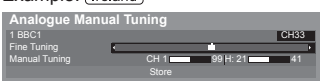

**1 Select the channel position 2 Select the channel 3 Search 4 Select [Store]**

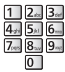

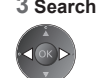

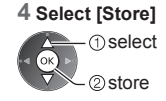

**1 Adjust frequency for each channel 2 Search**

 select channel adjust frequency • Set where the level of [Signal Quality]

becomes the maximum.

[reland]

### **Update DVB channel automatically [Update Channel List]**

You can add new channels, delete removed channels, update channel name and position automatically to the channel list.

Example:  $\overline{UK}$ 

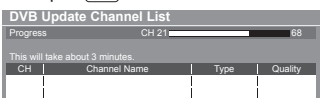

- ●The channel list is updated while keeping your settings in [Favourites Edit], [Channel List], [Child Lock], etc.
- ●Depending on the signal condition, the update may not work properly.

### **Display a notification message [New Channel Message] (DVB)**

Selects whether to give a notification message when a new DVB channel is found.

New channels found! Press OK to update channel list. Press EXIT to ignore.

• Selecting OK will perform [Update Channel List].

### **Check DVB signal [Signal Condition]**

Selects a channel and checks the DVB signal condition.

A good Signal Strength is not an indication of suitable signal for DVB reception. Use the Signal Quality indicator as follows.

- ●Green bar: Good
- ●Yellow bar: Poor
- ●Red bar: Bad (Check the Terrestrial aerial)

### Example: TIK

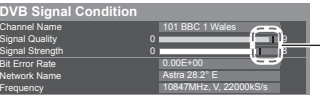

- These bars show the maximum signal value of the selected channel.
- ●To change the channel

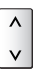

### **(Other Sat.)**  $\overline{uw}$  **/ (Satellite)** *Ireland*

You can tune all receivable digital satellite channels and create your channel list, etc. ●Some of Other Sat. / Satellite functions may work to differing specifications (depending on the broadcasters).

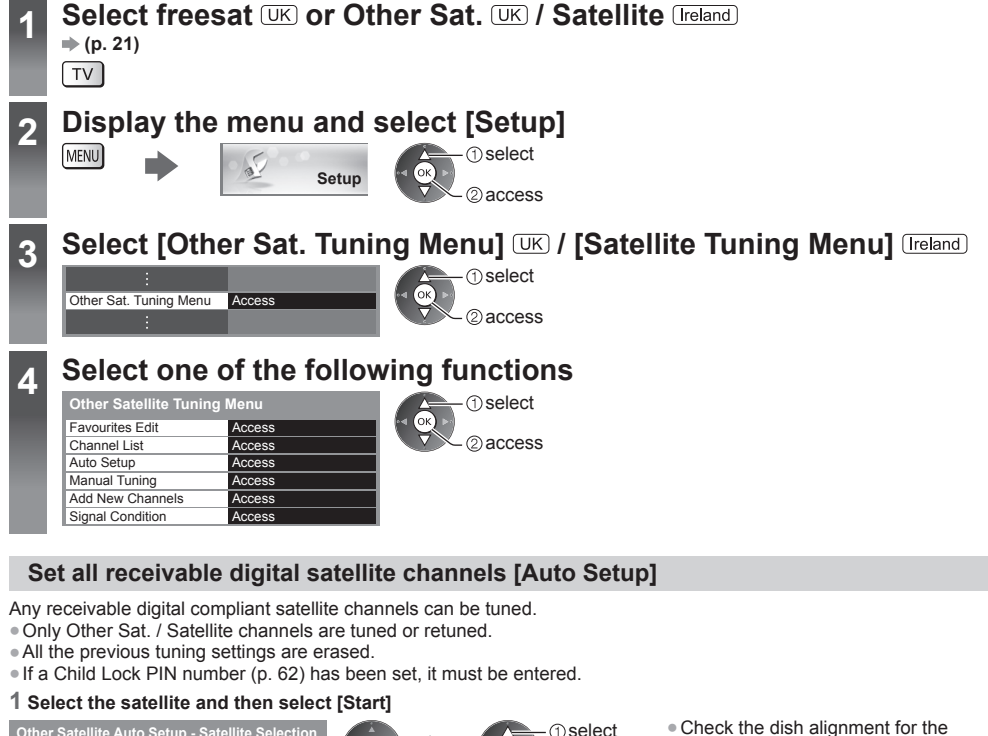

Tuning and Editing Channels **Tuning and Editing Channels**

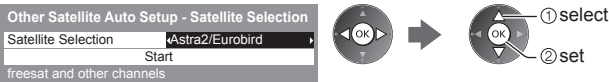

- Selectable satellites are Astra2/Eurobird, Astra1 and Hotbird.<br>A throu want to tune from all available satellites, select [Any Satellite] satellite broadcasting companies.
- ●If you want to tune from all available satellites, select [Any Satellite].

### **2 Check the signal condition and the message**

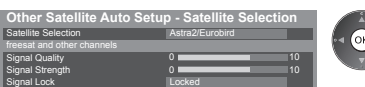

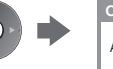

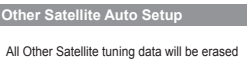

If you select [Any Satellite], this step is skipped.

- ●It takes a while to check the connection for your selected satellite.
- ●Ensure that the Signal Lock status is shown as "Locked". If it is not locked, the search cannot be executed.
- ●If the status is shown as "Not locked" and Signal Quality / Signal Strength have no indications, please check the dish alignment.

If the status is shown as "Not locked" but there are some levels of Signal Quality / Signal Strength indicated, select [Any Satellite] in Satellite Selection and try again.

### **3 Select the search mode and start Auto Setup (Settings are made automatically)**

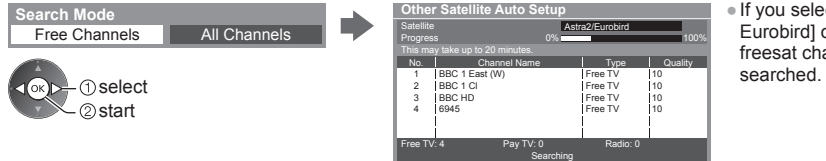

●If you select [Astra2/ Eurobird] or [Any Satellite], freesat channels will also be

satellite you want to select  $\cdot$ Astra $2$ /Furobird  $\Rightarrow$  (**p. 13)** • Astra1, Hotbird

Please consult the received

**When the operation is completed, the channel at the lowest position will be displayed.**

### **Add Other Sat. / Satellite channels automatically [Add New Channels]**

You can add any new channels found automatically to Channel List.

#### **1 Check the signal condition**

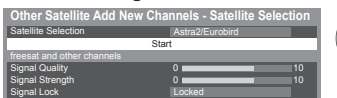

- ●It takes a while to check the connection for your selected satellite. ● Ensure that the Signal Lock status is shown as "Locked". If it is not locked, the search cannot be executed.
- ●If the status is shown as "Not locked" and Signal Quality / Signal Strength have no indications, please check the dish alignment.<br>If you selected [Any Satellite] in Auto

Setup, this step is skipped.

### **2 Select the search mode and start Add New Channels**

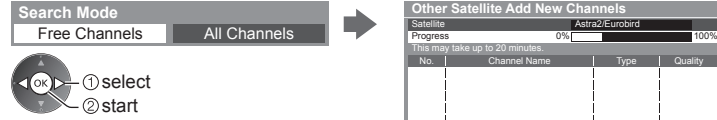

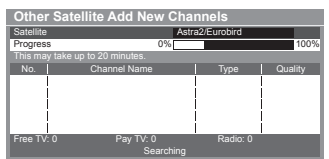

●New channels can only be added to the existing Channel List from the same satellite.

### **List favourite Other Sat. / Satellite channels [Favourites Edit]**

Create your favourite channel lists from various broadcasters (up to 4: [Favourites]1 to 4). The Other Sat. / Satellite Favourites lists are available for switching in the Information banner (p. 22)

• To change the category example and the structure of channels to the list at once

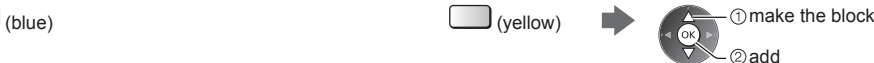

●As for the other operations, refer to "List favourite DVB channels" **(p. 55)**

### **Create the channel list of Other Sat. / Satellite [Channel List]**

Create your channel list of Other Sat. / Satellite for viewing from all the found channels to exclude the duplicated channels or to reduce the number of channels. And then you can select your desired channels easily.

### **1 Select a channel to list 2 Add it to the list**

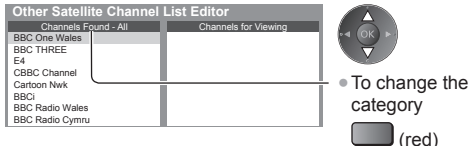

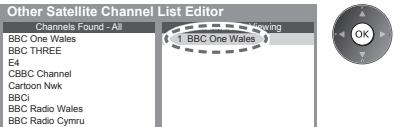

●To exclude the selected channel from the list of

• To add continuous block of channels to the list at once

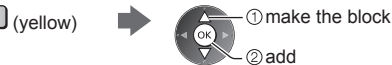

Tuning and Editing Channels **Tuning and Editing Channels**

●To delete the selected channel from the list of [Channels Found]

(green)

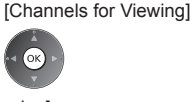

●To move the selected channel in the list of [Channels for Viewing]

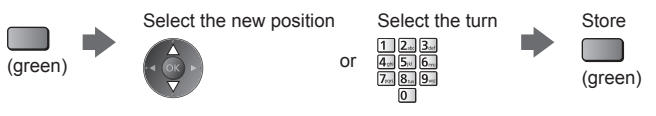

### **Set Other Sat. / Satellite channel manually [Manual Tuning]**

Normally use [Auto Setup] or [Add New Channels] to tune Other Sat. / Satellite channels.

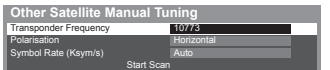

●Set tuning parameters for the required satellite, details can usually be found in a satellite TV magazine.

# **Timer Programming**

### **Timer Programming from Menu**

The Timer Programming menu allows you to choose programmes that you want to remind watching or record to the external recorder or the USB HDD. At the correct time, the TV will tune to the correct channel even if the TV is in Standby mode. TV Guide may also be used to set timer programming event (p. 27).

- ●Timer Programming can store up to 15 events.
- ●Timer Programming only works reliably if correct time information is received via the signal from the broadcaster or service provider.
- ●For recording using Timer Programming, the TV must be either on or in Standby. For reminders to be displayed, the TV must be on.
- ●No other channel can be selected while the recording of Timer Programming is in progress.
- ●Recording an encrypted (copy-protected) programme may not be possible.
- ●When recording programmes to the external recorder, be sure to make the proper settings on the recorder connected to the TV. If a recorder compatible with Q-Link, VIERA Link or similar technologies is connected to the TV (p. 94, 95) and [Link Settings] (p. 45) are completed, no setting of the recorder is required. Also read the manual of the recorder.
- ●If the recorder is not compatible with Q-Link, VIERA Link or similar technologies, make timer programming of the recorder. For preparations of a recorder, read the manual of the recorder.
- ●For more information of the USB HDD Recording **(p. 70, 107)**
- ●Recording to the external equipment via SCART is always in standard definition (composite video), even if the original programme is in high definition.
- ●2 minutes before the starting time, a reminder message appears if you are watching TV.
- To remove the message and start the programming To cancel the programming

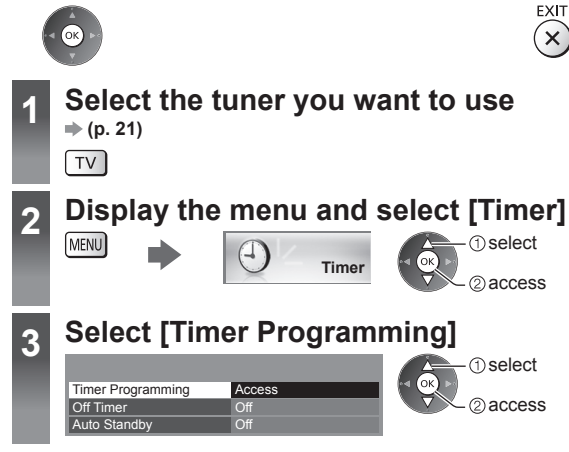

### **Set timer programming event details**

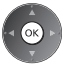

**1 Start making the settings 2 Select the function ([Ext Rec.], [USB HDD Rec.] or [Reminder])**

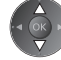

**[Ext Rec.] / [USB HDD Rec.]**  $\bigcap$  : Records the programme to the external recorder or the USB HDD. When the start time comes, the channel will be switched automatically and the video and audio signals will be output. 2 minutes before the starting time, a reminder message appears if you are watching TV.

### **[Reminder]**  $\mathcal{P}$  **:** Reminds you to watch the programme.

When you are watching TV, a reminder message appears 2 minutes before the start time. Press the OK button to switch to the programmed channel.

### **3 Set the channel, date and time (repeat the operations as below)**

Set items in the order of **1** to **4**.

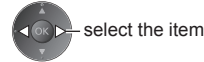

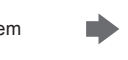

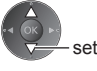

●**1**, **3** and **4** can also be entered with numeric buttons.

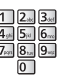

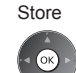

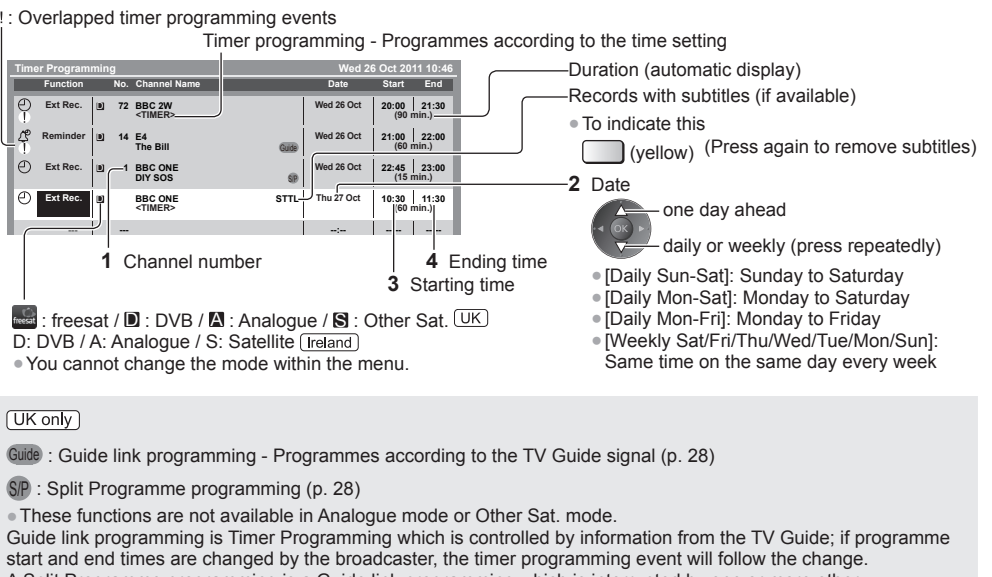

A Split Programme programming is a Guide link programming which is interrupted by one or more other programmes. Note that Guide link programming (including Split Programme programming) only works reliably if correct information is received from broadcasters.

### ■ **To edit a timer programming event**

### **Select the event**

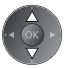

●To change a timer programming event

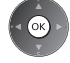

Correct as necessary (p. 60)

●To delete a timer programming event

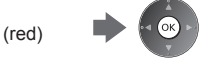

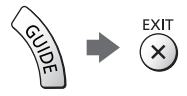

●To record with subtitles (if available)  $\int$ (yellow) • Each time pressed:

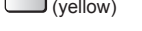

 $auto \rightarrow of$ 

●To cancel a timer programming event temporarily

 (blue) • Each time pressed:  $cancel \leftarrow$  stop cancelling

■ **To unlock the tuner and stop recording ■ To view details of the programming (only for** Guide link programming) *UK only* 

Select the programme

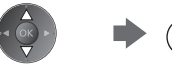

●Press again to return to Timer Programming menu.

### **Note**

- Check that the LED is orange. If not, timer programming events are not active or not stored.
- ●Timer Programming reminder messages will remain displayed until one of the following occurs:
- You press the OK button to view the programme or the EXIT button to cancel the reminder.
	- The timer programming event that the reminder is set for ends.
- ●"!" identifies that two or more timer programming events are overlapped. [Ext Rec.] and [USB HDD Rec.] are given priority over [Reminder].

As for the overlapped recording events, the first event starts and finishes as programmed. The next event can then start.

- ●The recording of Timer Programming will automatically change to the programmed channel a few seconds before the start time.
- ●To stop recording the timer programming event, it may be necessary to stop the recorder manually.
- ●The recording of Timer Programming will be performed even if the TV is in [Rewind LIVE TV] recording (p. 72) or [Pause Live TV] recording (p. 97). In this case, [Rewind LIVE TV] recording or [Pause Live TV] recording will be cancelled.

**Timer Programming**

Timer Programming

## **Child Lock**

You can lock specific channels / AV input terminals and control who watches them. When the locked channel / input is selected, a message appears. Enter the PIN number to watch. • Setting [Shipping Condition] (p. 63) erases the PIN number and all settings.

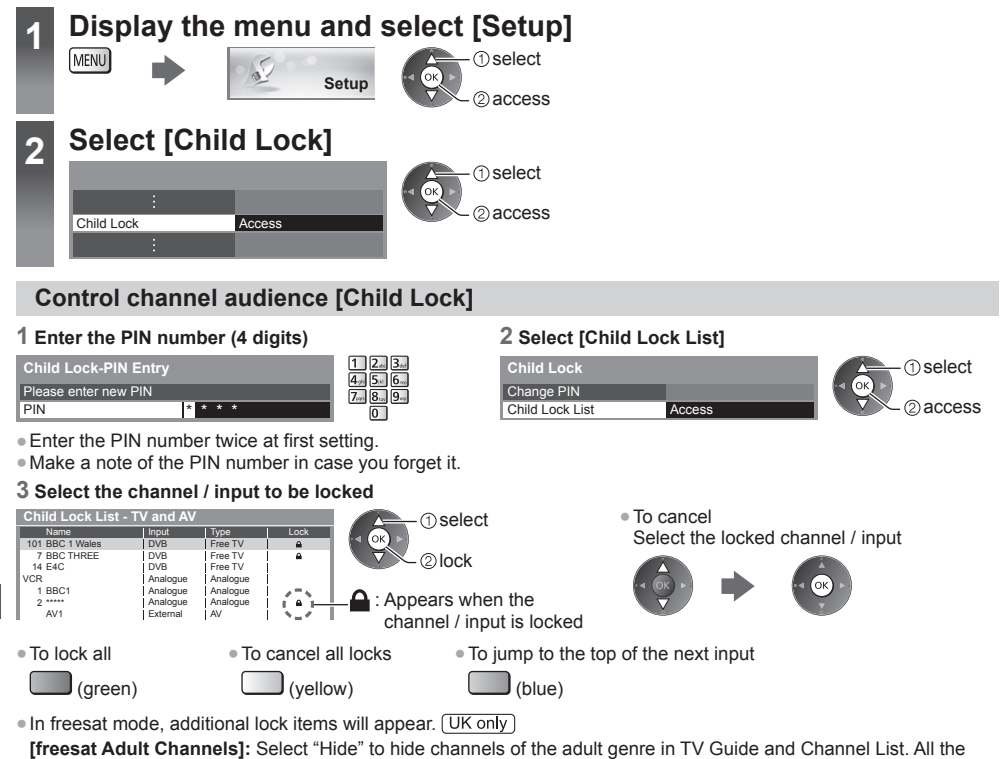

Timer Programming events of the adult genre will be cancelled.

**[freesat Players]:** Locks freesat content supplied through the internet.

Unlock: With this setting selected, you will not be required to enter your 4 digit child lock PIN when viewing freesat Player content. This is the default setting.

Lock Guidance Content: With this setting selected, you will be asked to enter your 4 digit child lock PIN whenever you want to watch freesat Player content which is signalled as "Guidance" (i.e. originally broadcast post watershed).

Lock All Content: Wish this setting selected, you will be required to enter your 4 digit child lock PIN every time you want to watch freesat Player content.

 $\bullet$  In DVB mode, additional lock item will appear.  $\sqrt{UK \text{ only}}$ 

**[Freeview Players]:** Applies access control for some MHEG services.

### ■ **To change the PIN number**

1. Select [Change PIN] 2. Enter a new PIN number twice

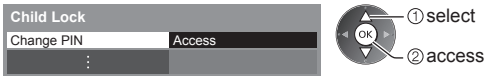

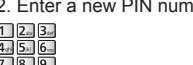

### ■ **To set Parental Rating** *I***reland only**

To watch the DVB programme that has the rating information over the selected age, enter the PIN number to watch (depending on the broadcaster).

Select [Parental Rating] and set an age for the restriction of programmes.

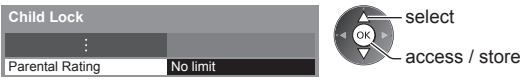

**Child Lock**

Child Lock

# **Shipping Condition**

Resets the TV to its original condition, i.e. no channels tuned in. All settings other than [Owner ID] and [USB HDD Setup] are reset (channels, picture, sound settings, etc.). ●To retune TV channels only, e.g. after moving house **"Retuning from Setup Menu" (p. 52)**

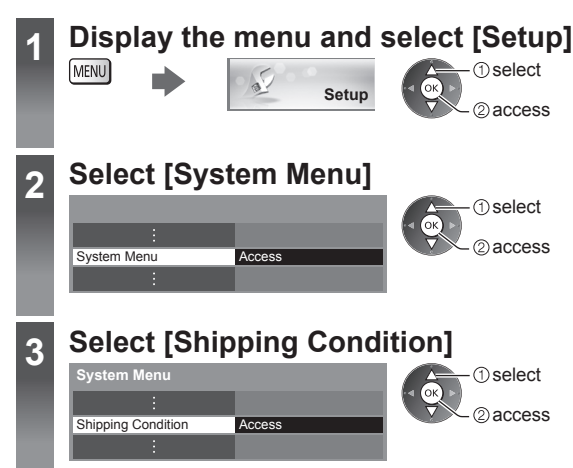

### **Restore Settings [Shipping Condition]**

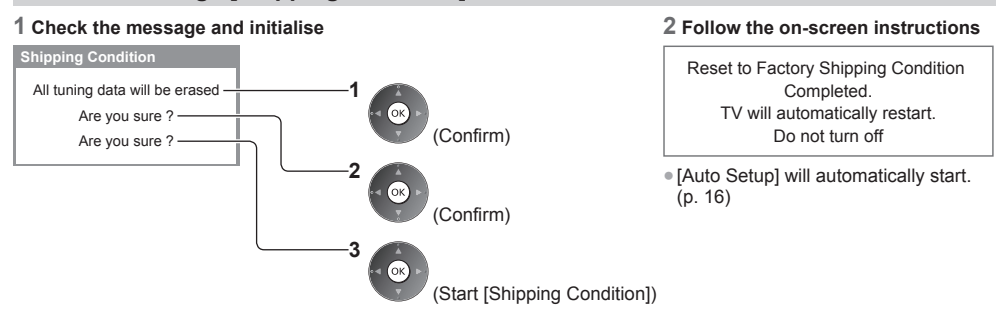

## **Owner ID**

Entry of the PIN number and personal information (your name, address and postcode). In the unfortunate event of theft, the Owner ID will help the Police to determine the owner.

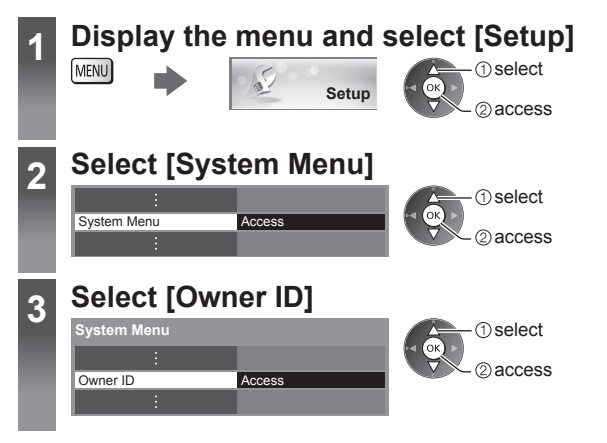

### **Input owner ID [Owner ID]**

### **1 Enter the PIN number (4 digits)**

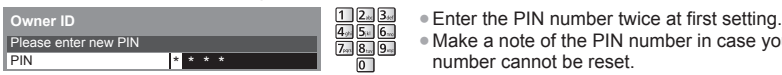

- 
- Make a note of the PIN number in case you forget it. The PIN number cannot be reset.

### **2 Select the item (NAME / HOUSE NO / POSTCODE) and set characters**

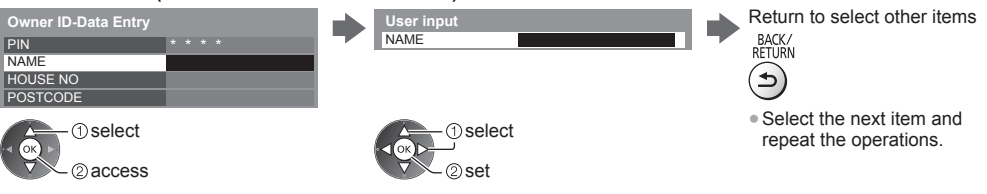

●To use numeric buttons **(p. 110)**

### **3 Exit the menu**

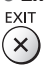

 $F$ 

**Owner ID**

Owner ID

### ■ **To check the personal information stored**

Hold down for about 5 seconds

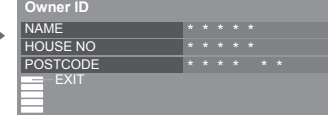

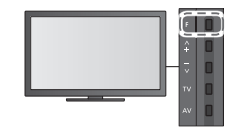

●The PIN number is not displayed.

### ■ **To change the PIN number**

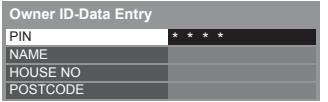

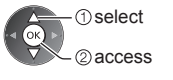

1. Select [PIN] 2. Enter a new PIN number twice

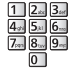

# **Using Common Interface**

The Common Interface Module menu provides access to software contained on Common Interface (CI) Modules. This TV works only for Pay TV modules complying with CI standard.

●Video and audio signals may not be output depending on broadcasts or services.

### **Caution**

- ●Turn off Mains power On / Off switch whenever inserting or removing the CI module.
- If a view card and a card reader come as a set, first insert the card reader, then insert the view card into the card reader.
- ●Insert the module in the correct direction.

**Insert the CI module (optional)**

●Remove the CI module from the TV when placing the TV facing upward. This may cause damages to the CI module and CI slot.

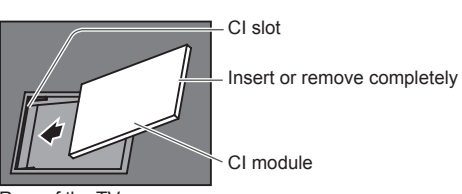

Rear of the TV

- ●The features that appear on screen are dependent on the contents of the selected CI module.
- ●Follow the instructions that came with the viewing card to tune in the encrypted channels. If encrypted channels do not appear, perform the below to verify the card is recognised by the TV.
- ●For more details, read the manual of the CI module, or check with the broadcaster.

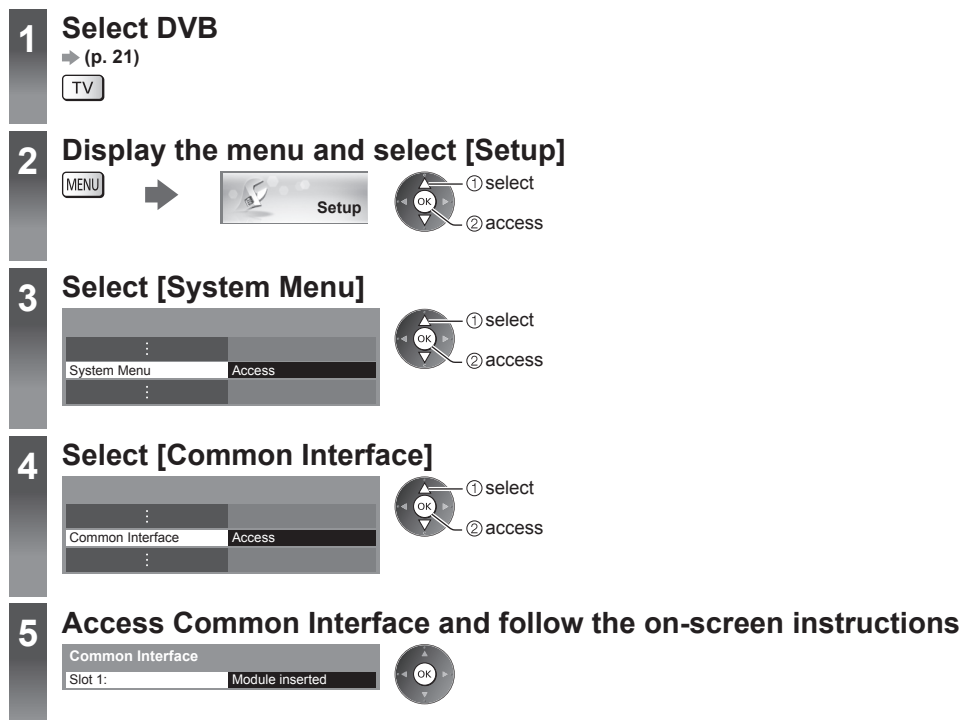

●On-screen instructions may not correspond to the remote control buttons.

## **Updating the TV Software**

A new version of software may be released for download to enhance the performance or operations of the TV. In DVB mode, a notification banner will appear when one of the BBC channels is turned to if a new available software is found.

●To download

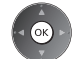

(Press the EXIT button not to download)

You can update new software automatically or update manually.

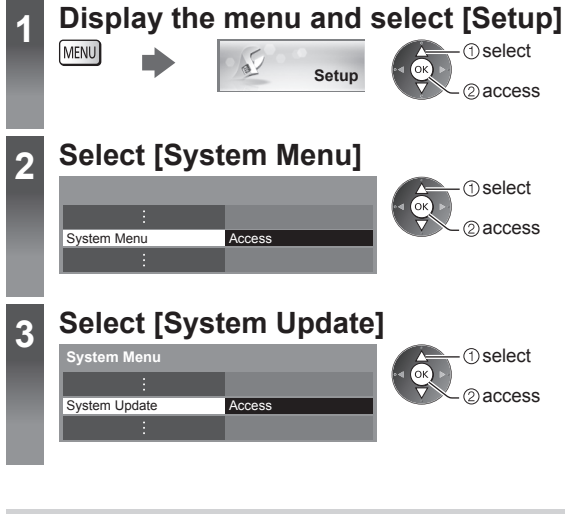

### **Update TV's software system [System Update]**

### ■ **To update automatically**

Select [Auto Update Search in Standby]

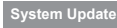

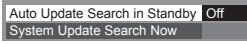

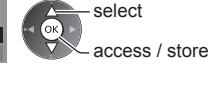

**If System Update is performed, the software will be updated (it may change TV functions). If you do not want to do so, set [Auto Update Search** 

**in Standby] to [Off]. The notification banner will keep appearing during the period of new software availability, usually 2 to 3 days.**

■ **To update immediately** 

### **1 Select [System Update Search Now] 2 Searches for an update (for**

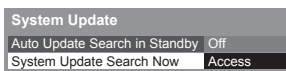

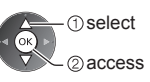

**several minutes) and displays a corresponding message if any**

are available.

progress.

●Automatically performs a search in standby and downloads an update, if any software updates

●The automatic updating is performed at night

• Standby (TV turned off with the remote control) • Recording of Timer Programming, Direct TV Recording or One Touch Recording is not in

under the following conditions:

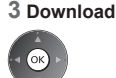

### **Note**

- **Download may take up to 60 minutes.**
- ●During software download and update, DO NOT perform any operations on the TV or switch Off the TV.

# **Displaying PC Screen on TV**

The screen of the PC connected to the TV can be displayed on the TV. You can also listen to PC sound with the audio cable connected. ● To connect PC  $\Rightarrow$  **(p. 100)** 

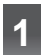

### **1 Select the external input**

### **2 Select [PC]**

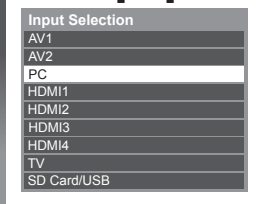

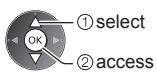

- Corresponding signals **→ (p. 109)**
- ●If [H-freq.] or [V-freq.] is shown in red, the signals may not be supported.

### **PC menu setting**

### ●To make settings **"How to Use Menu Functions" (p. 40)**

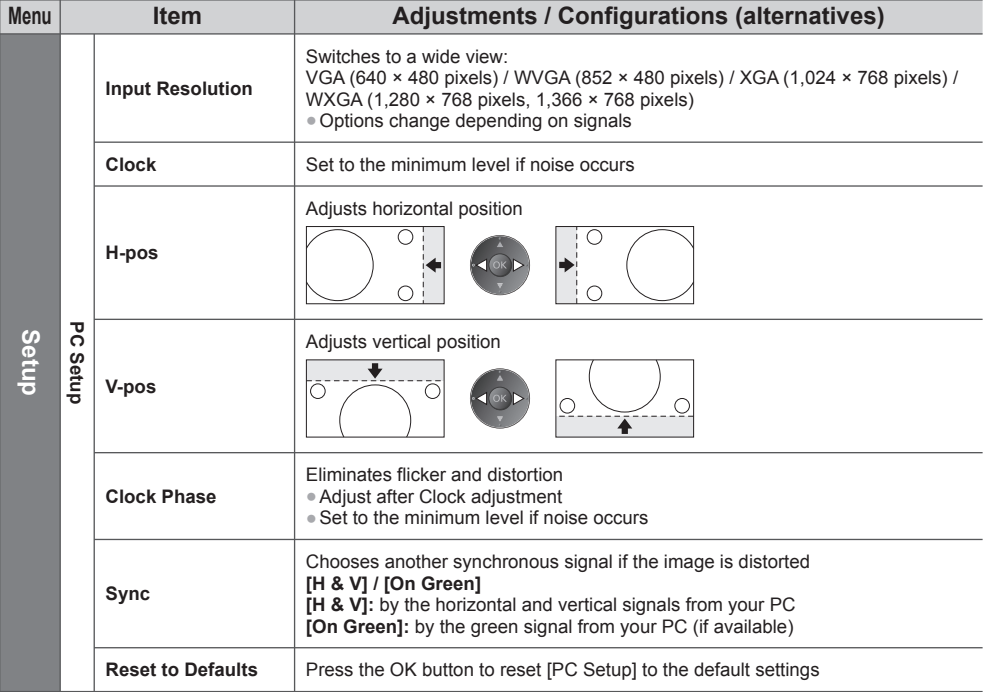

●Other items **(p. 41 - 47, 68)**

### **Note**

●For HDMI-compatible PC, possible to connect to HDMI terminals (HDMI1 / HDMI2 / HDMI3 / HDMI4) by using HDMI cable (p. 108).

## **Advanced Picture Settings**

You can adjust and setup the detailed picture settings for each Viewing Mode. ●To use this function completely, set [Advance(isfccc)] to [On] in the Setup Menu. **(p. 47)** ●For PC input mode, some functions are available without setting [Advance(isfccc)].

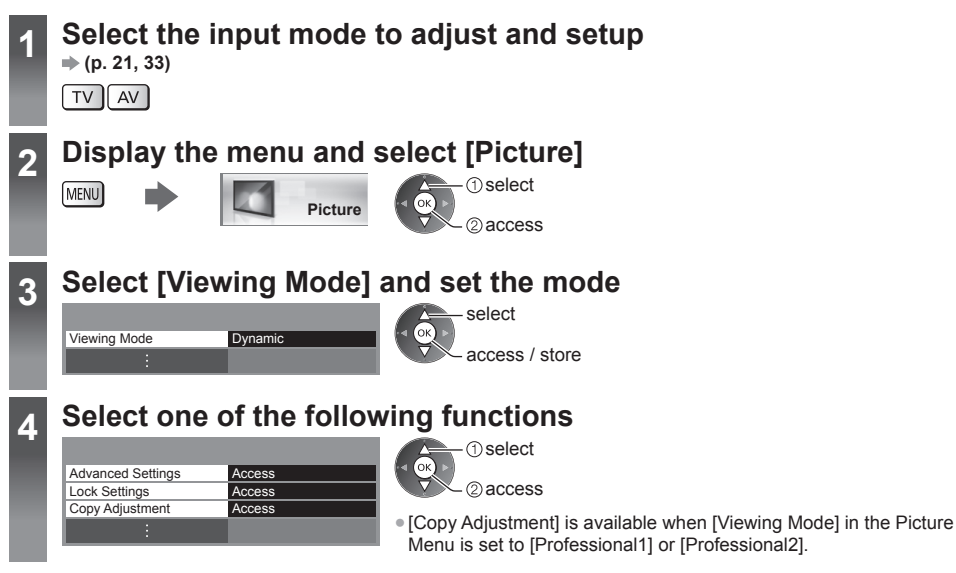

### **Adjust the detailed picture settings [Advanced Settings]**

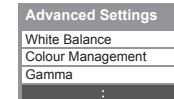

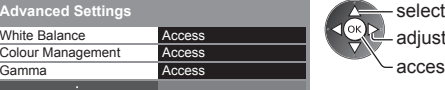

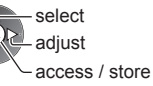

●[Colour Management] is available when [Viewing Mode] in the Picture Menu is set to [True Cinema], [Professional1] or [Professional2].

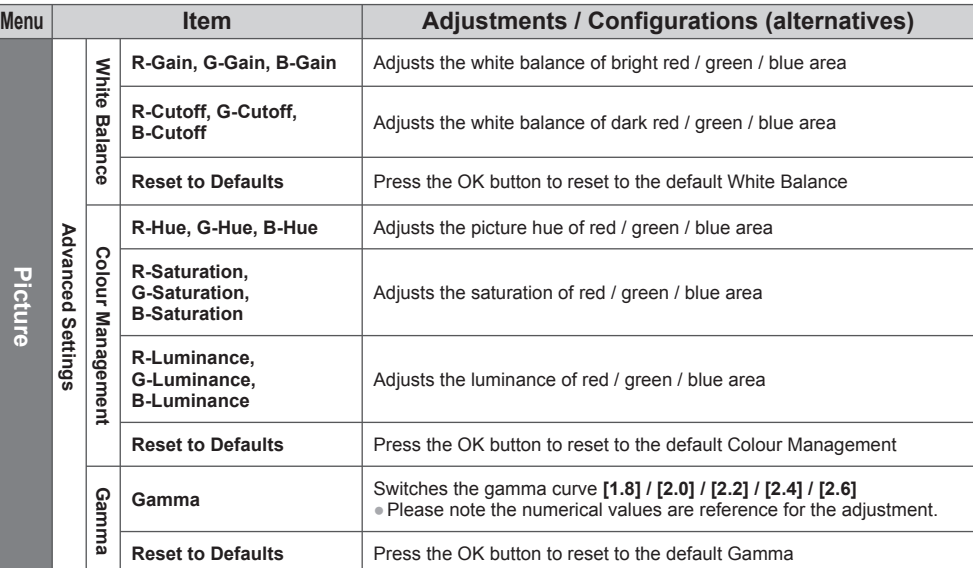

### **Lock the picture setting [Lock Settings]**

[White Balance], [Colour Management] and [Gamma] can be locked for each Viewing Mode and each input. Additionally, [Contrast], [Brightness], [Colour], [Sharpness], [Tint] and [Reset to Defaults] in the Picture Menu can be locked for [Professional1] and [Professional2].

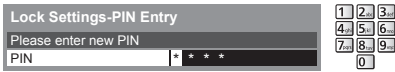

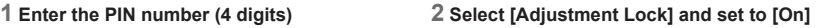

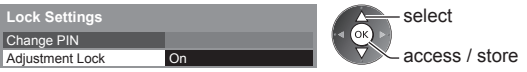

●Enter the PIN number twice at first setting.

●Make a note of the PIN number in case you forget it.

### ■ **To change the PIN number**

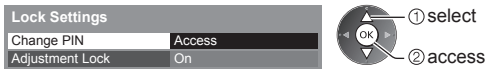

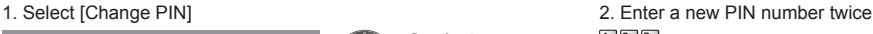

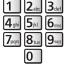

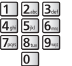

### **Copy the settings to the other input [Copy Adjustment]**

You can copy the selected [Professional1] or [Professional2] settings to that of the other input. The settings of [Contrast], [Brightness], [Colour], [Sharpness], [Tint], [White Balance], [Colour Management] and [Gamma] will be copied.

**Select the destination to copy to**

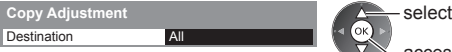

access / store

●You cannot copy to the locked mode.

# **USB HDD Recording**

You can record the digital TV programmes to the connected USB HDD and enjoy playing back in various ways. ●Analogue TV programme cannot be recorded on the USB HDD.

- ●The data broadcasting (MHEG, etc.), radio broadcasting and the periods without any signal will not be recorded.
- ●Not all the programmes can be recorded depending on the broadcaster and service provider.
- ●You cannot copy the recorded contents of the USB HDD.
- For more information of the USB HDD **→ (p. 107)**

### **Caution**

- ●All data in the USB HDD will be erased in the following cases:
- When formatting the USB HDD with this TV  $\Rightarrow$  "Setting for USB HDD" (see below)
- When formatting the USB HDD to use on PC, etc.
- ●When the TV is repaired due to a malfunction, you may have to format the USB HDD again with this TV to use it. (All data will be erased when formatting.)
- ●In order to use the USB HDD with your PC after recording with this TV, format it again on your PC. (Special operations or tools may be necessary to format on your PC. For details, read the manual of the USB HDD.)
- ●The data recorded on the USB HDD with this TV can only be played back on this TV. You cannot play back its contents with another TV (including the TV of the same model number) or any equipment.
- ●Do not turn the TV off, pull out the mains plug or remove the USB HDD during operation (formatting, recording, etc.). It may cause malfunction of the device or damage the recorded data. (Also when the electric outage occurs.)

### ■ **Preparation for USB HDD**

Connect the USB HDD to the USB 1 port with the USB cable.

- ●Be sure to connect the USB HDD to the socket outlet.
- To remove the USB HDD safely from the TV  $\Rightarrow$  **(p. 23, 71)**
- Check the type of terminals and cable plugs are correct when connecting.

### socket outlet

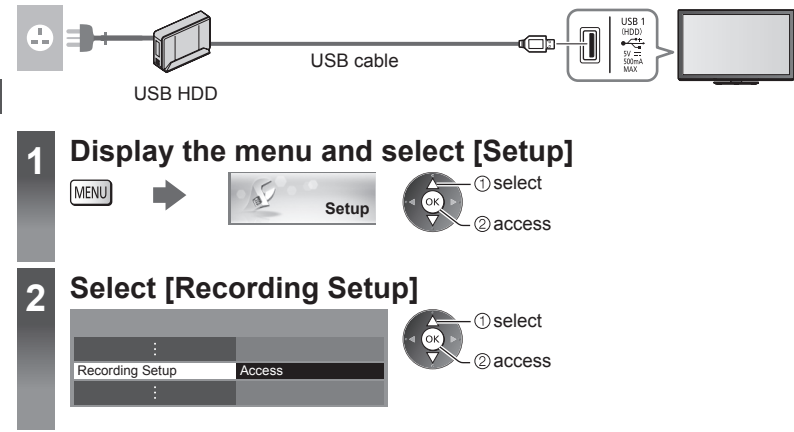

### **Setting for USB HDD**

Format and setup the USB HDD with this TV in order to use it for recording.

- ●Before the settings, connect the USB HDD (see above) and be sure to turn on the USB HDD.
- ●Prepare the USB HDD for the exclusive use of recording with this TV.

### **Select [USB HDD Setup] and set**

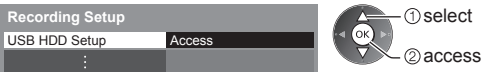

### **Setup the USB HDD [USB HDD Setup]**

All the USB devices recognised as a mass storage device will be listed.

- ●You can only choose one USB HDD for recording at a time.
- ●You cannot change the settings for the USB HDD while recording is in progress.
- ●Please note that USB HDD will be formatted and all data in it will be erased after this setup.

### **1 Select the USB HDD for recording and start setup**

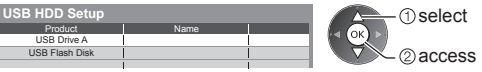

- Some USB HDD may not be displayed.
- ●For the information of the highlighted device

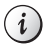

### **2 Caution and confirmation of using USB HDD**

#### Select [Yes] to proceed

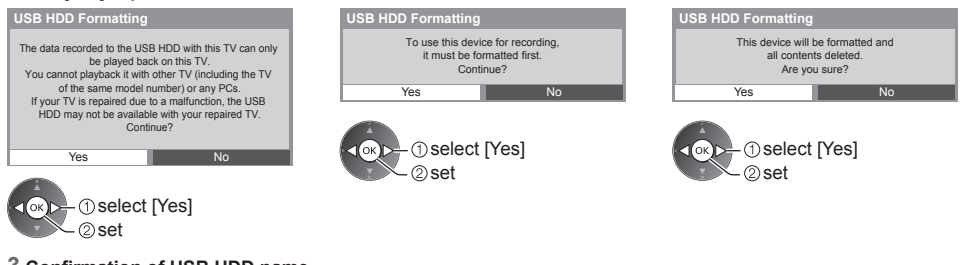

### **3 Confirmation of USB HDD name**

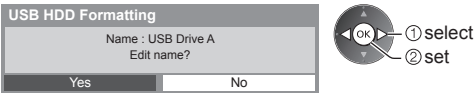

### **The name for the USB HDD is created automatically. If you want to edit the name, select [Yes].**

2<sub>set</sub>

Set characters Store Store Store Store Store Store Store Store Store Store Store Store Store Store Store Store Store Store Store Store Store Store Store Store Store Store Store Store Store Store Store Store Store Store Sto

USB HDD 1 **USB HDD** Name

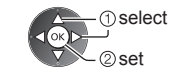

BACK/<br>RETURN

set and set characters by using numeric buttons.

### **4 Confirmation to enable USB HDD for recording**

If the formatted USB HDD for recording already exists, this confirmation screen will be displayed to switch to enable this USB HDD for recording.

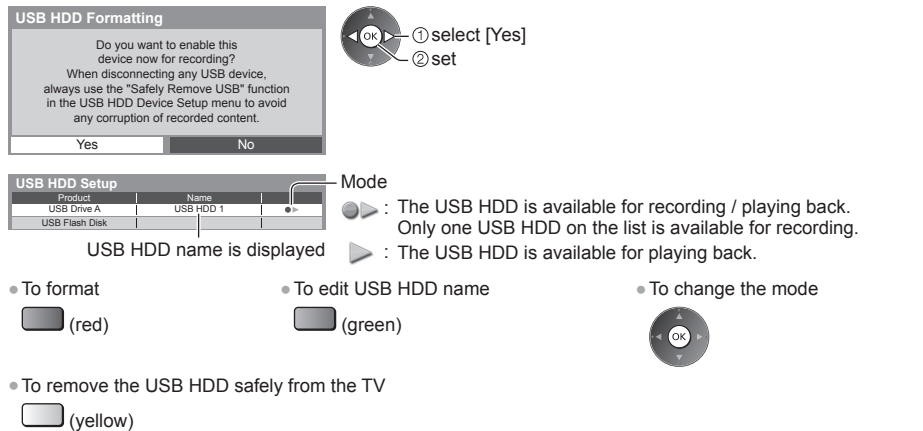

• To set "Safely remove USB" in other conditions **(p. 23)**

### **One touch direct TV recording** - What you see is What you record **[One Touch Recording]**

Records the current programme in the USB HDD immediately. ●Confirm the code of the remote control is "73" (p. 34).

### **Select the maximum recording time [30] / [60] / [90] / [120] / [180] (minutes)**

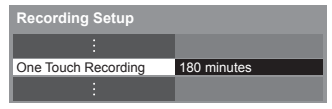

- select access / store
- ●LED will turn to orange (flash) while One Touch Recording is in progress.
	- **"Indicator / Control panel" (p. 12)**

### ■ **To start One Touch Recording**

**REC** 

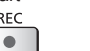

Start <br>
No other channel can be selected while the recording is in progress.

### ■ **To stop recording on the way**

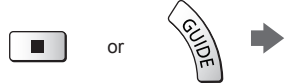

### ■ **To play back or delete the recorded contents**  $\rightarrow$  **"Recorded TV mode" (p. 79)**

●Even if One Touch Recording is in progress, you can play back all the contents. (Depending on the USB HDD, it may not be available or the recording may not work properly while playback.)

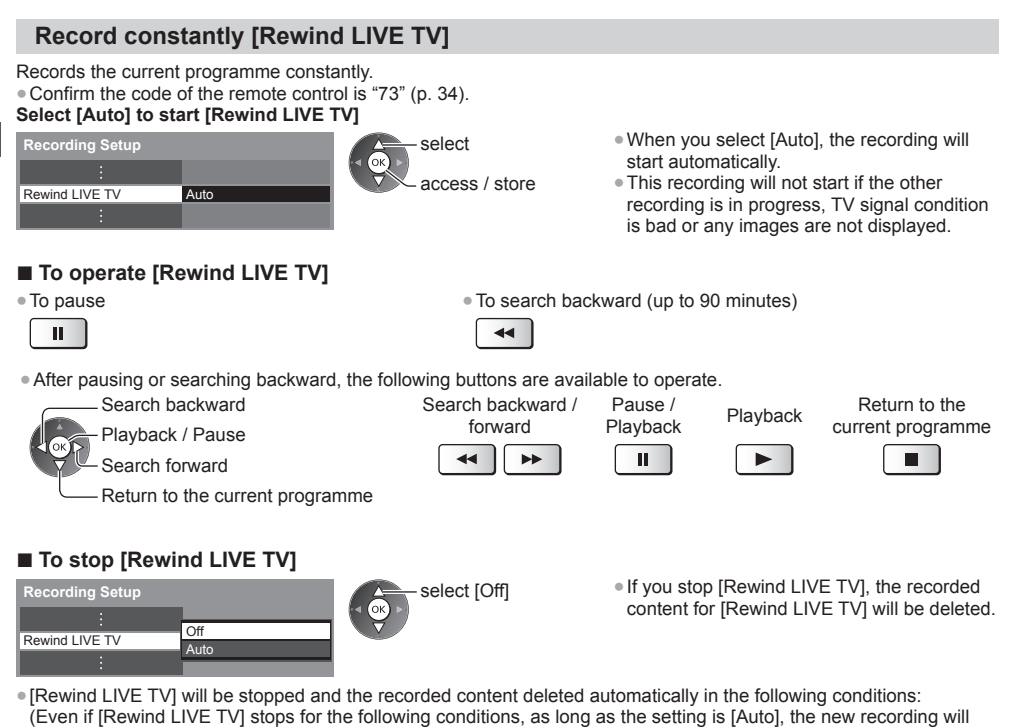

- start automatically in a condition that makes the recording available.)
- Selected other channels
- Selected locked channel
- Selected invalid channel
- No TV signal
- When the other recording starts
- When the TV is turned to Standby or off
# **Using Media Player**

Media Player allows you to enjoy photo, video or music recorded on an SD Card and a USB Flash Memory, and contents recorded with this TV on the formatted USB HDD.

VIERA IMAGE VIEWER is the function of the easy viewing for photos or videos recorded on an SD Card on the TV screen by simply inserting into the SD Card slot.

Photo mode:

Still pictures recorded by digital cameras will be displayed.

Video mode:

(For SD Card / USB Flash Memory) Moving pictures recorded by digital video cameras will be played back. Recorded TV mode:

(For exclusive USB HDD) TV programmes recorded on the USB HDD with this TV will be played back. Music mode:

Digital music data will be played back.

- ●During the operation, audio signal is output from AV1, DIGITAL AUDIO OUT and HDMI2 (ARC function) terminals. But no video signals are output. AV1 can output audio signal if [AV1 out] is set to [Monitor] in the Setup Menu (p. 45). To use HDMI2 with ARC function, connect an amplifier that has ARC function (p. 93) and set to use theatre speakers (p. 99).
- ●[Date] shows the date on which the recording was made by the recording equipment. The file without record of the date is shown "\*\*/\*\*/\*\*\*\*".
- ●The picture may not appear correctly on this TV depending on the recording equipment used.
- ●Display may take some time when there are many files and folders.
- ●Partly degraded files might be displayed at a reduced resolution.
- ●Picture setting may not work depending on the conditions.
- ●The folder and file names may be different depending on the digital camera or digital video camera used.

#### ■ **To insert or remove the SD Card / USB Flash Memory**

 $\bullet$  For the USB HDD Connection  $\bullet$  (p. 70)

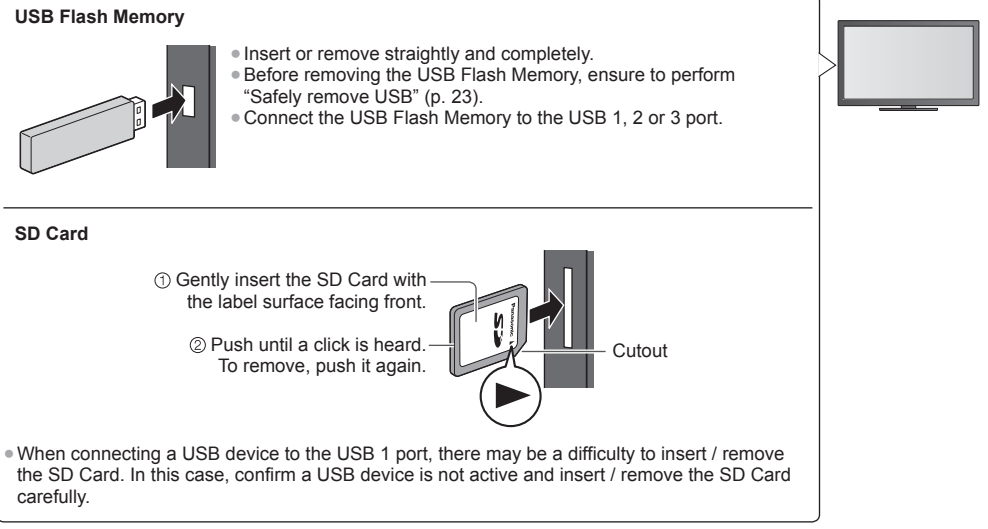

• Check the type of terminals and devices are correct when connecting.

- ●For the information of the devices **"Devices for recording or playing back" (p. 107)**
- ●For the supported file format **"Supported file format in Media Player and media servers" (p. 104, 105)**

#### **Starting Media Player**

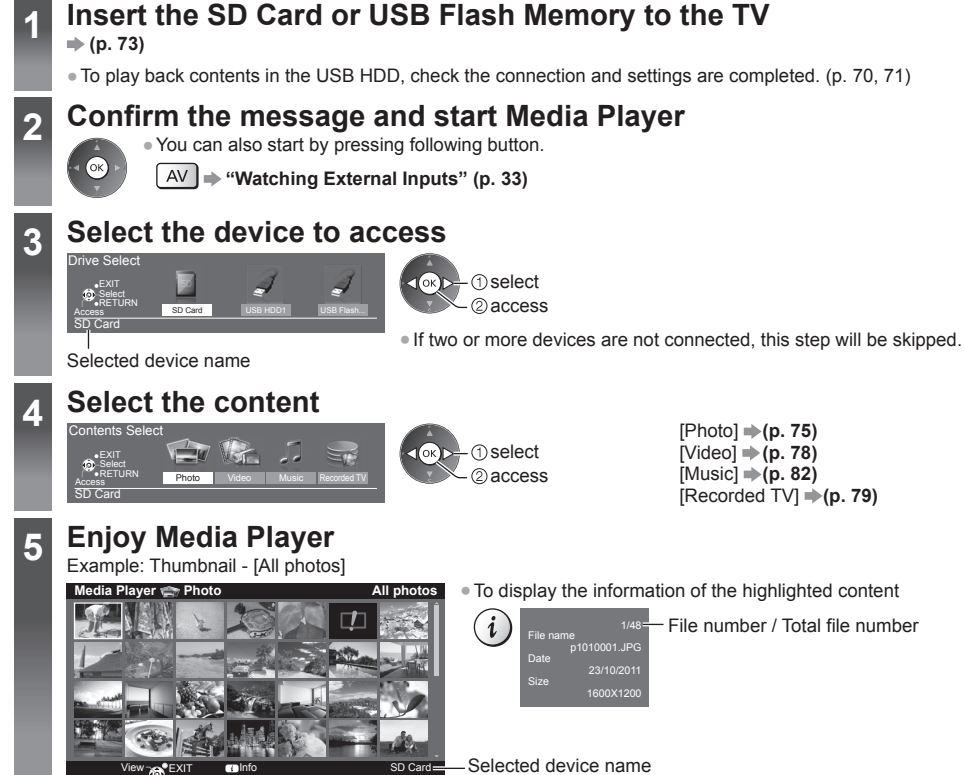

[Photo] **(p. 75)** [Video] **(p. 78)**  $[Music] \Rightarrow (p. 82)$  $[Recorded TV]$   $(p. 79)$ 

●To display the information of the highlighted content

File number / Total file number

**Using Media Playe Using Media Player**

#### **Note**

- You can also access each mode directly by using VIERA TOOLS. **(p. 39)**
- ●[Recorded TV] is available for contents recorded with this TV on the USB HDD.
- ●Select the appropriate device and content for playing back each file.

Slideshow  $\Box$  View Select  $\Box$  Drive Select  $\Box$  Contents Select

Option Menu

●You can use the following buttons during playback. Confirm the code of the remote control to "73" (p. 34).

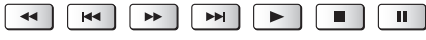

#### **Change the device**

Select <sup>Next</sup> RETURN

You can change to the other device directly in the same mode if two or more devices are connected.

Drive Select

EXIT r<sup>om</sup>oRETURN<br>Access

**1 While the thumbnail is displayed, display the device selection**

#### **2 Select the device to access**

SD Card

USB HDD1 USB Flash...

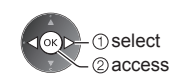

SD Card

Selected device name

#### **Change the contents**

You can switch to the other mode of Media Player from the thumbnail view. ● The mode can be switched in the current device.

**1 While the thumbnail is displayed, display the contents selection**

#### (blue)

 $\Box$ (yellow)

#### **2 Select the contents**

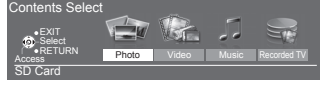

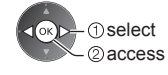

#### **Photo mode**

Photo mode will read all ".jpg" extension files and supports ".mpo" extension files in the SD Card or USB Flash Memory.

The thumbnail of all the photos in the SD Card or USB Flash Memory will be displayed. Example: Thumbnail - [All photos]

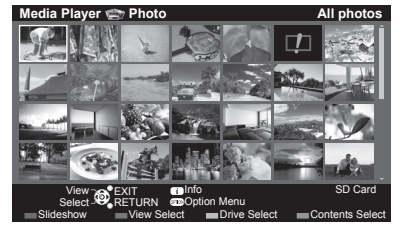

 $\bullet$  To change the size of photos on a thumbnail screen OPTION select [Change Size]

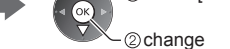

**Example 1**: Error display

**[Single view]** - Photos are displayed one at a time. Select the file from the thumbnail of photos to be viewed

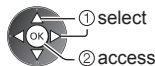

Example:

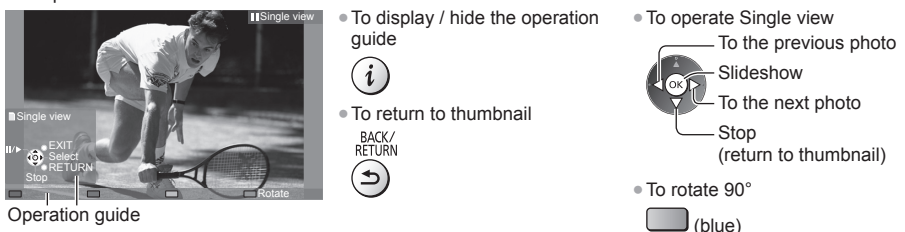

**[Slideshow]** - Slideshow completes when all photos are viewed within the current thumbnail.

**1 Select the file from the thumbnail of photos for the first view**

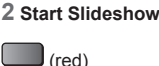

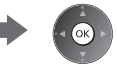

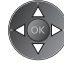

●To display / hide the operation guide ●To pause (return to Single view) ●To return to thumbnail

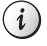

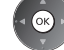

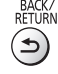

●To change the back ground music **"Photo Settings" (p. 76)**

#### ■ **To sort by folder, recorded date or recorded month**

**1 Display the view selection in the thumbnail view**

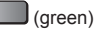

#### **2 Select the sort type**

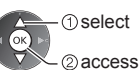

**[Folder view]:**

Displays the thumbnail grouped by folder.

• The files which are not into a folder will be collected to the folder named "/".

#### **[Sort by Date] / [Sort by Month]:**

Displays the thumbnail grouped by the same date or month.

●The group of the photos without a recorded date is shown as [Unknown].

●To return to the thumbnail of all photos

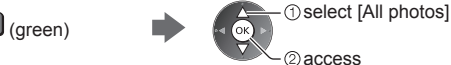

#### **Multi Shot 3D**

- This TV can create the 3D photo using a pair of photos in the SD Card and save it into the same SD Card.
- ●This TV can also create the 3D photo from photos in the USB Flash Memory, but cannot save it.
- ●This function is available with photos recorded by digital cameras.
- ●Depending on the photos you select, the created 3D photo may not be suitable or the 3D photo creation may not be possible. It is recommended to take a photo (for L) and then move your camera to the right about 5 cm and take another photo (for R).
- ●To view the created 3D photo with 3D effect, you need the 3D Eyewear **"Optional accessories" (p. 8)**

# **1 Display the option menu in the thumbnail view**<br>OPTION

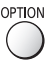

#### **2 Select [Multi Shot 3D]**

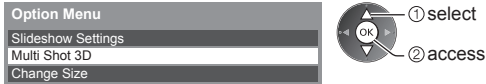

#### **3 Select two photos for L (left) and R (right)**

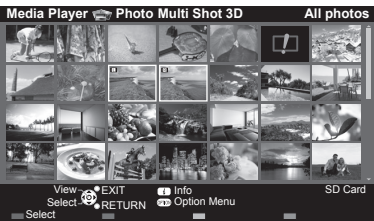

(red)

- You can only select photos of the same recorded date and same pixels.
- ●You may not be able to view the created 3D photo properly if you select the photos for L and R oppositely.

#### **4 Create the 3D photo**

●If your selected photos are not suitable for the 3D photo, the error message will be displayed and will return to the photo selection screen (step 3).

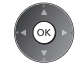

●To save the 3D photo in the SD Card

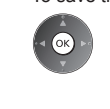

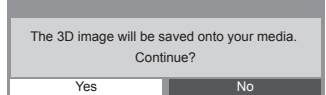

**O** select [Yes] 2<sub>save</sub>

After finishing saving the photo, the photo selection screen will be displayed (step 3). Select photos again to create another 3D photo or exit from [Multi Shot 3D] mode.

#### ■ **To enjoy the saved 3D photos**

Saved 3D photos are displayed in the Thumbnail screen. Wear the 3D Eyewear and enjoy the 3D photos. Example: Thumbnail

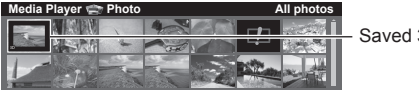

Saved 3D photo

#### **Photo Settings**

Setup the settings for Photo mode.

OPTION

#### **1 Display the option menu 2 Select [Slideshow Settings]**

Slideshow Settings **Option Menu**

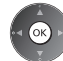

#### **3 Select the items and set**

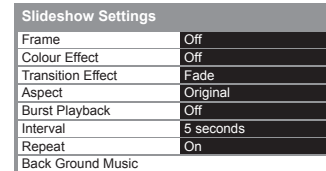

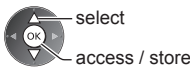

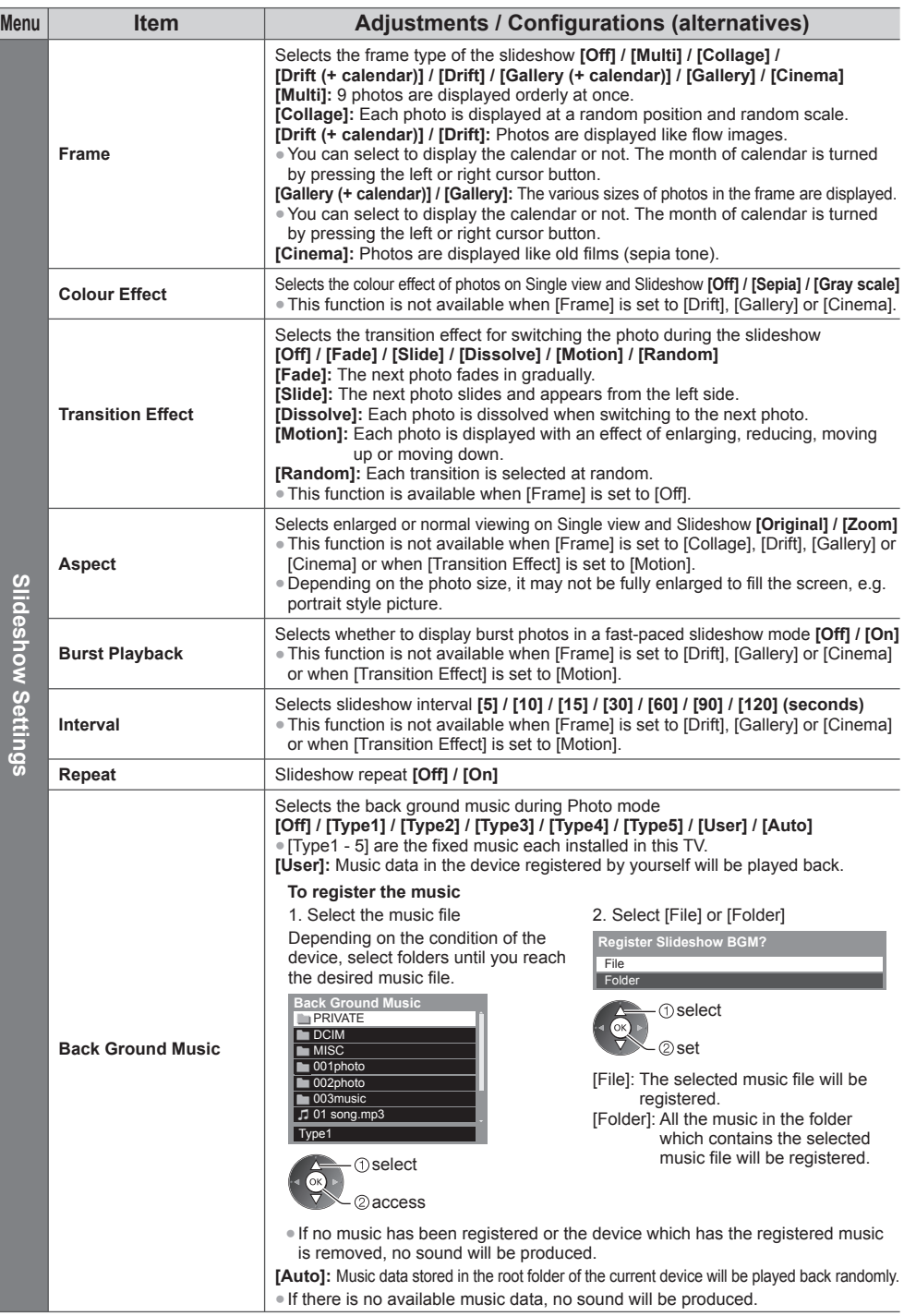

#### **Note**

●Picture quality may become lower depending on the slideshow settings.

●Picture setting may not work depending on the slideshow settings.

#### **Video and Recorded TV mode**

●Supported file format **(p. 104, 105)**

#### **Video mode**

#### **(For SD Card / USB Flash Memory)**

The thumbnail of video titles in the SD Card or USB Flash Memory will be displayed.

Example: Thumbnail - [Title view]

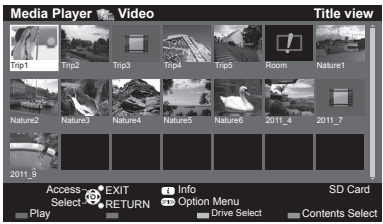

The preview will start when the title / scene is highlighted if it supports a preview.

- ●To turn off the preview **"Video Setup" (p. 79)**
- 
- **E**: Error display
- **D**: The file does not support thumbnail view.
- ●To play back the selected title Select the title Start playback

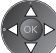

 (red) ●If you stopped the last playback on the way, the confirmation screen is displayed to select whether to start from where you stopped last time or from the beginning.

#### ■ **Playback from the selected scene in the title (SD-Video or AVCHD)**

Playback of the selected scene will start to the end of the title.

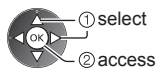

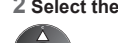

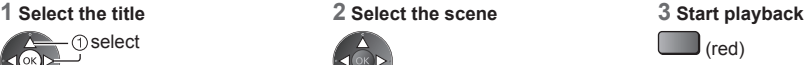

**Note**

**Using Media Player**

**Using Media Playe** 

The structure of titles and scenes may vary depending on the digital video camera used.

●To repeat playback **"Video Setup" (p. 79)**

#### ■ **How to operate in the playback**

#### Example: Playback

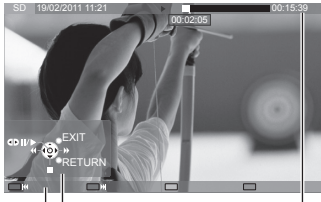

Operation guide Information banner

●To display / hide the operation guide and information banner

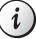

●To the previous title / scene

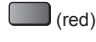

●To the next title / scene

00:15:39

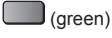

• To change aspect<br>ASPECT

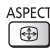

●To return to thumbnail

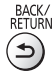

●To operate the playback

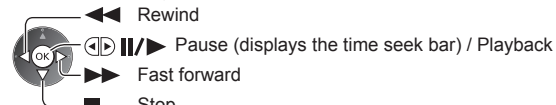

Fast forward

**Stop** 

●To jump to the specified time point

While the time seek bar is displayed

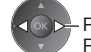

00:02:05

Press: Search about 10 seconds Press and hold: Search rapidly

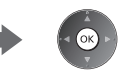

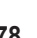

#### **■ Video Setup**

Setup the settings for Video mode.

●Menu items and selectable options vary depending on the content.

 $[Video Setup]$ 

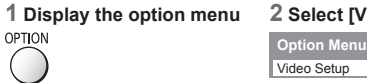

#### **3 Select the items and set**

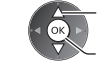

select access / store

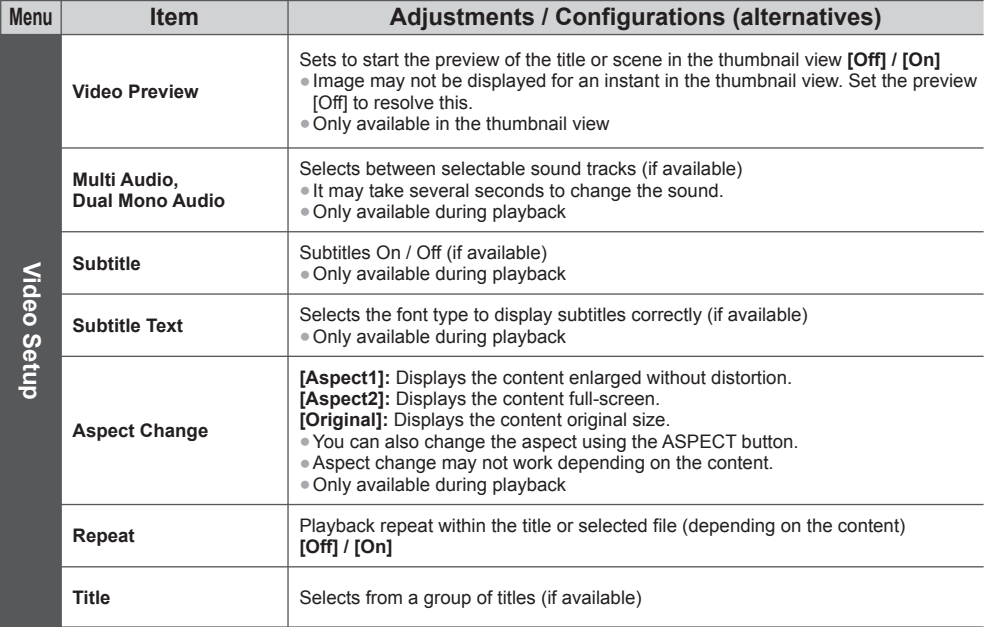

#### **Recorded TV mode**

#### **(For exclusive USB HDD)**

Contents list of the selected device will be displayed.

#### Example: Contents list

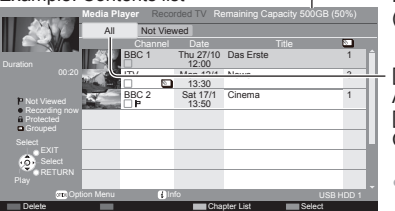

Remaining capacity of the selected device (This value may not be accurate depending on the condition.)

[All]: All the recorded contents are listed. [Not Viewed]: Contents not played back yet are listed.

●You can also access the contents list directly by using VIERA TOOLS. **(p. 39)**

- : Content not played back yet (Once you play back the  $\bullet$ : Content under recording (You can play back this content, this icon will disappear.)
- **a**: Protected content cannot be deleted.
- content even if under recording.)
- : Two or more contents are grouped.

#### ■ **Playback from the list**

**1 Select the content 2 Start playback**

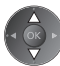

- ●If you stopped the last playback on the way, the confirmation screen is displayed to select whether to start from where you stopped last time or from the beginning.
	- ●If the content has multiple programmes with the different parental ratings, the highest restriction is valid for the content. Once you unlock the restriction, all the programmes in the content can be played back.

#### ■ **To edit recording content**

**1 Select and tick the content to edit**

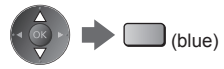

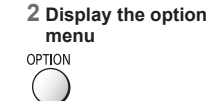

#### **3 Select the item and edit**

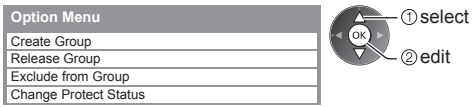

#### **[Create Group]:**

Two or more contents can be grouped. Select and tick all the desired contents, and then select [Create Group]. **[Release Group]:**

Select the created group to release, and then select [Release Group]. (To release several groups at once, tick all the desired groups.)

#### **[Exclude from Group]:**

Select the group and press the OK button to display the grouped contents. To exclude only the specific content from the group, tick it and then select [Exclude from Group]. (To exclude several contents at once, tick all the desired contents.)

#### **[Change Protect Status]:**

Select the content to protect from deletion, and then select [Change Protect Status]. Perform the same way to cancel the protection. (To change the status of several contents at once, tick all the desired contents.)

#### **■ To delete the selected content**

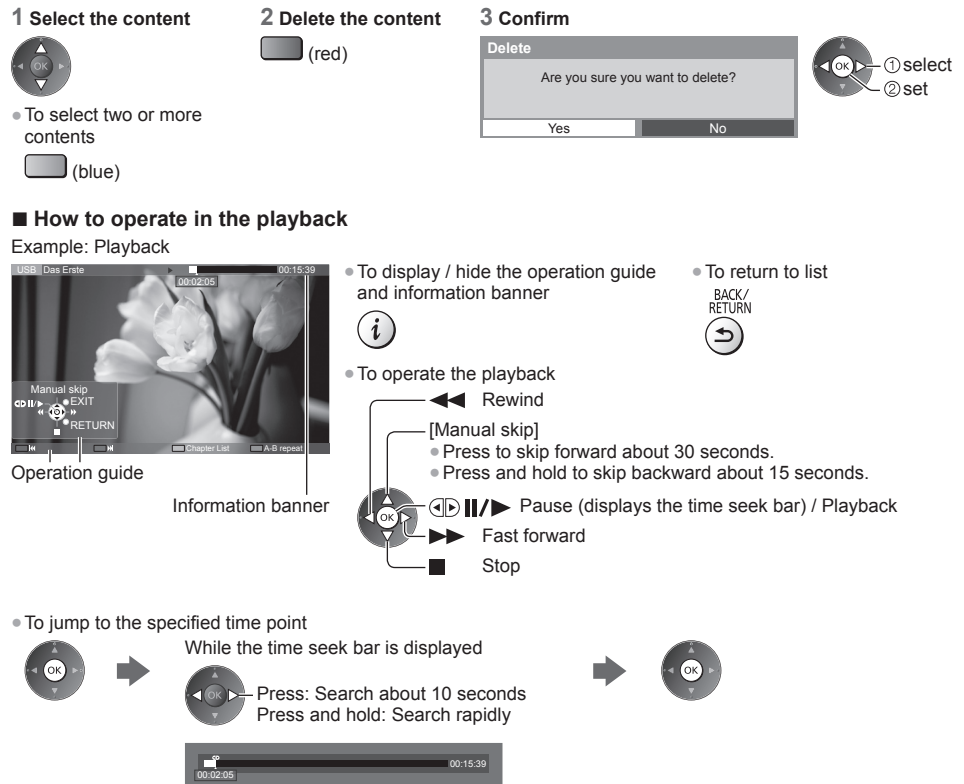

**Using Media Player**

**Using Media Playe** 

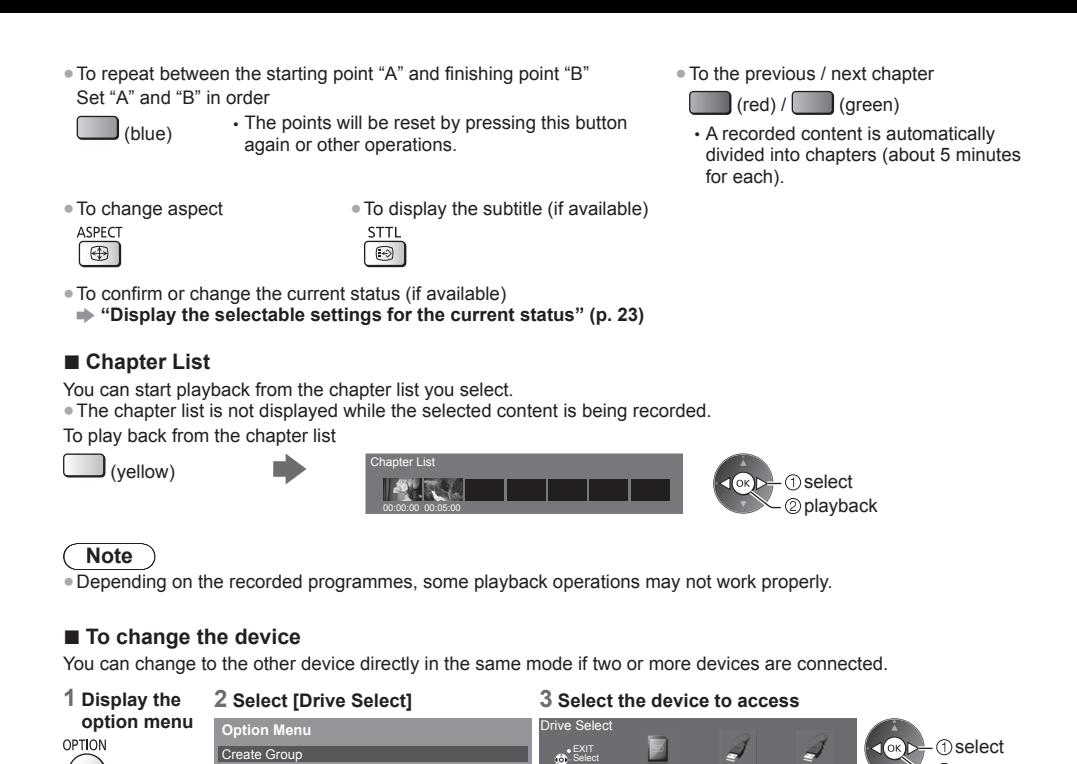

# **Using Media Playe Using Media Player**

2access

#### **Audio output Settings**

You can enjoy the multi-channel sound via an amplifier connected to DIGITAL AUDIO OUT or HDMI2 (ARC function) terminal.

USB HDD1

OPTION

RETURN Access SD Card

●To confirm or change the current sound status **(p. 79)**

#### **1 Display the menu and Select [Sound]**

Release Group **Drive Select** Contents Select **Change Protect Status**  select **@access** 

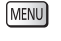

**Sound T**select 2) access

# **2 Select [SPDIF Selection] and set**

change to the appropriate content. ●To change the content

USB HDD1 USB Flash...

2access

If you select the device to play back photos, videos or music,

select [Contents Select]

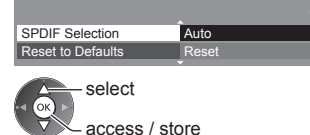

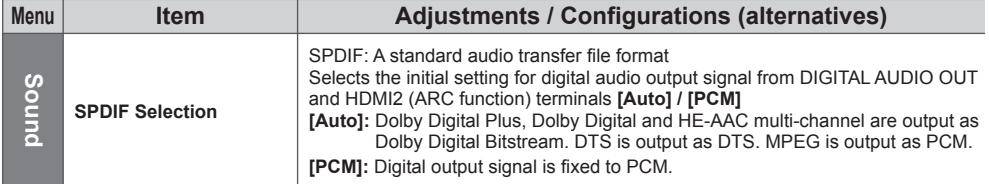

#### **Music mode**

● Supported file format **→ (p. 105)** 

The thumbnail of music folders in the SD Card or USB Flash Memory will be displayed. Example: Thumbnail - [Folder view]

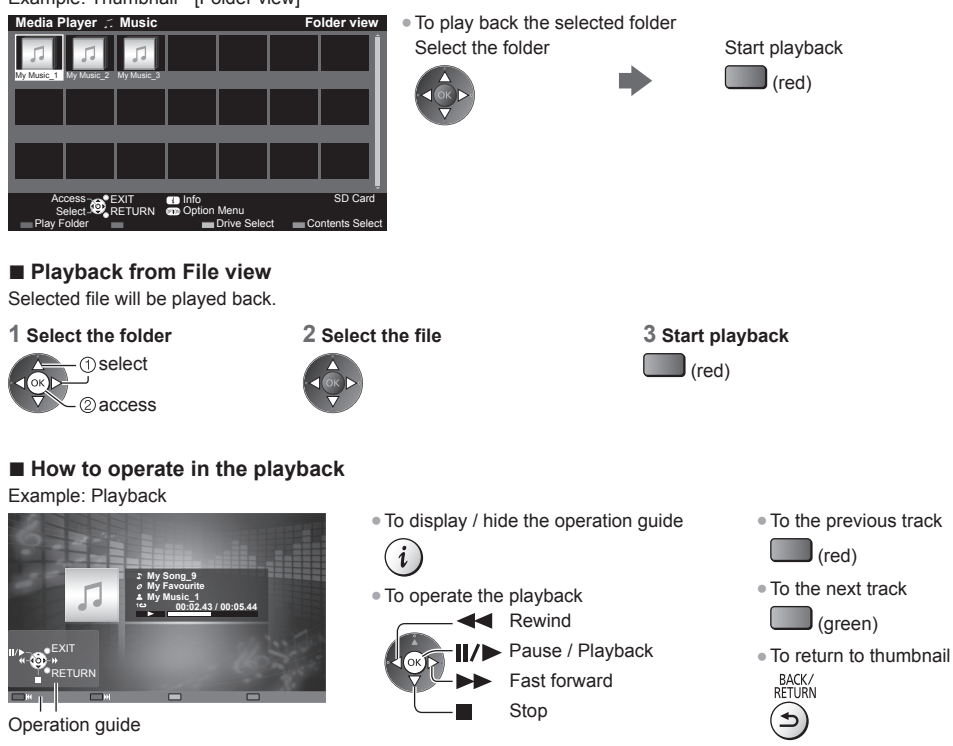

#### **Music Setup**

Setup the setting for Music mode (only available in the thumbnail view).

# **1 Display the option menu 2 Select [Music S**<br>**PERION**

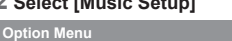

Music Setup

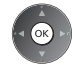

### **3 Set** Repeat One **Music Setup Menu**  select access / store **[Folder]:** Playback repeat within the selected folder

**[One]:** Playback repeat of the selected one file

# **Using Network Services (DLNA / VIERA Connect / freesat)**

### **DLNA** ®

This TV is a DLNA Certified™ product.

DLNA (Digital Living Network Alliance) is a standard that makes DLNA Certified digital electronics easier and more convenient to use on a home network. To learn more, visit www.dlna.org.

It allows you to share photos, videos (including 3D images) and music stored in the DLNA Certified media server (for example, PC with Windows 7 installed, DIGA Recorder, etc.) connected to your home network, and enjoy the contents on the TV screen.

It also allows you to control the TV with the DLNA Certified equipment connected to your home network. (DLNA Remote Control)

●For the supported file format **(p. 104, 105)**

●AVCHD and DivX files are not supported by DLNA functions of this TV, but can be played by Media Player (p. 73).

#### **■ Media server**

Store photos, videos or music into the DLNA Certified media server, and then you can enjoy them on the TV. **To use a PC as a media server**

Prepare the PC with Windows 7 or ensure the server software is installed on the PC.

"Windows 7" and "TwonkyMedia server 6 (installed on the PC with Windows 7, Windows Vista or Windows XP)" are the server software that has been tested for compatibility with this TV (as of January, 2011). Any other server software have not been tested with this TV, therefore compatibility and performance cannot be assured. ●Windows 7

The setup for homegroup settings of Windows 7 is required. For details, refer to the help functions of Windows 7. ●TwonkyMedia server

"TwonkyMedia server" is the product of PacketVideo Corporation.

To obtain the Installation Guides for installing and setting "TwonkyMedia server", visit the website of TwonkyMedia. Additional fees may be charged to obtain server software.

#### **Note**

- ●For more information about the server software, please consult each software company.
- ●When server software for the media server is installed on the PC, the data may be at risk of being accessed by other people. Please take care of the settings and connections under the network circumstances at the office, hotel or even at home when not using a router.

#### **To use a DLNA compatible DIGA Recorder as a media server**

By connecting a DLNA compatible DIGA Recorder to your home network, you can enjoy and control it as one of the media servers.

●Please read the manual of your DIGA Recorder to confirm whether the recorder is compatible with DLNA.

#### ■ **DLNA Remote Control**

You can control the TV with the DLNA Certified equipment.

●To use this function, set [Network Link Settings]. **(p. 85)**

●"Windows 7" is the OS that has been tested for compatibility of this TV (as of January, 2011). For the operations, refer to the help functions of Windows 7.

#### Network connection  $\Rightarrow$  "Example 1", "Example 2" (p. 84)

**Network setup (p. 85 - 88)**

**DLNA** operations  $\Rightarrow$  (p. 88 - 91)

#### **VIERA Connect**

VIERA Connect is a gateway to the internet services unique to Panasonic.

VIERA Connect allows you to access some specific websites supported by Panasonic, and enjoy internet contents such as videos, games, EPG, communication tools, etc. from VIERA Connect home screen.

●This TV does not support full web browser function and some features of the websites may not be available.

#### Network connection  $\Rightarrow$  "Example 1", "Example 3" (p. 84)

**Network setup (p. 85 - 88)**

**VIERA Connect operations → (p. 20, 91)** 

#### freesat **[UK only**]

freesat may give you access to the interactive services and features through an internet connection. ●Please contact broadcasters for availability of services.

#### **Network connections**

To use only DLNA features, you can operate the features without broadband network environment.

- To use VIERA Connect features or freesat interactive services, you need a broadband network environment.
- ●If you do not have any broadband network services, please consult your retailer for assistance.
- ●Set up and connect any equipment required for the network environment. You cannot make settings for the equipment on this TV. Read the manual of the equipment.
- ●Required speed (effective): at least 1.5 Mbps for SD and 6 Mbps for HD picture quality, respectively. If the transfer speed is not enough, contents may not be played back properly.

### **Example 1**

#### **(For DLNA and VIERA Connect)**

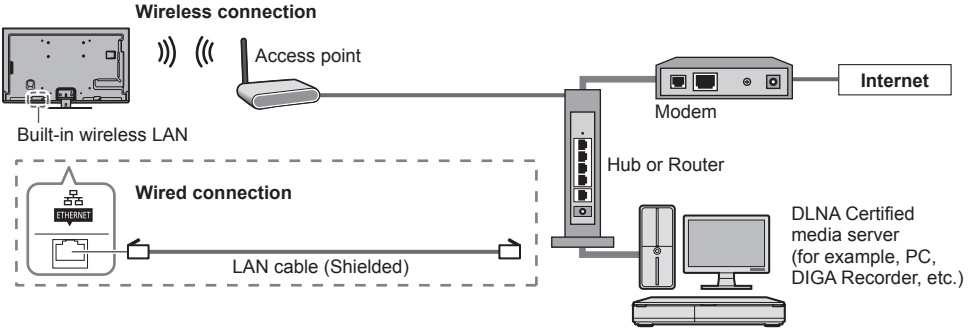

- ●Ensure to use a LAN straight cable for this connection.
- ●If your modem has no broadband router functions, use a broadband router.
- ●If your modem has broadband router functions but there are no vacant ports, use a hub.
- ●Ensure that the broadband routers and hubs are compatible with 10BASE-T / 100BASE-TX.
- ●If you use the equipment compatible only with 100BASE-TX, category 5 LAN cables are required.

#### **Example 2 (For DLNA)**

You can connect the TV and the equipment directly to use DLNA features.

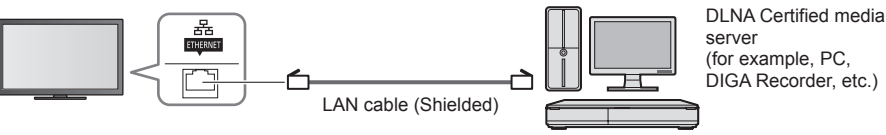

●Ensure to use a LAN cross cable for this connection.

#### **Example 3**

#### **(For VIERA Connect)**

You can connect the TV and the telecommunication equipment directly to use VIERA Connect features.

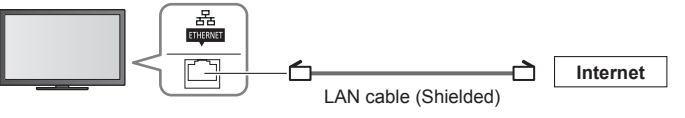

#### **Note**

- Contact your Internet Service Provider (ISP) or telecommunications company for further assistance regarding the network equipment.
- ●Confirm the terms and conditions of the contracts with your Internet Service Provider (ISP) or telecommunications company. Depending on the contracts, additional fees may be charged or multiple connections to the internet may be impossible.

#### **Network Setup**

●Ensure the connections are completed before starting Network Setup.  **"Network connections" (p. 84)**

#### **Display the menu and select [Network]**

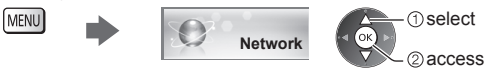

#### **Network Link settings**

Sets the link settings to control this TV from the network equipment via the network.

#### **1 Select [Network Link Settings]**

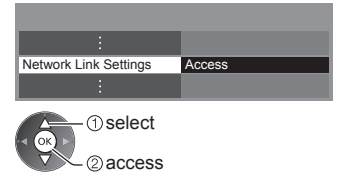

#### **2 Select the items and set**

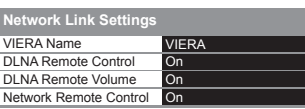

select

access / store

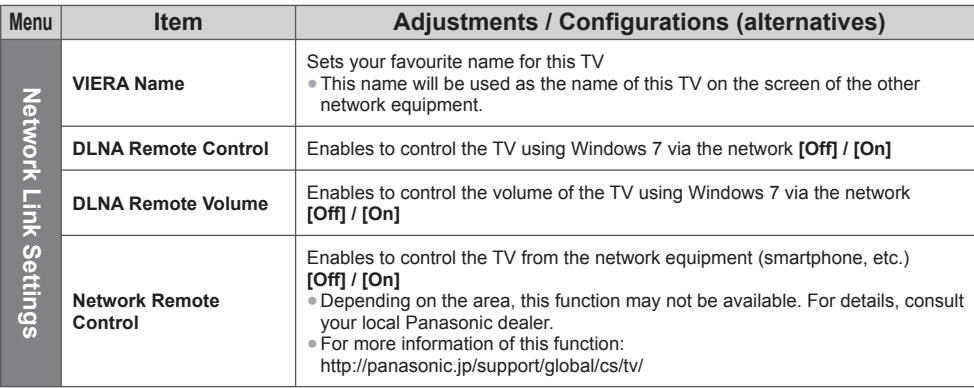

#### **Wired connection settings**

This setting is for the network connection by using the LAN cable.

#### **1 Select [Network Connection] and set to [Wired]**

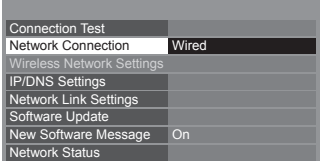

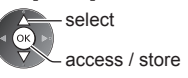

If you make the network connection like "Example 2" (p. 84), you do not have to set [Acquire DNS Address], [Proxy] and [Proxy Port].

#### **2 Select [IP/DNS Settings] and set the items**

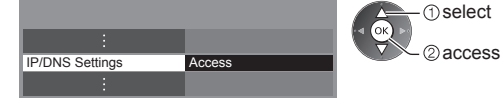

#### **■ [Acquire IP Address] / [Acquire DNS Address]**

Sets [IP Address], [Subnet Mask], [Default Gateway] and [DNS Address]. Select [Acquire IP Address] / [Acquire DNS Address] and set to [Auto] (recommended).

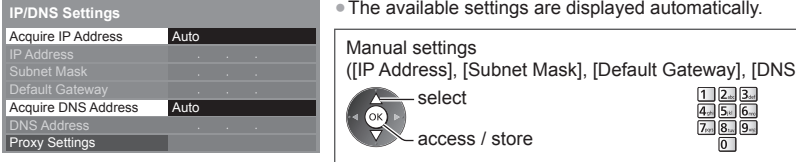

#### **3 Select [Proxy Settings] and set the items**

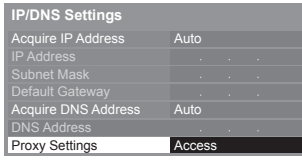

**T**select

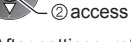

● After settings, return to the previous menu.

## **■ [Proxy]**

- Sets Proxy address.
- ●This is the address of the relay server that is connected to the target server instead of the browser and sends data to the browser. Setting is required if specified by the provider.

#### 1. Select [Proxy]

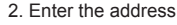

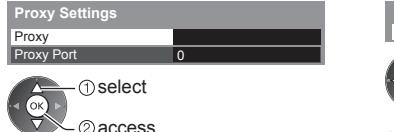

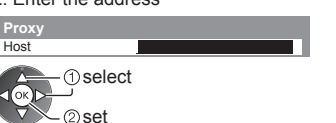

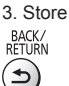

2. Move the cursor and enter the number

(Address)

●You can set characters by using numeric buttons.

## **■ [Proxy Port]**

Sets Proxy port number.

• This number is also specified by the provider with the Proxy address.

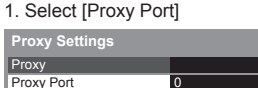

## **4 Select [Connection Test] and access to test**

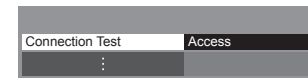

 select 2access

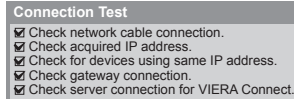

#### while to test.)  $\blacktriangleright$  : succeeded

The test is successful and the TV is connected to the network.

●Performs automatic testing of the network connection for the TV. (It takes a

#### $\boxtimes$  : failed

Check the settings and connections. And then try again.

#### **Wireless connection settings**

- This setting is for the wireless network connection.
- ●Confirm the encryption key, settings and positions of your access point before starting setup. For details, read the manual of the access point.

#### **1 Select [Network Connection] and set to [Wireless]**

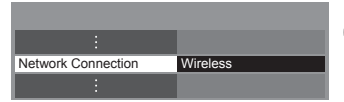

select

**Using Network Services (DLNA / VIERA Connect / freesat)**

Using Network Services (DLNA / VIERA Connect / freesat

#### **2 Select [Wireless Network Settings]**

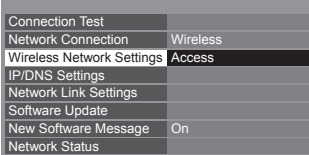

## select 2 access

*<u>Oselect</u>* access)

●For the information of the highlighted access point

- ●When the access point is already set, [Current Settings] screen will be displayed.
- To change the settings, select [No] on this screen and go to the next step.

#### **3 Select your desired access point**

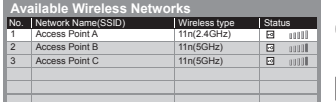

●To search access points again

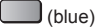

Encryption key

#### **4 Access the encryption key input mode**

**Encryption Key Setting** Security type : WPA-PSK Encryption type : TKIP Please input the encryption key. Connection will be made with the following settings:- Network Name(SSID) : Access Point A

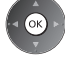

●If the selected access point is not encrypted, the confirmation screen will be displayed. It is recommended to select the encrypted access point.

#### **5 Enter the encryption key of the access point**

#### A B C D E F G H K M N P R U V W X Y Z 0 2 3 4 5 6 8 9 # c d e | f | g j k l m n p u w x z @ % & = **Wireless Network Settings** Encryption key

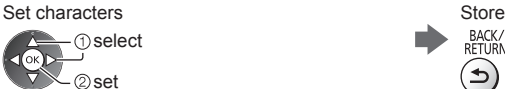

- ●You can set characters by using numeric buttons.
- ●After settings, return to the previous menu.

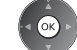

#### **6 Select [Connection Test] and access to test**

.!:# abc ghi 7 8 9

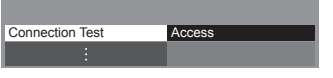

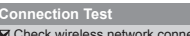

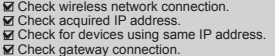

- Check gateway connection. Check server connection for VIERA Connect.
- 2) access  $\nabla$  : succeeded

**1** select

● Performs automatic testing of the network connection for the TV. (It takes a while to test.)

BACK/<br>RETURN

ٹ

The test is successful and the TV is connected to the network.

#### $\boxtimes$  : failed

Check the settings and connections. And then try again.

If you continue to have difficulty, please contact your internet service provider.

#### **■ [WPS(PIN)]**

**Enter the PIN code to the access point, and then select [Connect]**

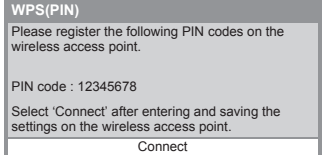

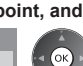

#### ●For [WPS(Push button)] (p. 18) (red) ●For [WPS(PIN)] (see below)

- $\overline{\bullet}$ : Encrypted access point  $\overline{\bullet}$  (green)
	- ●To set manually (p. 88) (yellow)

**87**

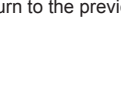

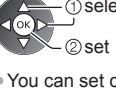

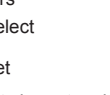

#### **■ [Manual]**

You can setup SSID, security type, encryption type, and encryption key manually.

Follow the on-screen instructions and set manually.

●When you use 11n (5 GHz) for the wireless system between the built-in wireless LAN and access point, select [AES] for the encryption type.

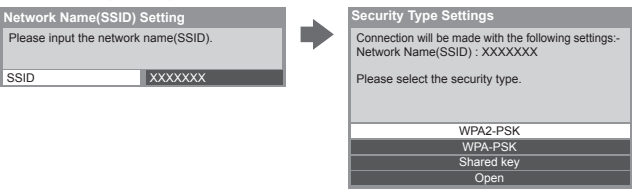

#### **Update TV's software**

Accesses the specific website to update TV's software and search if any software updates are available.

#### **Select [Software Update]**

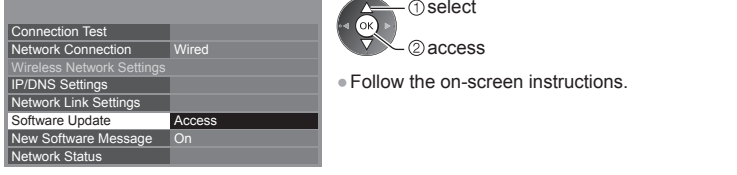

#### **Using DLNA** ® **features**

●Ensure the preparation of the media server, network connections and network settings are completed.  **(p. 83 - 88)**

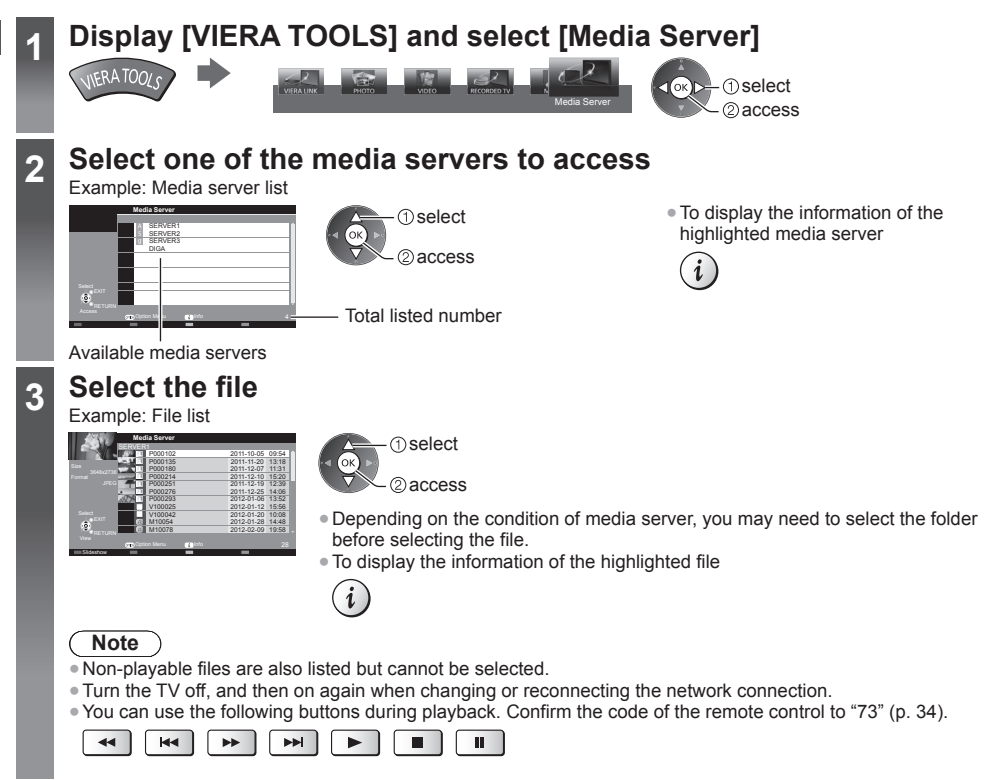

#### **For photo file**

**[Single view]** - Photos are displayed one at a time. Example:

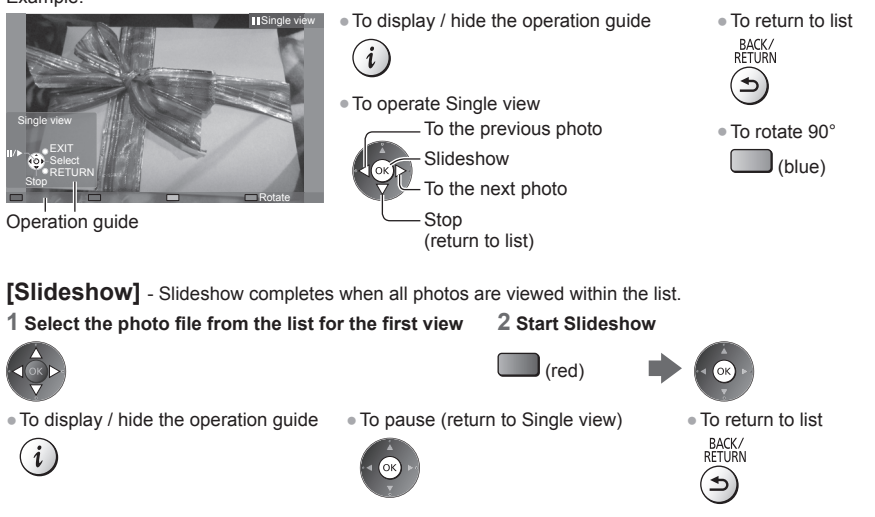

#### **For video file**

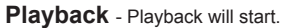

●If you stopped the last playback on the way, the confirmation screen is displayed to select whether to start from where you stopped last time or from the beginning.

Example: Playback

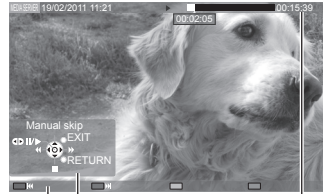

Operation guide Information banner

●To change aspect

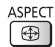

- To display / hide the operation guide and information banner
	- i
- ●To the previous content (red)
- ●To the next content
	- (green)
- ●To return to list BACK/<br>RETURN  $\rightarrow$

●To operate the playback **Rewind** 

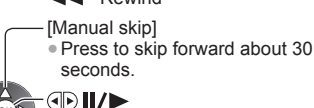

Pause (displays the time seek bar) / Playback

 Stop Fast forward

**For music file**

**Playback** - Playback will start.

Example: Playback

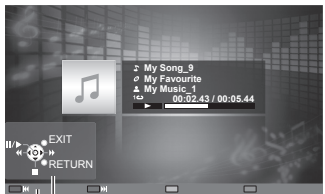

Operation guide

●To display / hide the operation guide

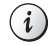

●To operate the playback

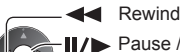

- Pause / Playback Fast forward
- Stop

●To the previous track (red)

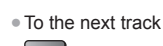

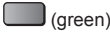

●To return to list

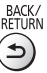

#### **For DIGA Recorder**

#### **Control the DIGA Recorder**

The screen of the DIGA Recorder will be displayed. You can control the functions of the DIGA Recorder with this TV remote control according to the operation guide.

- ●Before operating, register this TV on the DIGA Recorder.
- ●For details, read the manual of the DIGA Recorder.

#### Example:

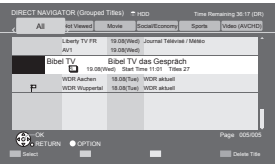

**3 Select the items and set** select

access / store

#### **Option menu for each content**

Setup the settings for Photo, Video and Music file operations.

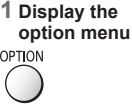

#### **2 Select [Slideshow Settings], [Video Setup] or [Music Setup] Option Menu** Slideshow Settings Video Setup Music Setup **T**select 2access

#### **Menu Item Adjustments / Configurations (alternatives)** Selects the transition effect for switching the photo during the slideshow **[Off] / [Fade] / [Slide] / [Dissolve] / [Motion] / [Random] [Fade]:** The next photo fades in gradually. **Slideshow Settings Slideshow Settings [Slide]:** The next photo slides and appears from the left side. **Transition Effect [Dissolve]:** Each photo is dissolved when switching to the next photo. **[Motion]:** Each photo is displayed with an effect of enlarging, reducing, moving up or moving down. **[Random]:** Each transition is selected at random. **Interval Selects slideshow interval <b>[5]** / **[10]** / **[15]** / **[30]** / **[60]** / **[90]** / **[120]** (**seconds**) <br>• This function is not available when [Transition Effect] is set to [Motion]. **Repeat** Slideshow repeat **[Off] / [On] Back Ground Music** Selects the back ground music during Photo mode **[Off] / [Type1] / [Type2] / [Type3] / [Type4] / [Type5]** Sets to start the preview of the title or scene in the thumbnail screen **[Off] / [On] Video Preview** ●Image may not be displayed for an instant in the thumbnail screen. Set the preview [Off] to resolve this. **Multi Audio,**  Selects between selectable sound tracks (if available) **Monaural Audio,**  ●It may take several seconds to change the sound. **Dual Mono Audio** ●Only available during playback **Subtitle** Subtitles On / Off (if available) <br> **Subtitle** Only available during playback **Video Video Setup Subtitle Text** Selects the font type to display subtitles correctly (if available) <br>
Subtitle Text **CON** available during playback Setup **Subtitle Language** Selects the language in which subtitles should appear (if available) <br>
And available during playback **[Aspect1]:** Displays the content enlarged without distortion. **[Aspect2]:** Displays the content full-screen. **[Original]:** Displays the content original size. **Aspect Change** ●You can also change the aspect using the ASPECT button. ●Aspect change may not work depending on the content. ●Only available during playback **Repeat** Playback repeat within the selected file **[Off] / [On]** Music Setup **Music Setup** Playback repeat **[Off] / [Folder] / [One] Repeat [Folder]:** Playback repeat within the selected folder. **[One]:** Playback repeat of the selected one file.

#### **Audio output settings (for video contents)**

You can enjoy the multi-channel sound via an amplifier connected to DIGITAL AUDIO OUT or HDMI2 (ARC function) terminal.

● To confirm or change the current sound status **→ (p. 79)** 

#### **1 Display the menu and Select [Sound]**

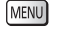

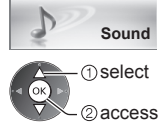

#### **2 Select [SPDIF Selection] and set**

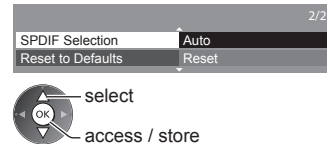

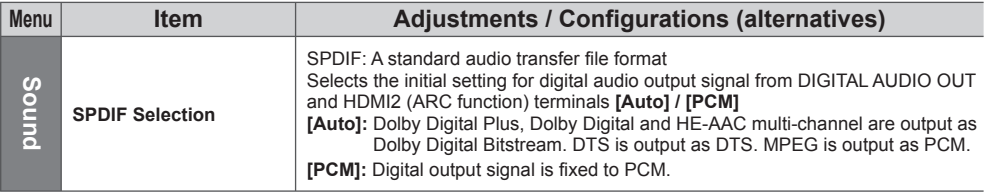

#### **VIERA Connect**

You can access VIERA Connect and enjoy various network contents.

●VIERA Connect requires a broadband internet connection. Dial-up internet connections cannot be used.

●Ensure the network connections and network settings are completed.

- **"Network connections" (p. 84), "Network Setup" (p. 85 88)**
- ●For details about VIERA Connect operation **(p. 20)**
- ●Setup & Help menu (Items in [Setup & Help] may change without notice.)

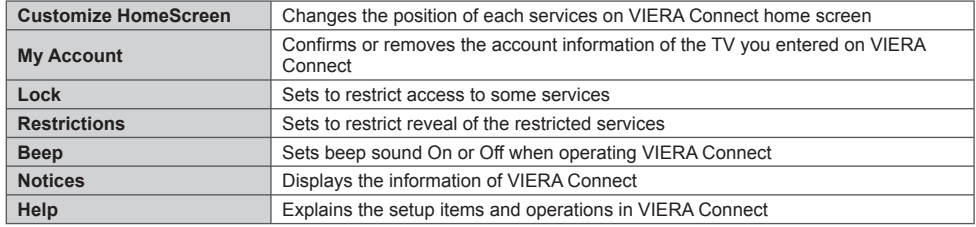

#### **Note**

●Be sure to update the software when a software update notice is displayed on the TV screen. If the software is not updated, you will not be able to use VIERA Connect.

You can update the software later manually. **[Software Update] in [Network] (p. 88)** 

●VIERA Connect home screen is subject to change without notice.

- ●The services through VIERA Connect are operated by their respective service providers, and service may be discontinued either temporarily or permanently without notice. Therefore, Panasonic will make no warranty for the content or the continuity of the services.
- Some content may be inappropriate for some viewers.
- ●Some content may only be available for specific countries and may be presented in specific languages.
- ●Depending on the connection environment, the internet connection may be slow or may not be successful.
- ●During the operation, audio signal is output from AV1, DIGITAL AUDIO OUT and HDMI2 (ARC function) terminals. But no video signals are output. AV1 can output audio signal if [AV1 out] is set to [Monitor] in the Setup Menu (p. 45). To use HDMI2 with ARC function, connect an amplifier that has ARC function (p. 93) and set to use theatre speakers (p. 99).
- ●You can restrict access to VIERA Connect. **[Child Lock] (p. 62)**
- ●Turn the TV off, and then on again when changing or reconnecting the network connection.

# **Link Functions (Q-Link / VIERA Link)**

Q-Link connects the TV and DVD Recorder / VCR, and enables easy recording, playback, etc. **(p. 94)** VIERA Link (HDAVI Control™) connects the TV and the equipment with VIERA Link function, and enables easy control, convenient recording, playback, energy saving, creating home theatre, etc., without complicated setting. **(p. 95 - 99)** You can use Q-Link and VIERA Link functions together.

●This TV supports "HDAVI Control 5" function. But available features are depending on the connected equipment's version of HDAVI Control. Please read the manual of the equipment to confirm the version.

●VIERA Link features may be available even with other manufacturers' equipment supporting HDMI CEC.

#### **Summary of Q-Link and VIERA Link features**

#### **Q-Link (SCART connection)**

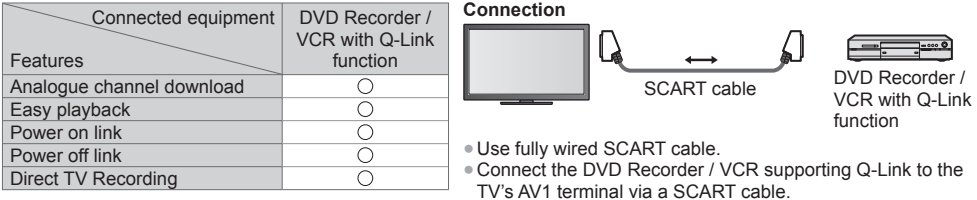

#### **VIERA Link (HDMI connection)**

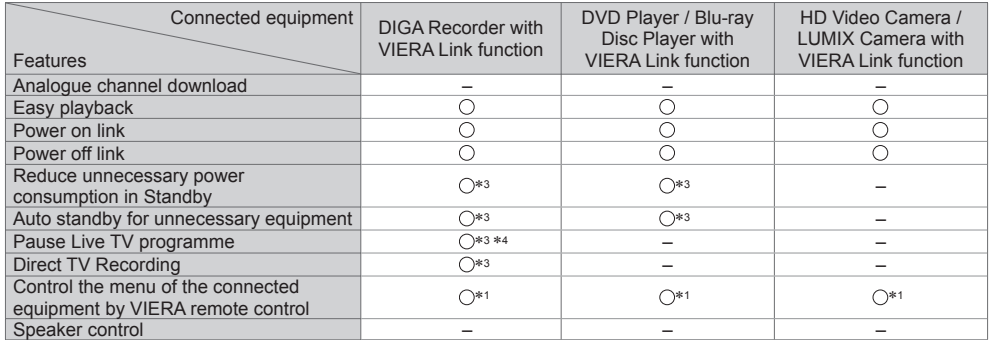

#### **Connection**

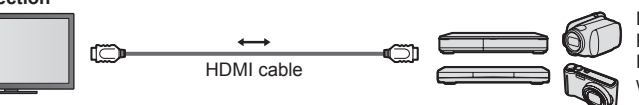

DIGA Recorder / DVD Player / Blu-ray Disc Player / HD Video Camera / LUMIX Camera with VIERA Link function

●Use fully wired HDMI compliant cable.

- ●Connect the equipment supporting VIERA Link to the TV's HDMI1, HDMI2, HDMI3 or HDMI4 terminal via an HDMI cable.
- ●About HDMI cable for connecting Panasonic HD Video Camera or LUMIX Camera, read the manual of the equipment.

#### **VIERA Link (HDMI and SCART connections)**

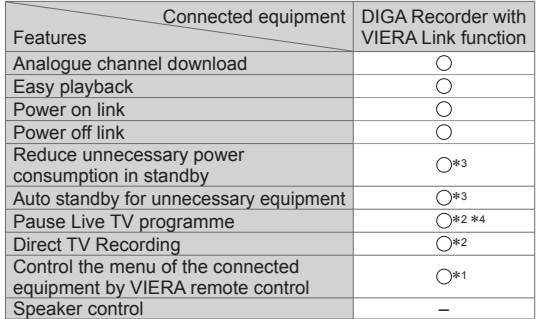

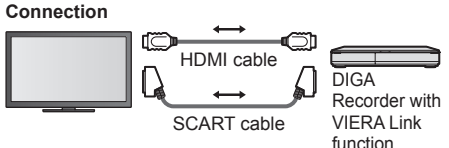

- ●Use a fully wired HDMI compliant cable.
- ●Connect the equipment supporting VIERA Link to the TV's HDMI1, HDMI2, HDMI3 or HDMI4 terminal via an HDMI cable.
- Use a fully wired SCART cable.
- ●Connect the equipment supporting VIERA Link to the TV's AV1 terminal via a SCART cable.

### **VIERA Link (HDMI and Audio out connections)**

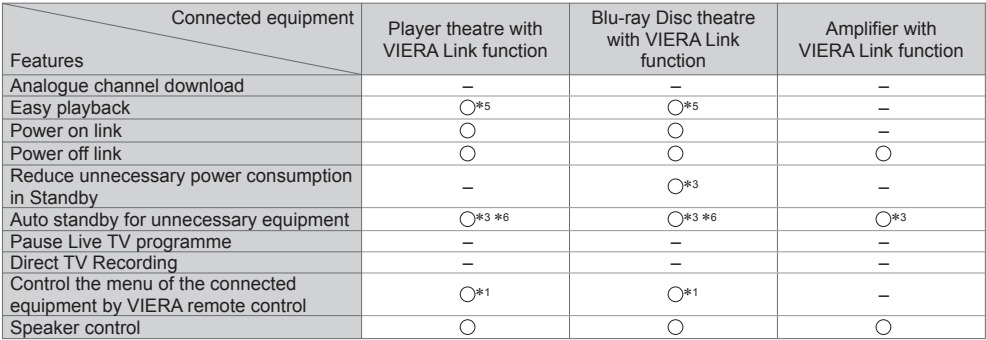

**Connection Connection Connection Connection Connection Blu-ray Disc theatre** *C* **Blu-ray Disc theatre** 

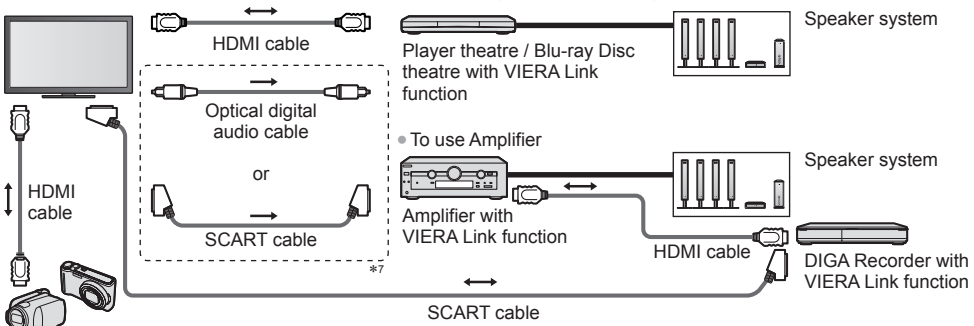

HD Video Camera / LUMIX Camera with VIERA Link function

●Use fully wired HDMI compliant cable.

- ●Connect the equipment supporting VIERA Link to the TV's HDMI2, HDMI3 or HDMI4 terminal via an HDMI cable.
- ●Use fully wired SCART cable.
- ●If you use a SCART cable for audio output, connect the equipment supporting VIERA Link to the TV's AV1 terminal and set [AV1 out] to [Monitor] in the Setup Menu (p. 45).
- ●Use the optical digital audio cable or SCART cable for audio output from the TV.
- ∗1: Available with the equipment which has "HDAVI Control 2
- \*2: Available with the equipment which has "HDAVI Control 3 or later" function.
- \*3: Available with the equipment which has "HDAVI Control 4<br>or later" function
- \*4: Available with a DIGA Recorder which has HDD.
- 
- 
- <sup>∗</sup>5: While playing a disc. ∗6: Except for watching a disc. ∗7: If the connected equipment has "HDAVI Control 5" function, you do not have to use this audio cable (Optical digital audio cable or SCART cable). In this case, connect the equipment to the TV's HDMI2 terminal via an HDMI cable.

#### **VIERA Link Control of compatible equipment**  $\rightarrow$  **[VIERA Link Control] (p. 97)**

●Table below displays maximum number of compatible equipment that can be controlled by VIERA Link Control. This includes connections to equipment already connected to the TV.

For example, DIGA Recorder connected to Amplifier which is connected to the TV via an HDMI cable.

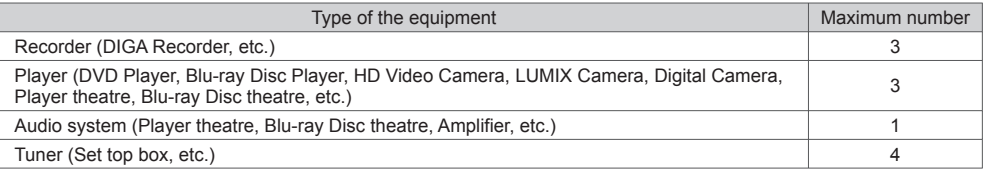

#### **Q-Link**

#### **Preparations**

- Connect the DVD Recorder / VCR with the following logos:
- "Q-Link", "NEXTVIEWLINK", "DATA LOGIC (a trademark of Metz Corporation)", "Easy Link (a trademark of Philips Corporation)", "Megalogic (a trademark of Grundig Corporation)", "SMARTLINK (a trademark of Sony Corporation)"
- Q-Link connection **→ (p. 92)** ●Use fully wired SCART cable.
- ●Set up the DVD Recorder / VCR. Read the manual of the recorder.
- Q-Link terminal setup in the Setup Menu **→ [AV1 out] (p. 45)**
- ●Download Analogue channel setting **"Analogue channel download" (see below)**

#### **Features available**

**REC**  $\bullet$ 

#### **Analogue channel download**

Analogue channel settings can be downloaded to a recorder with an analogue tuner (where Analogue is still broadcast). Digital channel settings are not downloaded.

●To download the Analogue channel settings

**[Q-Link Download] (p. 45), [Auto Setup] (p. 16, 53)**

#### **Direct TV Recording** - What you see is What you record

Recording the current programme on a DVD Recorder / VCR immediately. (When USB HDD for recording is connected in DVB mode, [One Touch Recording] starts.)

 $\bullet$  Confirm the code of the remote control to "73" (p. 34).

●Available conditions:

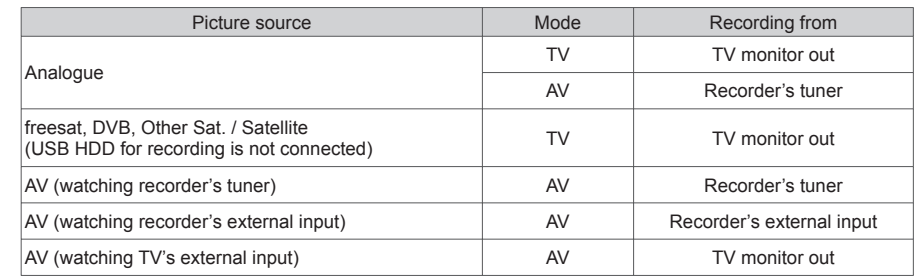

●When Direct TV Recording is performed, the recorder is automatically turned on if it is in Standby mode.

●You can change channel or turn the TV off while the recorder is recording from its own tuner.

●Changing channel is not available while the recorder is recording from the TV tuner.

#### ■ **To stop recording**

Unlock the tuner

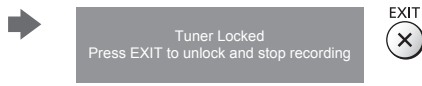

#### **Power on link and Easy playback**

When DVD Recorder / VCR starts playback or direct navigator / function menu for the equipment are activated, the TV is turned on and input mode is switched automatically so that you can view the content. (Only when the TV is in Standby mode.)

#### **Power off link**

When TV is set to Standby mode, the recorder is also automatically set to Standby. (Only when the videocassette or disc is not active.)

●This function works even if the TV enters Standby mode automatically by auto power standby function.

## **Note**

●Some recorders are not applicable. Read the manual of the recorder.

#### ∗ **Enjoy additional HDMI Inter-Operability with Panasonic products which have "HDAVI Control" function.** This TV supports "HDAVI Control 5" function.

Connections to the equipment (DIGA Recorder, HD Video Camera, Player theatre, Amplifier, etc.) with HDMI and SCART cables allow you to interface them automatically (p. 92, 93).

- These features are limited to models incorporating "HDAVI Control" and "VIERA Link".
- ●Some functions are not available depending on the equipment's version of HDAVI Control. Confirm the connected equipment's version of HDAVI Control.
- ●VIERA Link "HDAVI Control", based on the control functions provided by HDMI which is an industry standard known as HDMI CEC (Consumer Electronics Control), is a unique function that we have developed and added. As such, its operation with other manufacturers' equipment that supports HDMI CEC cannot be guaranteed.
- ●Please refer to individual manuals for other manufacturers' equipment supporting VIERA Link function.
- ●For information about applicable Panasonic equipment, consult your local Panasonic dealer or refer to www.panasonic.co.uk

#### **Preparations**

- ●Connect the equipment supporting VIERA Link.
- VIERA Link connection **→ (p. 92, 93)**
- ●Use fully wired HDMI compliant cable. Non-HDMI-compliant cables cannot be utilised. Recommended Panasonic's HDMI cable part number:  $\cdot$  RP-CDHS15 (1.5 m)  $\cdot$  RP-CDHS30 (3.0 m)  $\cdot$  RP-CDHS50 (5.0 m)
- ●Use fully wired SCART cable.
- ●Set up the connected equipment. Read the manual of the equipment.
- ●For optimal recording, the settings of the recorder may need to be changed. For details, read the manual of the recorder.
- ●Download Analogue channel setting **"Analogue channel download" (see below)**
- Set [VIERA Link] to [On] in the Setup Menu. **▶ [VIERA Link] (p. 45)**
- Set up the TV.

**After connection, turn the equipment on and then switch the TV on.**

**Select the input mode from HDMI1, HDMI2, HDMI3 or HDMI4 (p. 33), and make sure that an image is displayed correctly.**

This setup should be done each time when the following conditions occur:

- for the first time
- when adding or reconnecting equipment
- when changing setup

#### **Features available**

#### **Analogue channel download**

Analogue channel settings can be downloaded to a recorder with an analogue tuner (where Analogue is still broadcast). Digital channel settings are not downloaded.

●To download the Analogue channel settings

 **[Q-Link Download] (p. 45), [Auto Setup] (p. 16, 53)**

#### **Easy playback**

Automatic input switching - When the connected equipment is operated (during playback or menu operations, etc.), the input mode is switched automatically. When playback is stopped or menus are exited, the input mode returns to the original setting.

#### **Power on link**

When DVD Recorder / VCR starts playback or direct navigator / function menu for the equipment are activated, the TV is turned on and input mode is switched automatically so that you can view the content. (Only when the TV is in Standby mode.)

#### **Power off link**

When the TV is set to Standby mode, the connected equipment is also automatically set to Standby.

●This function will work even if the TV enters Standby mode automatically by auto power standby function.

#### **Reduce unnecessary power consumption in Standby [Standby Power Save]**

#### **Set Standby Power Save [On] in the Setup Menu to use this function [Standby Power Save] (p. 45)**

The power consumption in Standby mode of the connected equipment is controlled higher or lower in synchronisation with the TV on / off state to reduce the consumption.

When the TV is set to Standby mode, the connected equipment is automatically set to Standby and the power consumption of the connected equipment is automatically minimised.

When the TV is turned on, the connected equipment is still in Standby mode, but the power consumption is increased to make startup time fast.

●This function is effective if the connected equipment can change the power consumption in Standby mode and is set to higher consumption.

#### **Auto standby for unnecessary equipment [Intelligent Auto Standby]**

#### **Set Intelligent Auto Standby [On (With reminder)] or [On (No reminder)] in the Setup Menu to use this function [Intelligent Auto Standby] (p. 45)**

When the TV is on, non-watched or non-used connected equipment goes into Standby mode automatically to reduce the power consumption. For example, when the input mode is switched from HDMI, the connected equipment will go into Standby mode / or when Speaker Selection is changed to [TV] (except for watching a disc).

- ●If you select [On (With reminder)], the on-screen message will be displayed before the connected equipment turns to standby.
- ●This function may not work properly depending on the connected equipment. If required, set to [Off].

#### **Direct TV Recording** - What you see is What you record **[Direct TV Rec]**

Records the current programme in the DIGA Recorder immediately.

- ●If you connect a variety of recorders including other manufacturers' recorders at the same time, connect the DIGA Recorder to the TV's lower HDMI terminal number. For example, if you use HDMI1 and HDMI2 for two recorders, connect the DIGA Recorder to HDMI1.
- ●If you cannot operate, check the settings and the equipment.
- **"Summary of Q-Link and VIERA Link features" (p. 92, 93), "Preparations" (p. 95)**
- ●To record the programme which DIGA Recorder does not support, SCART connection is required and the programme is recorded by Q-Link function (p. 94).
- ●Depending on the programme, SCART connection may be required to record.
- ●You can change channel or turn the TV off while the recorder is recording from its own tuner.
- ●You can not change channel while the recorder is recording from the TV tuner.

## **1 Display [VIERA TOOLS] and select [VIERA Link]**

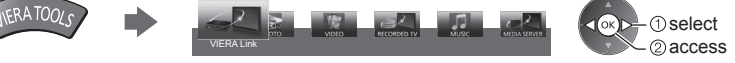

## **2 Select [Direct TV Rec] and start recording**

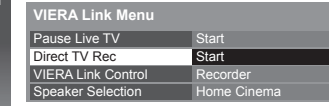

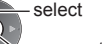

**X** 

access / start

●You can also start recording directly when the code of the remote control is "73" (p. 34).

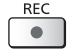

(When USB HDD for recording is connected in DVB mode,

[One Touch Recording] starts.)

#### ■ **To stop recording**

Select [Stop] in [Direct TV Rec]

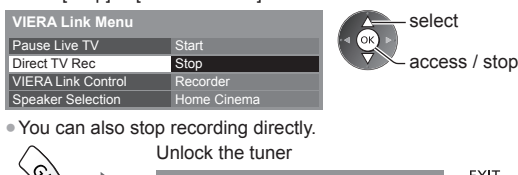

Tuner Locked Press EXIT to unlock and stop recording

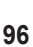

### **Pause Live TV programme [Pause Live TV]**

You can pause the current TV programme and resume later.

- The current TV programme will be recorded on HDD of the connected DIGA Recorder.
- ●This function is available with a DIGA Recorder which has HDD.
- ●If you connect a variety of recorders including other manufacturers' recorders at the same time, connect the DIGA Recorder which has HDD to the TV's lower HDMI terminal number. For example, if you use HDMI1 and HDMI2 for two recorders, connect the DIGA Recorder which has HDD to HDMI1.
- ●If you cannot operate, check the settings and the equipment.
- **"Summary of Q-Link and VIERA Link features" (p. 92, 93), "Preparations" (p. 95)**

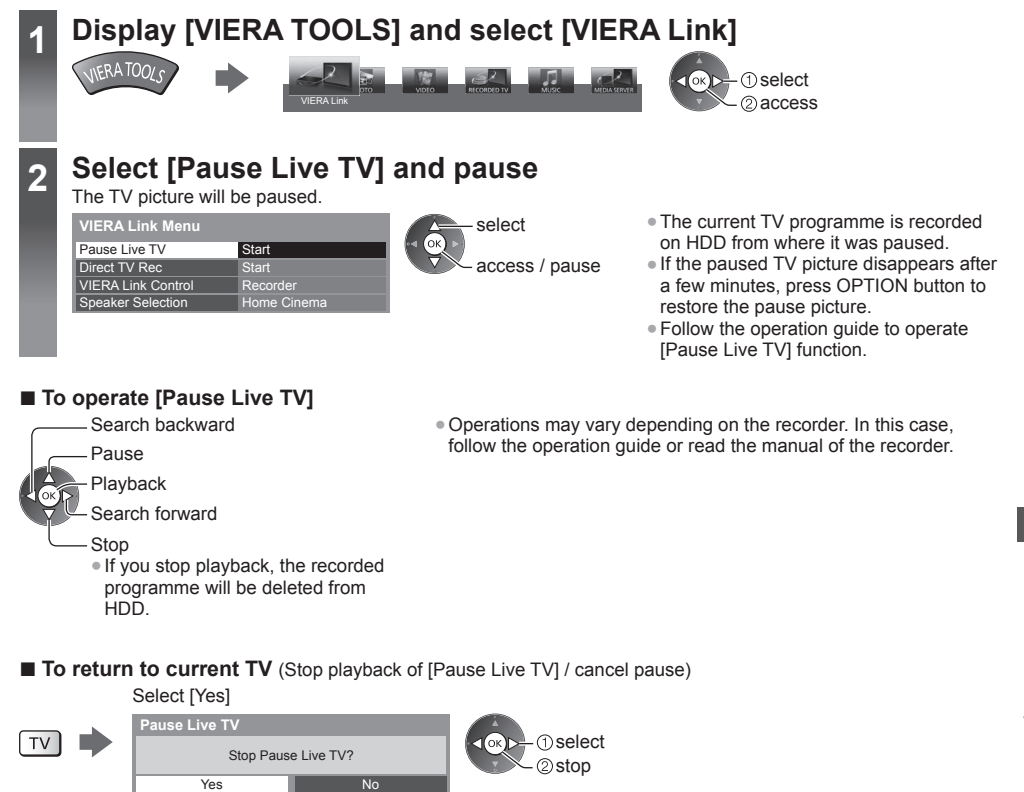

●If you stop playback or cancel pause, the recorded programme will be deleted from HDD.

#### **Control the menu of the connected equipment by VIERA remote control [VIERA Link Control]**

You can control some functions of the connected equipment with this TV remote control pointing at the TV's signal receiver.

- ●If you cannot operate, check the settings and the equipment.
- **"Summary of Q-Link and VIERA Link features" (p. 92, 93), "Preparations" (p. 95)**
- ●For details of the operations for the connected equipment, read the manual of the equipment.

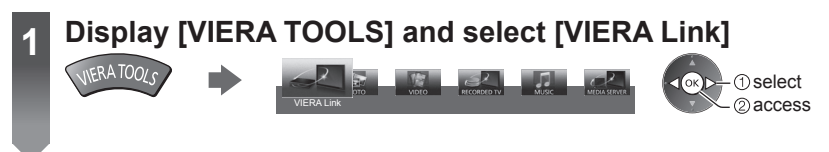

# **2 Select [VIERA Link Control]**

**VIERA Link Menu** Pause Live TV Direct TV Rec VIERA Link Control Speaker Selection Start Recorder Home Cinema Start

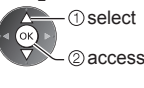

# **3 Select the equipment to access**

Select the type of the connected equipment and access.

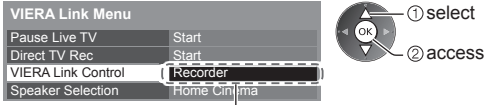

#### **[Recorder] / [Player] / [Home Cinema] / [Video Camera] / [LUMIX] / [Digital Camera] / [Other]**

- ●The displayed item may vary depending on the connected equipment.
- ●[Home Cinema] means Player theatre, Blu-ray Disc theatre or Recorder theatre.
- ●[Other] means Tuner set top box.

**The menu of the accessed equipment will be displayed.**

(Input mode will be changed automatically)

# **4 Operate the menu of the equipment**

• Confirm the code of the remote control to "73" (p. 34).

#### **Follow the operation guide**

• To display the operation guide<br>
OPTION

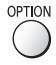

If other manufacturers' equipment is accessed, Setup / Contents Selection menu may be displayed. ●Available VIERA remote control buttons depend on the connected equipment.

## **Note**

Some operations may not be available depending on the equipment. In this case use its own remote control to operate the equipment.

#### **■ If multiple recorders or players are connected**

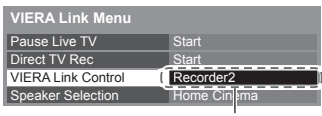

[Recorder1-3 / Player1-3]

The number is given from the TV's lower number of HDMI terminal connected to the same type equipment. For example, two recorders to HDMI2 and HDMI3, the recorder connected to HDMI2 is displayed as [Recorder1], and the recorder connected to HDMI3 is displayed as [Recorder2].

#### ■ **If you access non-VIERA Link equipment**

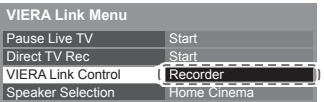

The type of the connected equipment is displayed. Although you can access the connected equipment, you cannot operate it. Use its own remote control to operate the equipment.

#### **Speaker control [Speaker Selection]**

You can control the theatre speaker with this TV remote control pointing at the TV's signal receiver. ●If you cannot operate, check the settings and the equipment.

 **"Summary of Q-Link and VIERA Link features" (p. 92, 93), "Preparations" (p. 95)**

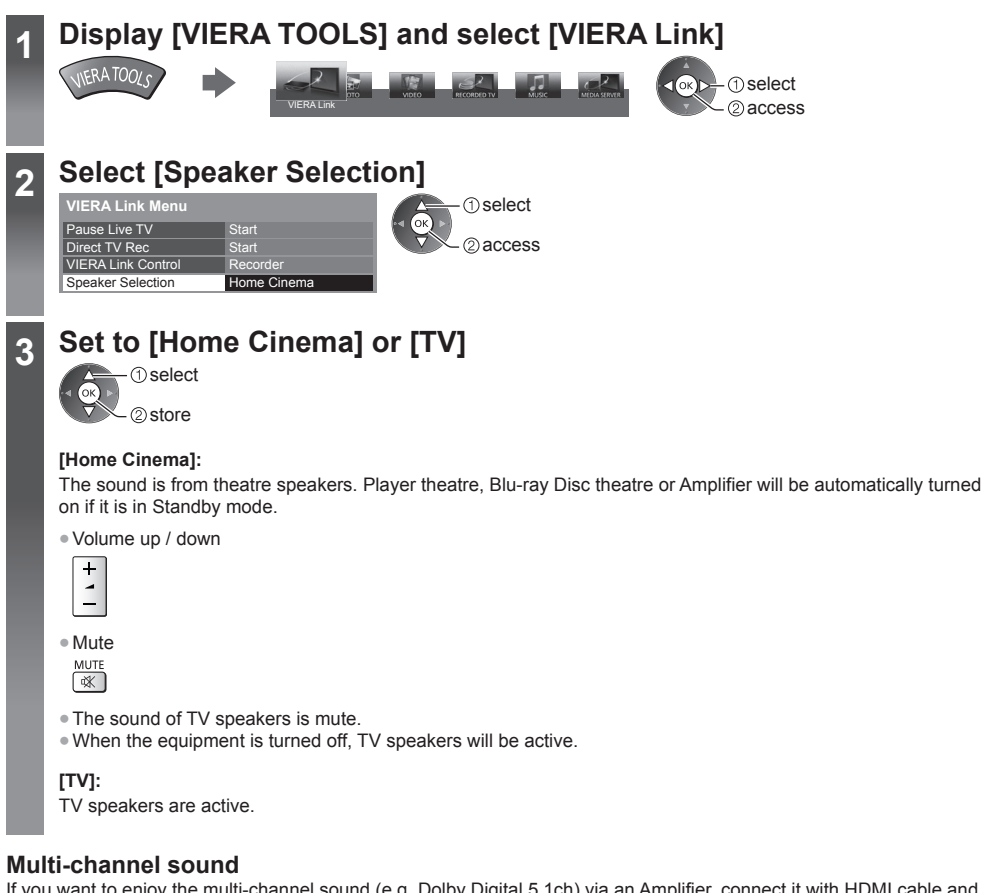

If you want to enjoy the multi-channel sound (e.g. Dolby Digital 5.1ch) via an Amplifier, connect it with HDMI cable and Optical digital audio cable (p. 93), and then select [Home Cinema]. If your Amplifier has "HDAVI Control 5" function, you only need to connect it with HDMI cable to the TV's HDMI2 terminal.

To enjoy the sound from the DIGA Recorder in multi-channel sound, connect an HDMI cable from the DIGA Recorder to the Amplifier (p. 93).

#### **Note**

- These functions may not work properly depending on the connected equipment.
- ●Image or sound may not be available for the first few seconds when input mode is switched.
- ●"HDAVI Control 5" is the newest standard (as of November, 2011) for HDAVI Control compatible equipment. This standard is compatible with conventional HDAVI equipment.
- ●To confirm this TV's version of HDAVI Control **[System Information] (p. 47)**

# **External Equipment**

These diagrams show our recommendations for connection of your TV to various pieces of equipment.

For other connections, consult the instructions for each piece of equipment, the basic connection (p. 13 - 15), the table (p. 102), and the specifications (p. 121 - 123).

 $\bullet$  Check the type of terminals and cable plugs are correct when connecting.

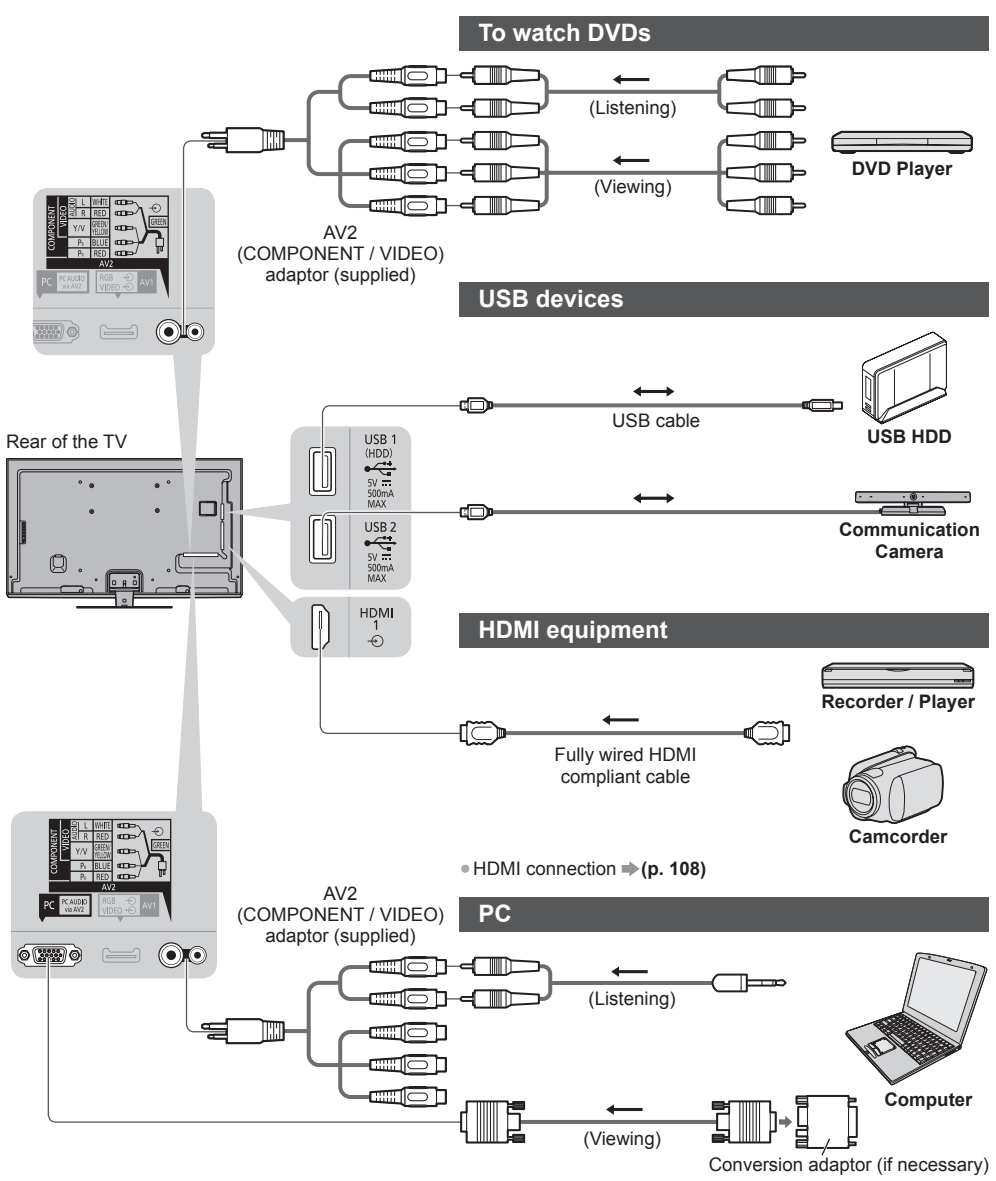

#### **To listen with speakers**

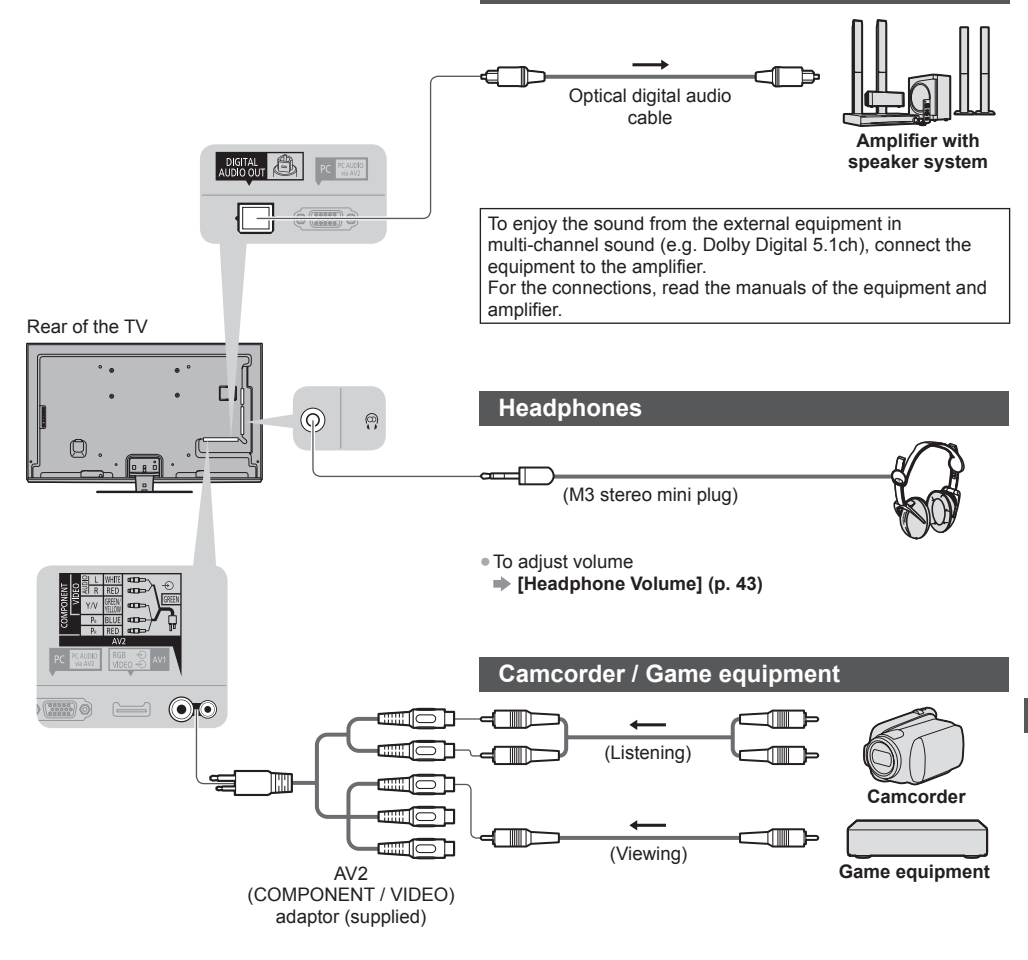

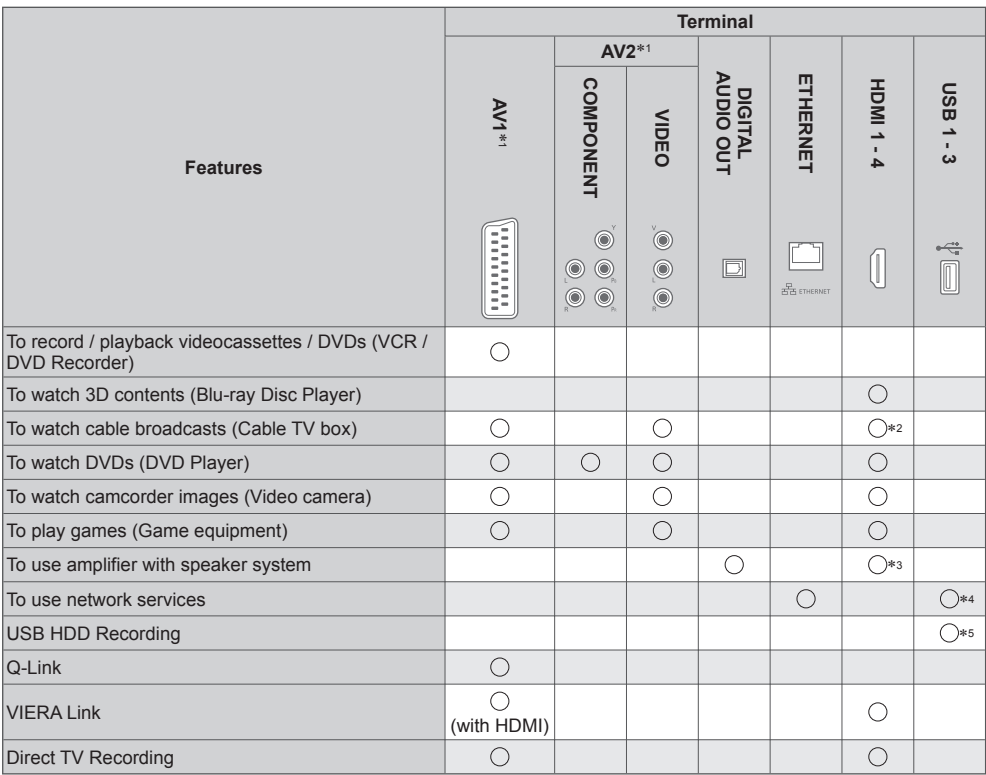

○: Recommended Connection<br>\*1: To connect the equipment, the terminal adaptor (supplied) is necessary.<br>\*2: Use HDMI1 for automatic input switching.<br>\*3: Use HDMI2 for connecting an amplifier. This connection is applicable w

\*4: Use USB 2 port for connecting the Communication Camera.<br>\*5: Use USB 1 port for connecting the USB HDD.

# **Technical Information**

#### **Auto Aspect**

The optimum size and aspect can be chosen automatically, and you can enjoy finer images.  $\Rightarrow$  (p. 24)

#### ■ **Aspect Control Signal**

[WIDE] will appear in the top left of the screen if a Widescreen signal (WSS) or a Control signal through SCART / HDMI terminal is found.

The aspect will switch to the appropriate 16:9 or 14:9 widescreen ratio.

This function will work in any aspect mode.

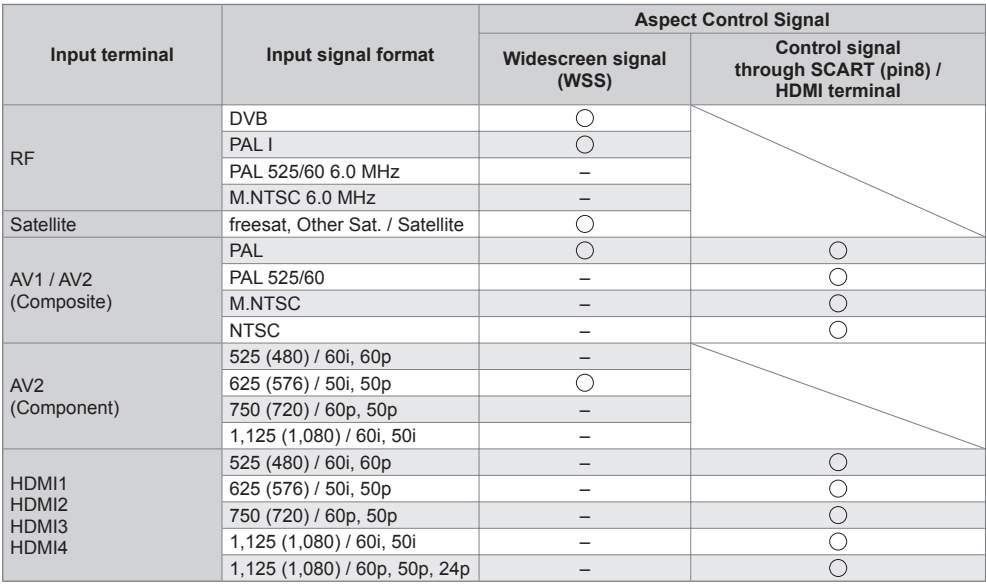

#### **■ Auto mode**

Auto mode determines the best aspect ratio to fill the screen using a four step process (WSS, Control signal through SCART / HDMI terminal, Letterbox detection or Justify to fill the screen).

This process may take several minutes, depending on the darkness of the image.

Letterbox detection:

If black bands at the top and bottom of the screen are detected, Auto mode chooses the best ratio and expands the image to fill the screen.

If no aspect signals are detected, Auto mode enhances the image for optimum viewing pleasure.

#### **Note**

The ratio varies depending on the programme, etc. If the ratio is out of the standard 16:9, black bands at the top and bottom of the screen may appear.

●If the screen size looks unusual when a widescreen-recorded programme is played back on a VCR, adjust the tracking of the VCR. Read the manual of the VCR.

## **Supported file format in Media Player and media servers**

### **■ Photo**

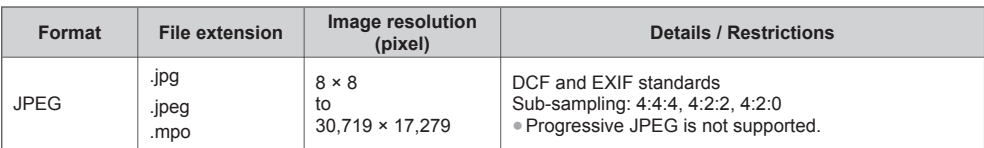

#### **■ Video**

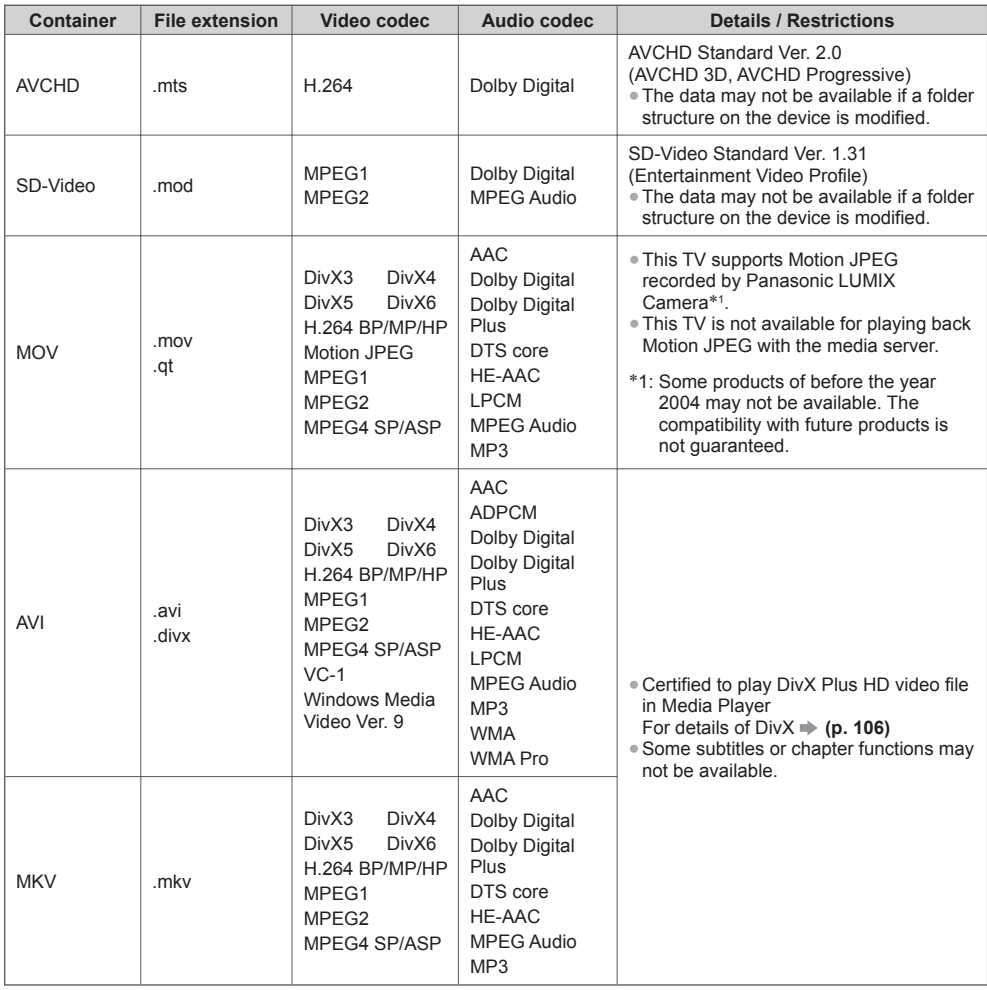

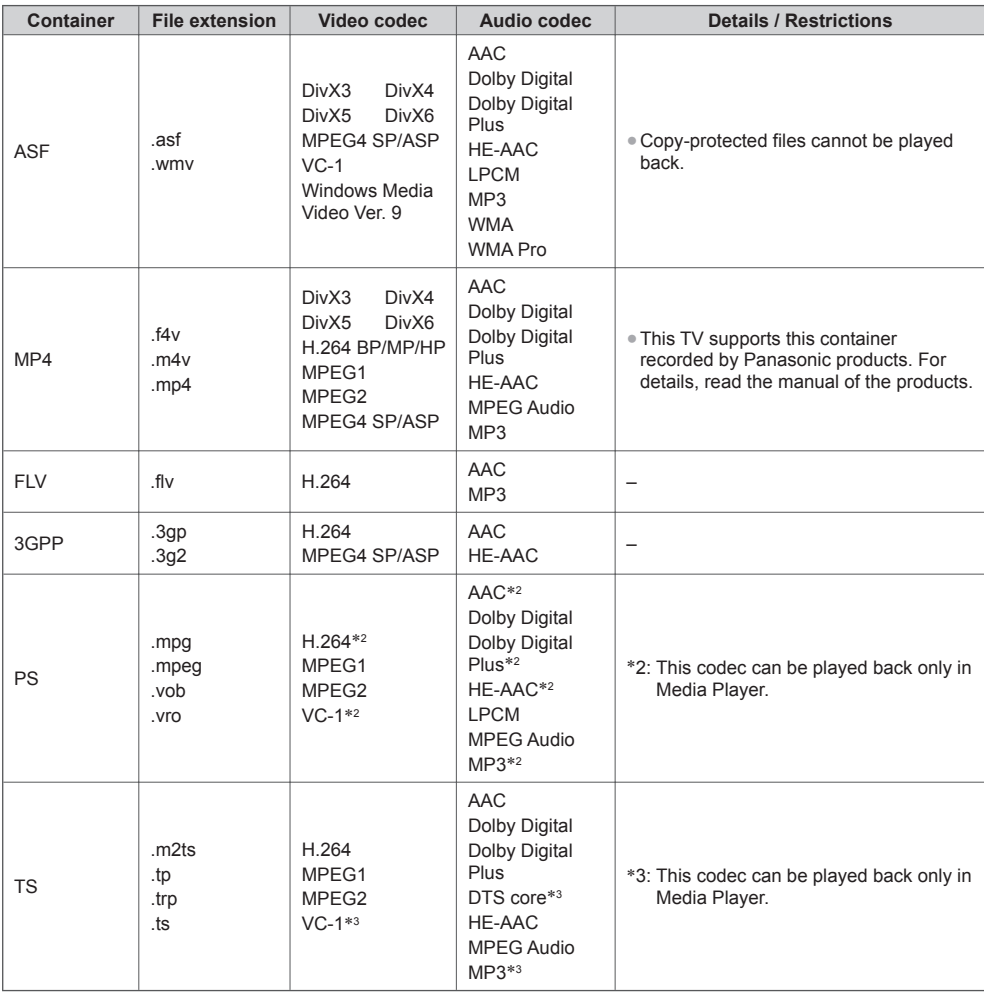

#### **■ Music**

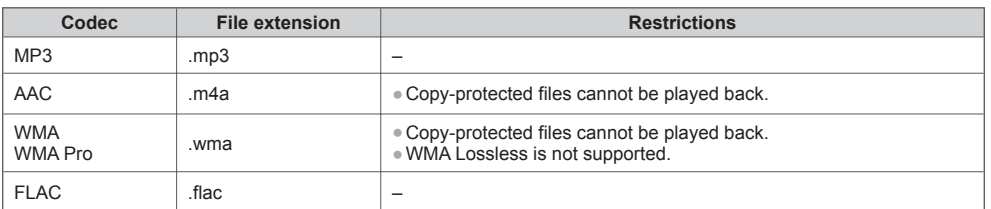

### **Note**

●Some files may not be played back even if they fulfil these conditions.

●Do not use two-byte characters or other special codes for data.

●The device may become unusable with this TV if the file or folder names are changed.

### **DivX**

DivX Certified® to play DivX® and DivX Plus® HD (H.264/MKV) video up to 1080p HD including premium content. ABOUT DIVX VIDEO:

DivX<sup>®</sup> is a digital video format created by DivX, LLC, a subsidiary of Rovi Corporation. This is an official DivX Certified<sup>®</sup> device that plays DivX video. Visit divx.com for more information and software tools to convert your files into DivX videos.

#### **■ Subtitle text file of DivX**

Subtitles format - MicroDVD, SubRip, TMPlayer

- ●The DivX video file and subtitles text file are inside the same folder, and the file names are the same except for the file extensions.
- ●If there are more than one subtitles text files inside the same folder, they are displayed in the following order of priority:

".srt", ".sub", ".txt".

- ●To confirm or change the current subtitle status while playing DivX content, press the OPTION button to display Option Menu.
- ●Depending on the methods used to create the file or the state of recording, only parts of the subtitles may be displayed, or the subtitles may not be displayed at all.

#### **Note**

- ●Depending on how you make SD Card, USB Flash Memory or the media server, files and folders may not be displayed in the order you numbered.
- ●Depending on how you create the files and the structure of folders, the files and folders may not be displayed.
- ●When there are many files and folders, operation may take time to complete or some files may not be displayed or playable.

#### ABOUT DIVY VIDEO-ON-DEMAND:

This DivX Certified® device must be registered in order to play purchased DivX Video-on-Demand (VOD) movies. To obtain your registration code, locate the DivX VOD section in the Setup Menu. Go to vod.divx.com for more information on how to complete your registration.

#### ■ **To show DivX VOD registration code**

#### **[DivX® VOD] (p. 47)**

- ●If you want to generate the new registration code, you have to deregister the current registration code. After playing DivX VOD content once, the confirmation screen to deregister will be displayed in [DivX® VOD] in the Setup Menu. If you press the OK button on the confirmation screen, the deregistration code will be generated and you will not be able to play any contents that you purchased using the current registration code. You will obtain the new registration code by pressing the OK button on the deregistration code screen.
- ●If you purchase DivX VOD content using a registration code different from this TV's code, you will not be able to play this content. ([Your device is not authorized to play this DivX protected video.] is displayed.)

#### ■ **Regarding DivX content that can only be played a set number of times**

Some DivX VOD content can only be played a set number of times.

When you play this content, the remaining number of plays is displayed. You cannot play this content when the number of remaining plays is zero. ([This DivX rental has expired.] is displayed.)

- ●When playing this content, the number of remaining plays is reduced by one in the following conditions:
- If you exit the current application.
- If you play the other content.
- If you go to the next or previous content.

#### **Devices for recording or playing back**

#### **■ SD Card**

#### Card format:

SDXC Card - exFAT SDHC Card / SD Card - FAT16 or FAT32 Compliant card type (maximum capacity):

SDXC Card (64 GB), SDHC Card (32 GB), SD Card (2 GB), miniSD Card (2 GB) (requiring miniSD adaptor)

●If miniSD Card is used, insert / remove it together with the adaptor.

- ●Check the latest information on the card type at the following website.
- http://panasonic.jp/support/global/cs/tv/
- ●Use an SD Card which meets SD standards. If not, it may cause the TV to malfunction.

#### **■ USB Flash Memory** (for playing back in Media Player)

USB Flash Memory format: FAT16, FAT32 or exFAT

● A USB HDD formatted by PC is not quaranteed in Media Player.

■ **USB HDD** (for recording the digital TV programmes with this TV and playing back in Media Player)

The capacity of USB HDD that has been tested for the performance with this TV is from 160 GB to 3 TB.

- ●Connect the USB HDD to the socket outlet to record and play back properly with this TV.
- Use the USB HDD formatted with this TV. **→ (p. 70)**
- ●Regarding the performance, not all USB HDDs are guaranteed. Check the USB HDDs that have been tested for the performance with this TV at the following website. http://panasonic.jp/support/global/cs/tv/

#### **Note**

- ●Data modified with a PC may not be displayed.
- ●Do not remove the device while the TV is accessing data. Otherwise this can damage device or TV.
- ●Do not touch the pins on the device.
- ●Do not subject the device to a high pressure or impact.
- ●Insert the device in the correct direction. Otherwise this can damage device or TV.
- ●Electrical interference, static electricity, or erroneous operation may damage the data or device.
- ●Back up the recorded data at regular intervals in case of deteriorated or damaged data or erratic operation of the TV. Panasonic is not liable for any deterioration or damage of recorded data.

●Max. display resolution

**4:3** 1,440 × 1,080 pixels **16:9** 1,920 × 1,080 pixels

#### **PC connection**

A PC may be connected to this TV so that the PC screen is displayed and sound is heard from the TV.

- ●A PC adaptor is not necessary for the DOS/V-compliant D-sub 15-pin connector.
- ●Some PC models cannot be connected to this TV.
- ●When using PC, set the colour display quality of PC to the highest position.
- ●For details of the applicable PC signals
- **"Input signal that can be displayed" (p. 109)**
- ●D-sub 15-pin connector signal

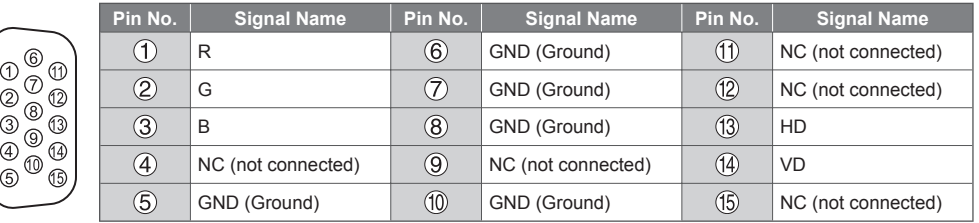

24 mm 32 mm 2.1 mm

#### **HDMI connection**

HDMI (high-definition multimedia interface) is the world's first complete digital consumer AV interface complying with a non-compression standard.

HDMI allows you to enjoy high-definition digital images and high-quality sound by connecting the TV and the equipment.

HDMI-compatible equipment∗1 with an HDMI or DVI output terminal, such as a DVD player, a set top box or game equipment, can be connected to the HDMI terminal using an HDMI compliant (fully wired) cable. For more information about connections  $\Rightarrow$  (**p. 14, 100**)

#### **■ Applicable HDMI features**

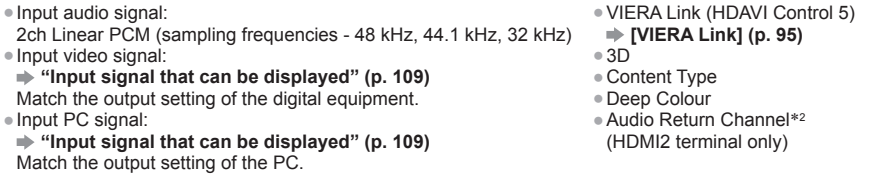

#### **■ DVI connection**

If the external equipment has only a DVI output, connect to the HDMI terminal via a DVI to HDMI adaptor cable∗3. When the DVI to HDMI adaptor cable is used, connect the audio cable to AUDIO terminal with the supplied AV2 (COMPONENT / VIDEO) adaptor.

#### **Note**

- ●Audio settings can be made on [HDMI1 / 2 / 3 / 4 Input] in the Sound Menu. (p. 43)
- ●If the connected equipment has an aspect adjustment function, set the aspect ratio to "16:9".
- ●These HDMI connectors are "type A".
- ●These HDMI connectors are compatible with HDCP (High-Bandwidth Digital Content Protection) copyright protection.
- ●Equipment having no digital output terminal may be connected to the input terminal of component or video to receive analogue signals.
- ●This TV incorporates HDMI™ technology.
- 
- \*1: The HDMI logo is displayed on HDMI-compliant equipment.<br>\*2: Audio Return Channel (ARC) is a function to send digital sound signals via an HDMI cable.<br>\*3: Enquire at your local digital equipment retailer shop.
- 

#### **USB connection**

- ●It is recommended to connect the USB HDD, USB Flash Memory or Communication Camera to the TV's USB ports directly.
- ●Some USB devices or USB HUB may not be used with this TV.
- ●You cannot connect any devices by using USB card reader.
- ●You cannot use two or more same kind of USB devices simultaneously except USB Flash Memory or USB HDD.
- ●Additional information for USB devices may be on the following website.
- http://panasonic.jp/support/global/cs/tv/

#### **■ USB Keyboard**

- ●The USB Keyboard requiring its driver is not supported.
- ●To change the language type **[USB Keyboard Layout] (p. 47)**
- ●Characters may not be displayed correctly on the TV screen depending on the connected keyboard or the keyboard layout setting.
- ●Some of the keys of USB keyboards may correspond to the operation of the remote control.

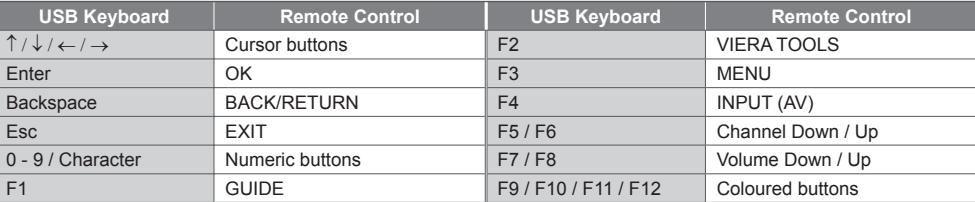
### **■ Gamepad**

●Check the gamepads that have been tested for the performance with this TV at the following website. http://panasonic.jp/support/global/cs/tv/

●Some of the keys of gamepads correspond to the operation of the remote control.

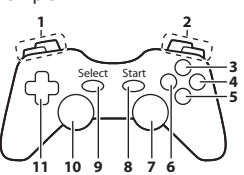

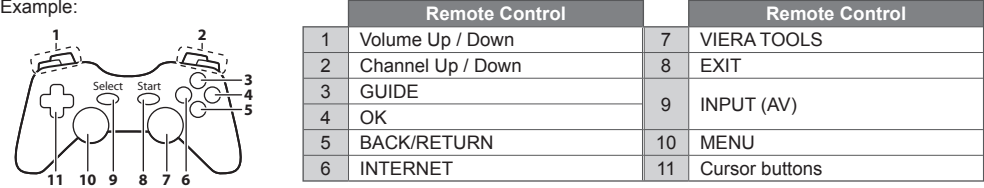

## **Input signal that can be displayed**

#### ■ **COMPONENT** (Y, P<sub>B</sub>, P<sub>R</sub>) (from AV2 terminal), HDMI

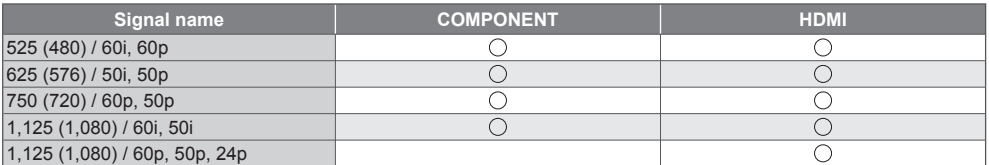

 $\bigcirc$ : Applicable input signal

## **■ PC (from D-sub 15P)**

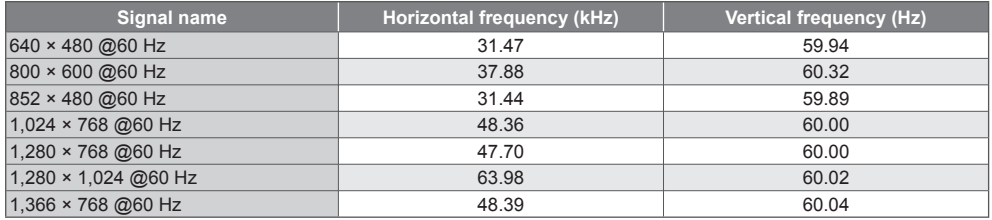

Applicable input signal for PC is basically compatible to VESA standard timing.

### ■ **PC** (from HDMI terminal)

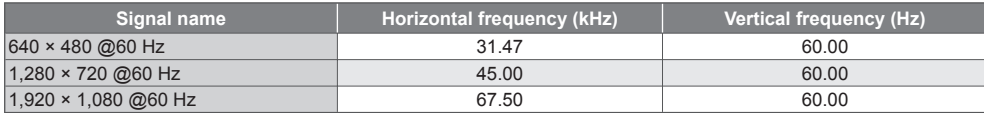

Applicable input signal for PC is basically compatible to HDMI standard timing.

## **Note**

• Signals other than above may not be displayed properly.

●The above signals are reformatted for optimal viewing on your display.

●PC signal is magnified or compressed for display, so that it may not show fine detail with sufficient clarity.

## **Characters table for numeric buttons**

You can enter characters by using numeric buttons for free input items.

def

4 ghi <sup>5</sup> jkl <sup>6</sup> mno  $\frac{7}{\text{pqrs}}$   $8.8$ <u>tul 9</u> wxyz 0

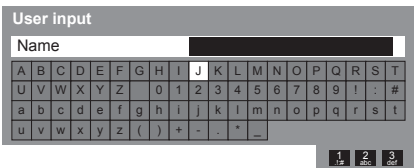

Press the numeric button repeatedly until you reach the desired character.

- ●The character is set automatically if you leave for 1 second.
- ●You can also set the character by pressing the OK button or other numeric buttons within 1 second.
- ●The characters may vary depending on the input items.

#### Characters table:

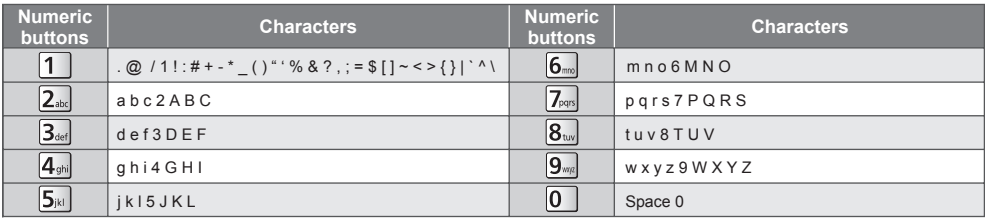

 $1 \overline{\smash{\big)}\ 2}$  as  $3\omega$  $\frac{1}{4}$  5 6<br>7 8 9

## **SCART and HDMI terminal information**

## **AV1 SCART terminal (RGB, VIDEO, Q-Link)**

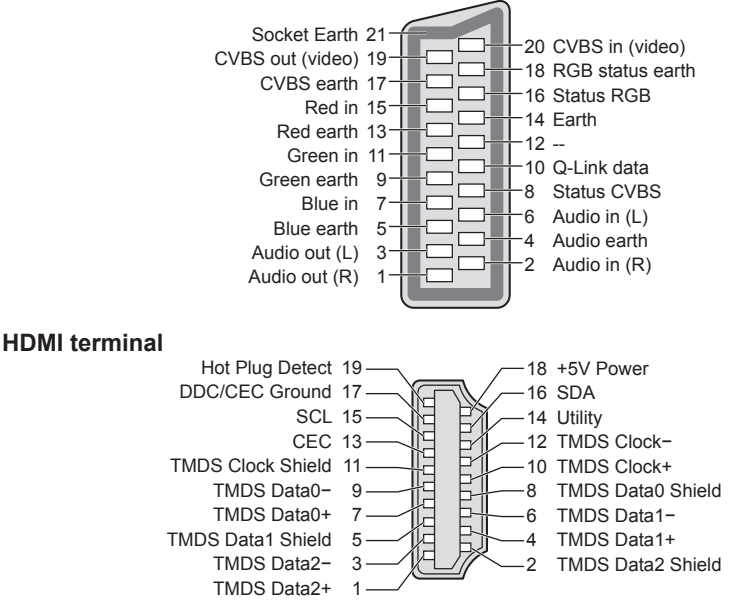

## **How to use Windows 7 as a media server**

Follow the examples below to set up Windows 7 for use as a media server. Confirm the MAC Address of VIERA in [Network Status] (p. 44). The following procedure and screens are examples. For more information, refer to the help functions of Windows 7.

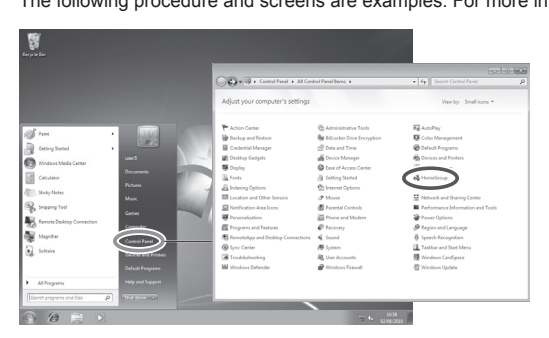

1 Open the Windows start menu and select [Control Panel]. Select [HomeGroup] in Control Panel window.

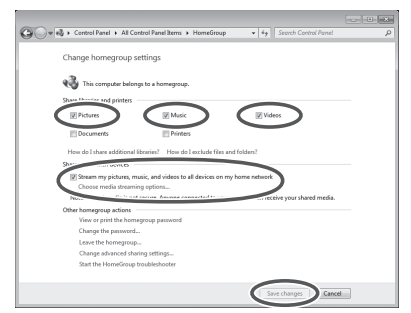

2 Be sure [Pictures], [Music] and [Videos] of "Share libraries and printers" and [Stream my pictures, music, and videos to all devices on my home network] of "Share media with devices" are checked. (Check them and click [Save changes] if necessary). Then select [Choose media streaming options...].

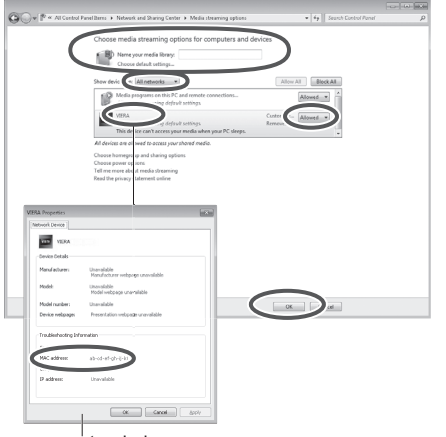

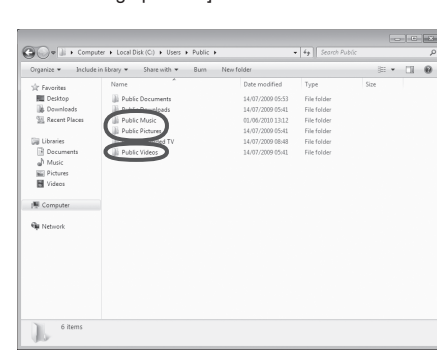

- property window
- 3 In [Name your media library:] text box, enter a name that will identify your PC on VIERA.

On the Show devices drop bar, select [All networks] to display all the available devices in the list. VIERA Name stored in [Network Link Settings] (p. 85) will be displayed. Select the VIERA Name and click [Allowed] so that VIERA can access your PC.

```
Then, click [OK].
```
If the VIERA Name is not displayed correctly, click the device to confirm the MAC address of the device in property window. Find a device that has the same MAC address as VIERA: that is your VIERA.

 $\alpha$  To share photos, music and videos with VIERA, put photo files into [Public Pictures] folder and video files into [Public Videos] folder under \Computer\Local Disk (C:)\Users\Public.

## **FAQs**

Before requesting service or assistance, please follow these simple guides to resolve the problem. If the problem still persists, please contact your local Panasonic dealer for assistance.

#### **Block noise, frozen or disappearing image occurs in DVB mode / White spots or shadow image (ghosting) occurs in Analogue mode / Some channels cannot be tuned**

- Check the position, direction and connection of the aerial.
- ●Check [Signal Condition] (p. 57). If [Signal Quality] is displayed in red, the DVB signal is weak.
- Check your postcode area is able to receive the Freeview channels at www.freeview.co.uk
- ●Digital signals may be relatively low to prevent interference with analogue signals for the period of Digital Switchover. Check the schedule of Digital Switchover at www.digitaluk.co.uk
- ●Weather conditions will affect signal reception (heavy rain, snow, etc.), in particular in poor reception areas. Even during good weather, the high pressure can cause poor reception of some channels.
- ●Due to the digital reception technologies involved, quality of the digital signals may be relatively low in some cases, despite good reception of analogue channels.
- ●Turn the TV off with the Mains power On / Off switch, and then on again.
- ●If problem persists, consult your local dealer or service provider for the availability of services.

#### **freesat Auto Setup cannot be done completely**

- ●Check connections and dish alignment. The dish needs to be pointing at Astra2 at 28.2° East, and Eurobird1 at 28.5° East.
- ●If the problem persists, consult your freesat registered retailer or call Freesat (UK) Ltd on **08450 990 990** or **visit www.freesat.co.uk**

#### **Neither image nor sound is produced**

- Check the TV is turned on.
- Check the mains lead is plugged into the TV and the socket outlet.
- Check the TV is in AV mode.
- Check the correct input mode is selected.
- Check the Picture Menu (p. 41, 42) and volume.
- Check all required cables and connections are firmly in place.

#### **Auto aspect**

- ●Auto aspect is designed to provide you with the best ratio to fill the screen. **(p. 103)**
- Press the ASPECT button if you want to change the aspect ratio manually. **→ (p. 24)**

#### **Black and white picture**

●Check that the output of the external equipment matches the input of the TV. When connecting with SCART, ensure the output setting of the external equipment is not S-Video.

#### **Q-Link function does not work**

- Confirm SCART cable and connection.
- Also set [AV1 out] in the Setup Menu. **(p. 45)**

#### **[VIERA Link] function does not work and an error message appears**

- Confirm the connection. **(p. 92, 93)**
- ●Turn the connected equipment on and then switch the TV on. **(p. 95)**

#### **Recording does not start immediately**

●Check the settings of the recorder. For details, read the manual of the recorder.

#### **There may be red, blue, green and black spots on the screen**

●This is a characteristic of liquid crystal panels and is not a problem. The liquid crystal panel is built with very high precision technology giving you fine picture details. Occasionally, a few non-active pixels may appear on the screen as a fixed point of red, green, blue or black. Please note this does not affect the performance of your LCD.

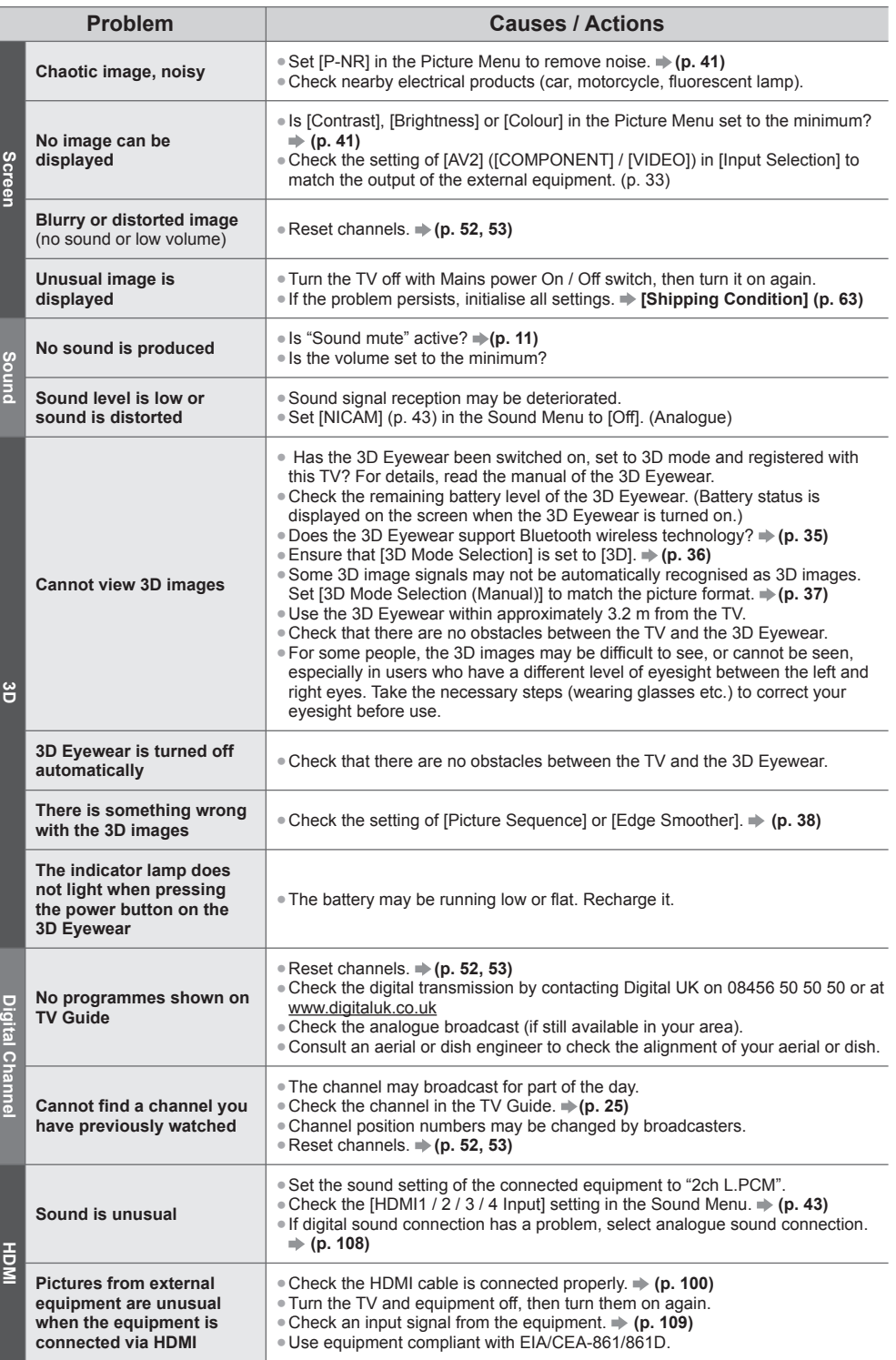

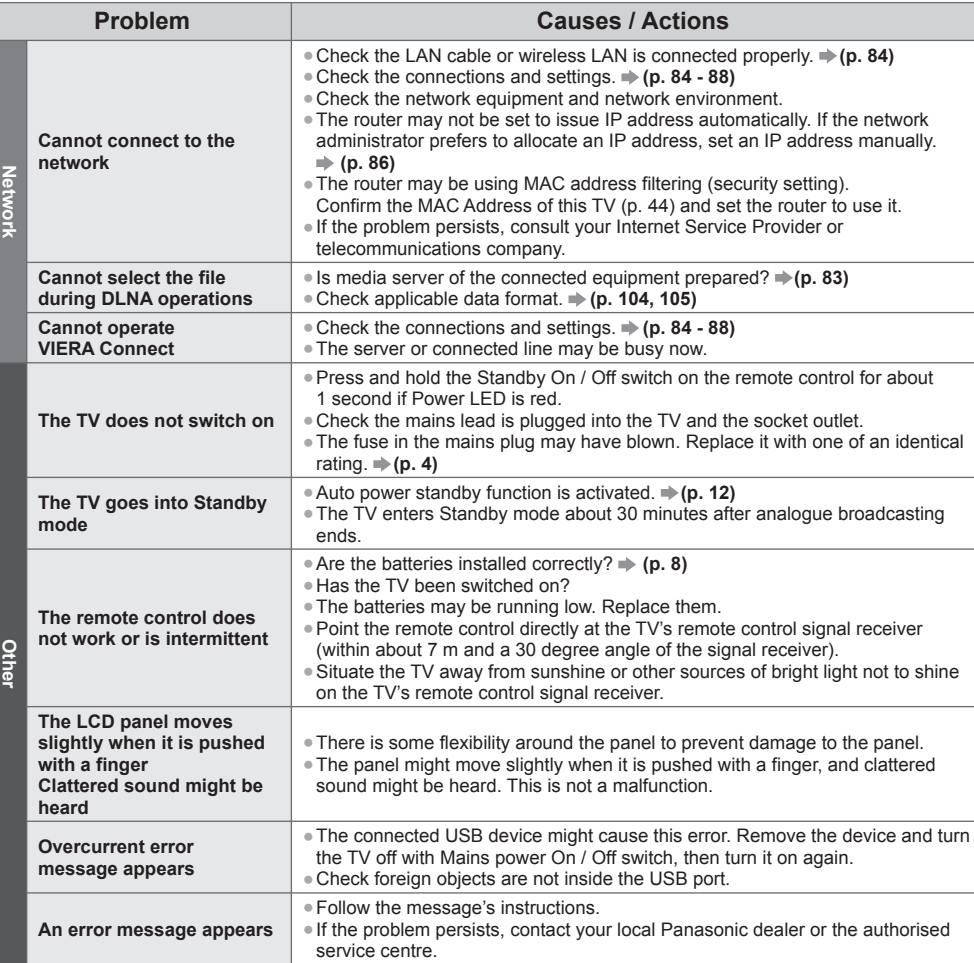

## **On-screen messages**

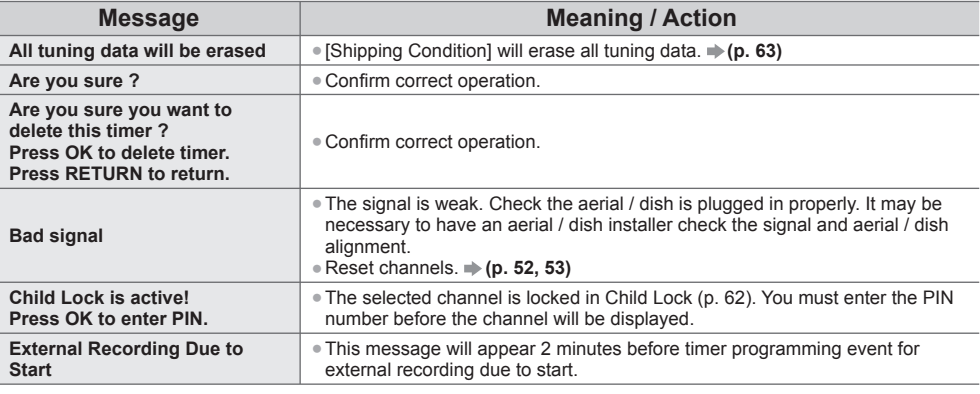

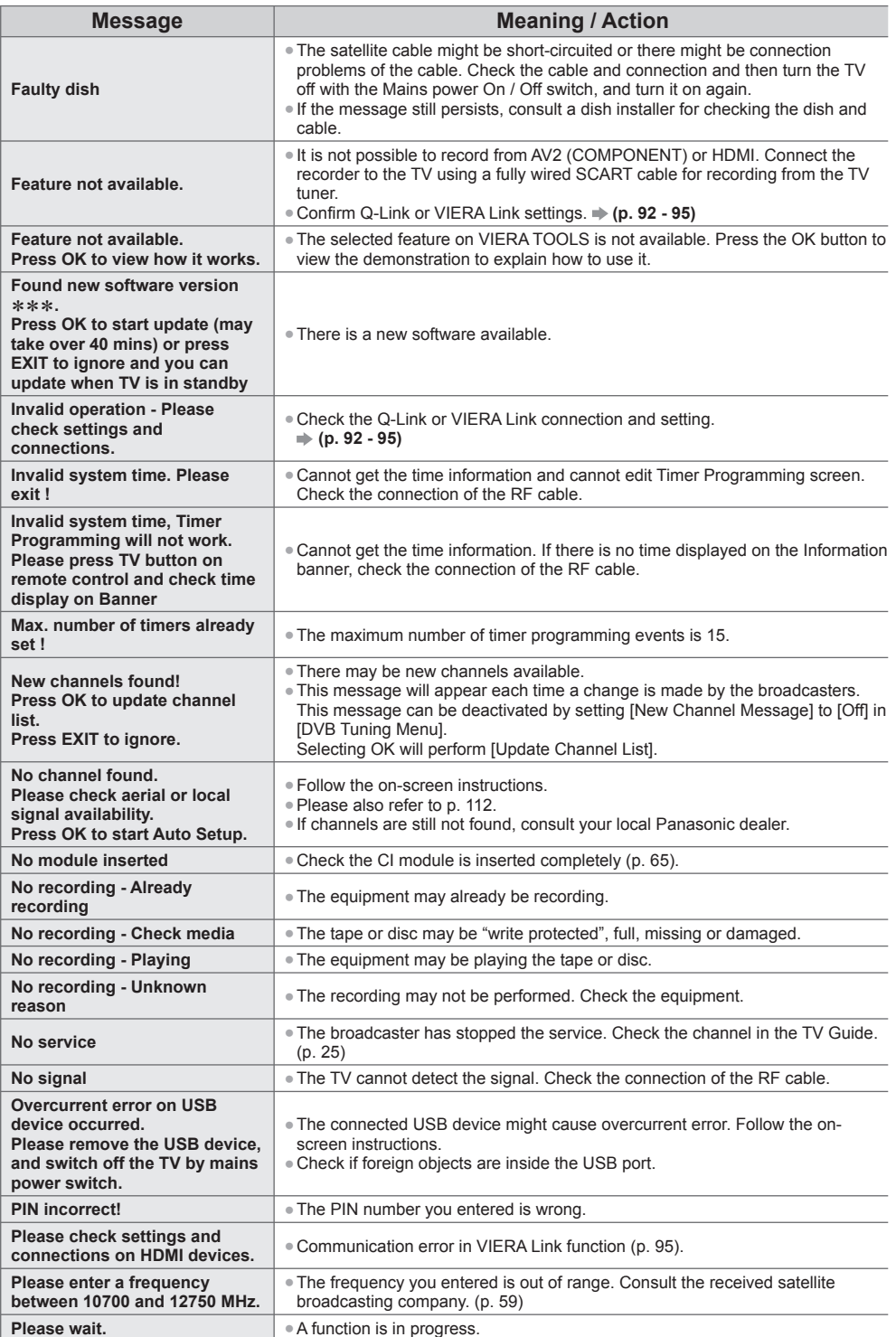

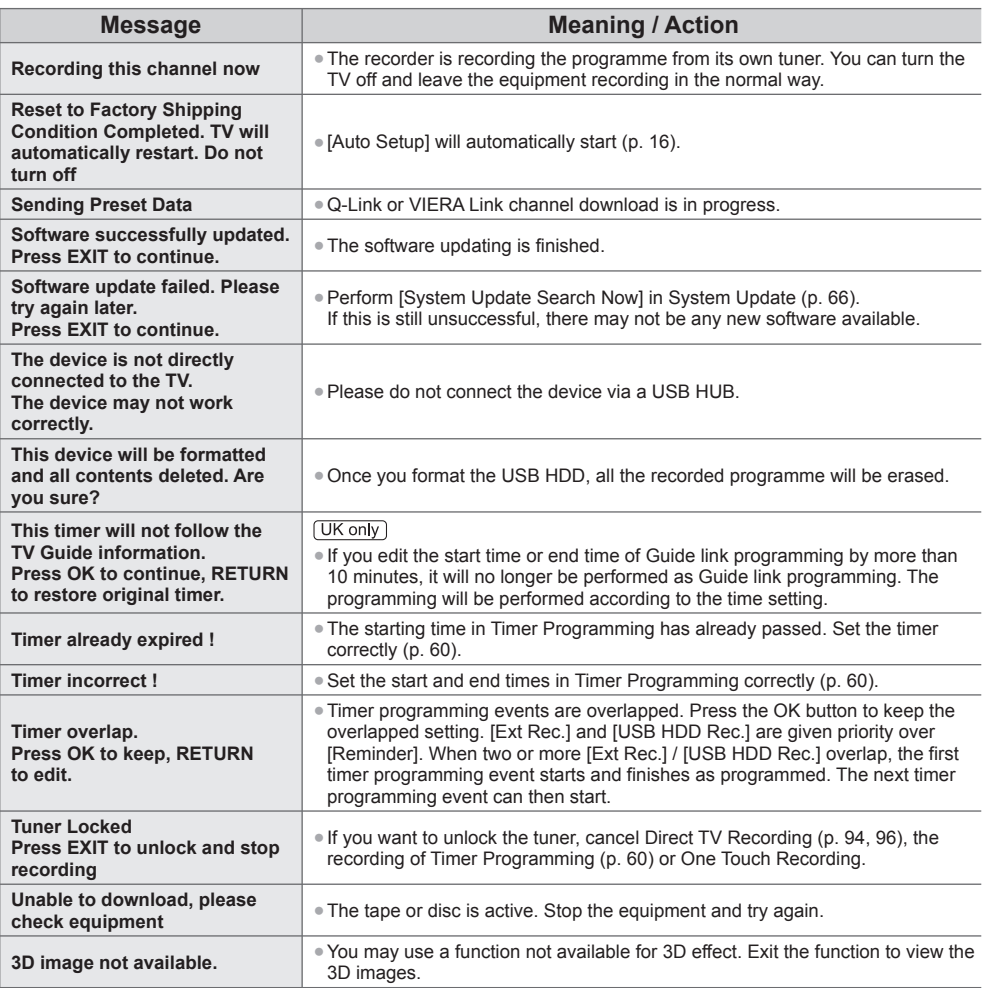

## **■ Media Player / Network**

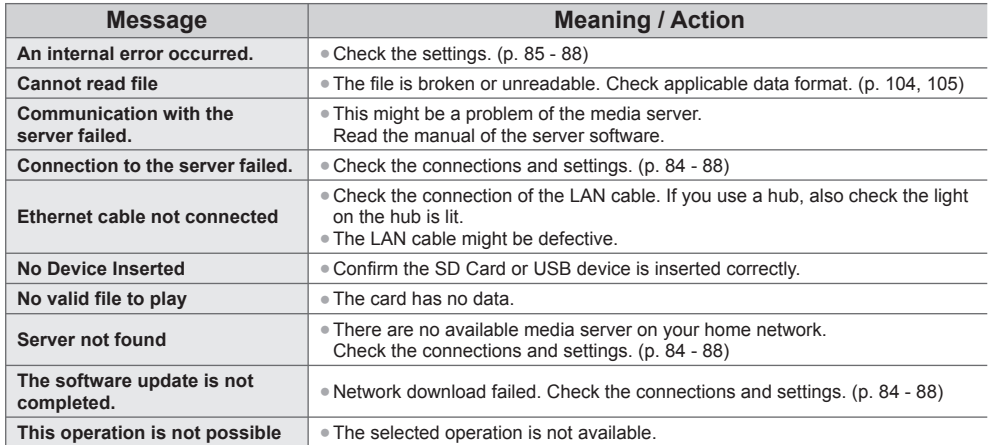

## **Maintenance**

## **First, remove the mains plug from the socket outlet.**

## **Display panel, Cabinet, Pedestal**

#### **Regular care:**

Gently wipe the surface of the display panel, cabinet, or pedestal by using a soft cloth to clean the dirt or fingerprints.

#### **For stubborn dirt:**

First clean the dust on the surface. Dampen a soft cloth with clean water or diluted neutral detergent (1 part detergent to 100 parts water). Wring the cloth and wipe the surface. Finally, wipe away all the moisture.

### **Caution**

- Do not use a hard cloth or rub the surface too hard, otherwise this may cause scratches on the surface.
- ●Take care not to subject the TV's surfaces to water or detergent. Liquid inside the TV could lead to product failure.
- ●Take care not to subject the surfaces to insect repellent, solvent, thinner or other volatile substances. This may degrade surface quality or cause peeling of the paint.
- ●The surface of the display panel is specially treated and may be easily damaged. Take care not to tap or scratch the surface with your fingernail or other hard objects.
- ●Do not allow the cabinet and pedestal to make contact with a rubber or PVC substance for a long time. This may degrade surface quality.

## **Mains plug**

Wipe the mains plug with a dry cloth at regular intervals. Moisture and dust may lead to fire or electrical shock.

## **Glossary**

#### **DLNA**

Digital Living Network Alliance **DVI**

Digital Visual Interface - A high quality video interface standard to connect to the display

#### **ETHERNET**

One of the popular standards of LAN

#### **EPG**

Electronic Programme Guide - A digital guide showing scheduled programmes

#### **Frame Sequential**

The 3D format that the separated images for the left and right eyes are recorded with the high definition quality and alternately played back at the high speed

#### **HDMI**

High-Definition Multimedia Interface - A digital audio and video interface for transmitting uncompressed digital signals on a single cable

#### **LAN**

Local Area Network

- **MAC Address**
	- Media Access control Address

#### **NICAM**

Near Instantaneous Companded Audio Multiplex - A format for digital sound over television

#### **NTSC**

National Television System Committee - One of the television signals used in USA, etc.

#### **RF**

Radio Frequency - Signal received from terrestrial aerial

#### **SCART**

21 pin connection used for video, audio and switching signals (Also known as Euro SCART and Peritel)

#### **Shop viewing environment**

Shop viewing environment is the demonstration mode to explain main features of this TV in an easy understandable way. This mode will work if you select [Shop] in "Auto Setup" (p. 19).

#### **Side by Side**

One of the types of 3D format available for broadcasts

#### **SPDIF**

A standard audio transfer file format **Top and Bottom**

One of the types of 3D format available for broadcasts

#### **USB**

Universal Serial Bus - An interface specification to connect devices

## **VCR**

Video Cassette Recorder

### **24p**

Progressive images recorded at a rate of 24 frames per second (film source)

## **Licence**

Even if no special notation has been made of company or product trademarks, these trademarks have been fully respected.

- ●"freesat" is a registered trademark and the "freesat" logo is a trademark of Freesat (UK) Ltd.
- ●DVB and the DVB logos are trademarks of the DVB Project.
- ●"RealD 3D" is a trademark of RealD.
- ●"Full HD 3D Glasses™" logo and "Full HD 3D Glasses™" word are trademark of Full HD 3D Glasses Initiative.
- ●The Bluetooth® word mark and logos are registered trademarks owned by Bluetooth SIG, Inc. and any use of such marks by Panasonic Corporation is under license. Other trademarks and trade names are those of their respective owners.
- ●SDXC Logo is a trademark of SD-3C, LLC.
- ●"AVCHD", "AVCHD 3D" and "AVCHD Progressive" are trademarks of Panasonic Corporation and Sony Corporation.
- ●DivX®, DivX Certified®, DivX Plus® HD and associated logos are trademarks of Rovi Corporation or its subsidiaries and are used under license.
- ●QuickTime and the QuickTime logo are trademarks or registered trademarks of Apple Inc., used under license therefrom.
- ●VIERA Connect is a trademark of Panasonic Corporation.
- ●Skype is a trade mark of Skype Limited.
- ●DLNA®, the DLNA Logo and DLNA CERTIFIED™ are trademarks, service marks, or certification marks of the Digital Living Network Alliance.
- ●Windows is a registered trademark of Microsoft Corporation in the United States and other countries.
- ●HDMI, the HDMI Logo, and High-Definition Multimedia Interface are trademarks or registered trademarks of HDMI Licensing LLC in the United States and other countries.
- ●HDAVI Control™ is a trademark of Panasonic Corporation.
- ●VGA is a trademark of International Business Machines Corporation.
- ●S-VGA is a registered trademark of the Video Electronics Standard Association.
- ●Manufactured under license from Dolby Laboratories.
- Dolby and the double-D symbol are trademarks of Dolby Laboratories.

●Manufactured under license under U.S. Patent Nos: 5,956,674; 5,974,380; 6,487,535 & other U.S. and worldwide patents issued & pending. DTS, the Symbol, & DTS and the Symbol together are registered trademarks & DTS 2.0+Digital Out is a trademark of DTS, Inc. Product includes software. © DTS, Inc. All Rights Reserved.

- ●Text-To-Speech technology is powered by Nuance®.
- 2002-2012 Nuance Communications, Inc. All rights reserved.
- ●Rovi and Rovi Guide are trademarks of Rovi Corporation and/or its subsidiaries.

The Rovi Guide system is manufactured under license from Rovi Corporation and/or its subsidiaries.

The Rovi Guide system is protected by patents and patent applications filed in the US, Europe, and other countries including one or more of the United States patents 6,396,546; 5,940,073; 6,239,794 issued to Rovi Corporation and/or its subsidiaries.

#### **This product incorporates the following software or technology:**

(1) the software developed independently by or for Panasonic Corporation,

(2) the software owned by third party and licensed to Panasonic Corporation,

(3) the software based in part on the work of the Independent JPEG Group,

(4) the software developed by the FreeType Project,

(5) the software licensed under the GNU LESSER GENERAL PUBLIC LICENSE (LGPL) and/or,

(6) open sourced software other than the software licensed under the LGPL.

(7) "PlayReady"(digital right management technology) licensed by Microsoft Corporation or its affiliates.

For the software categorized as (5), please refer to the terms and conditions of LGPL, as the case may be at http://www.gnu.org/licenses/old-licenses/lgpl-2.1.html

In addition, the software categorized as (5) are copyrighted by several individuals.

Please refer to the copyright notice of those individuals at http://www.am-linux.jp/dl/EUIDTV12/

The LGPL software is distributed in the hope that it will be useful, but WITHOUT ANY WARRANTY, without even the implied warranty of MERCHANTABILITY or FITNESS FOR A PARTICULAR PURPOSE.

At least three (3) years from delivery of products, Panasonic will give to any third party who contact us at the contact information provided below, for a charge no more than our cost of physically performing source code distribution, a complete machine-readable copy of the corresponding source code covered under LGPL.

Contact Information

cdrequest@am-linux.jp

Source code covered under LGPL is also freely available to you and any other member of the public via our website below.

http://www.am-linux.jp/dl/EUIDTV12/

For the software categorized as (5) and (6), please refer to the applicable license terms included in the "Setup" menu on product.

Further, for PlayReady categorized as (7), please be aware of the following.

(a) This product contains technology subject to certain intellectual property rights of Microsoft. Use or distribution of this technology outside of this product is prohibited without the appropriate license(s) from Microsoft.

(b) Content owners use Microsoft PlayReady™ content access technology to protect their intellectual property, including copyrighted content. This device uses PlayReady technology to access PlayReady-protected content and/or

WMDRM-protected content. If the device fails to properly enforce restrictions on content usage, content owners may require Microsoft to revoke the device's ability to consume PlayReady-protected content. Revocation should not affect unprotected content or content protected by other content access technologies.

Content owners may require you to upgrade PlayReady to access their content.

If you decline an upgrade, you will not be able to access content that requires the upgrade.

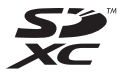

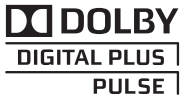

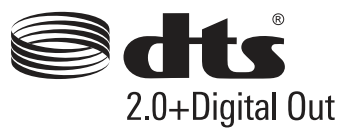

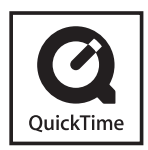

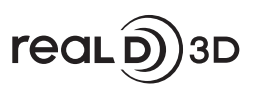

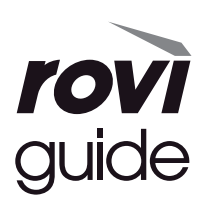

## **Index**

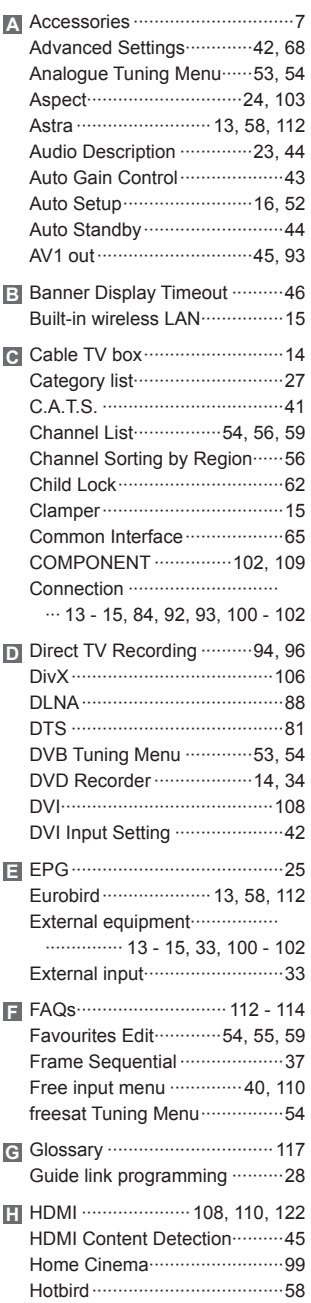

**Index**

**120**

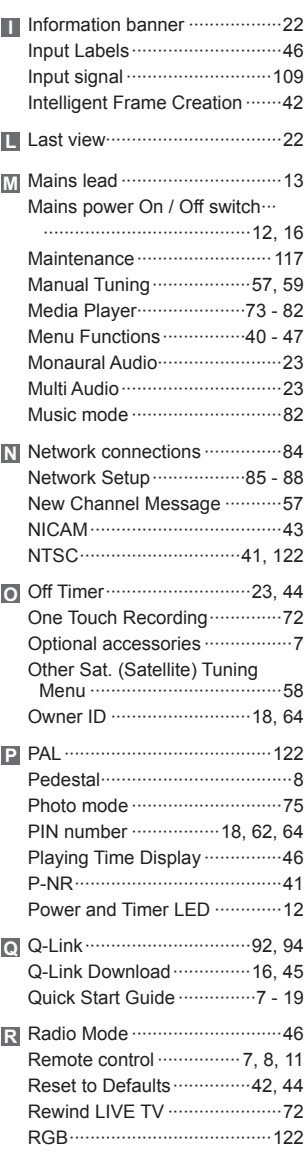

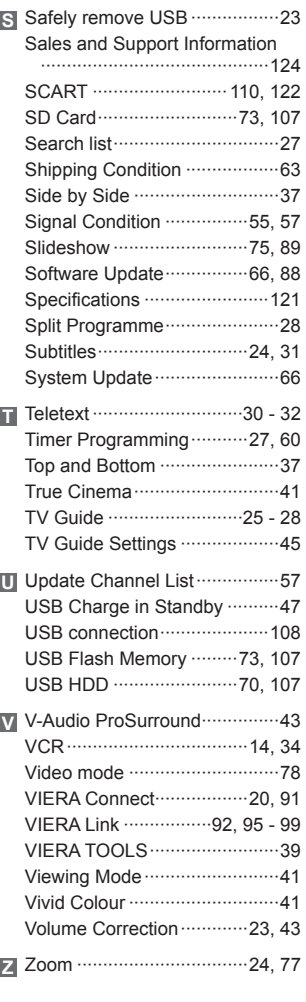

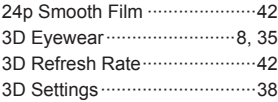

## **Specifications**

## **■ Product fiche**

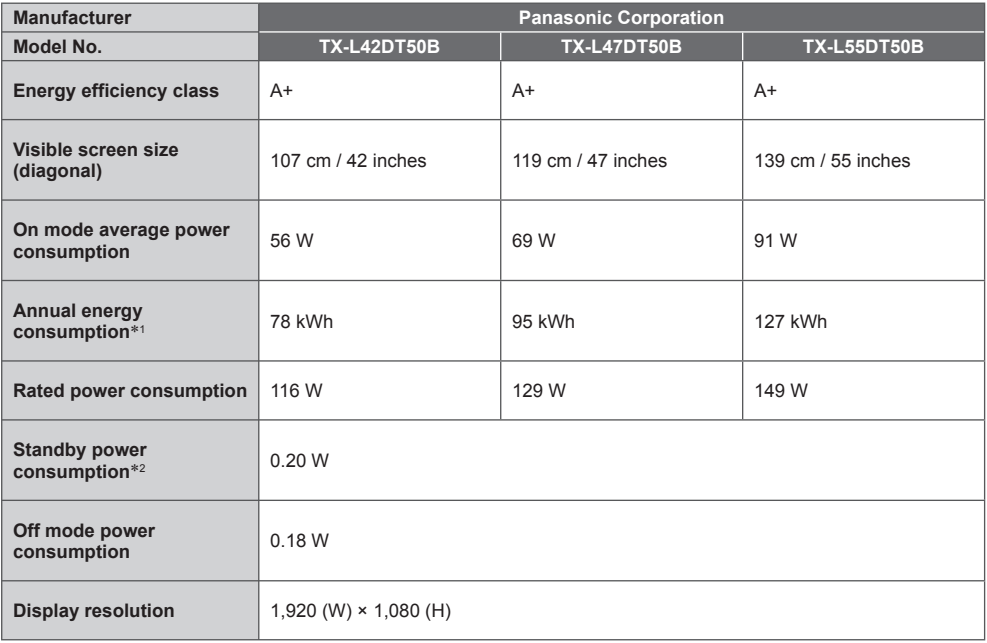

## ■ **Other information**

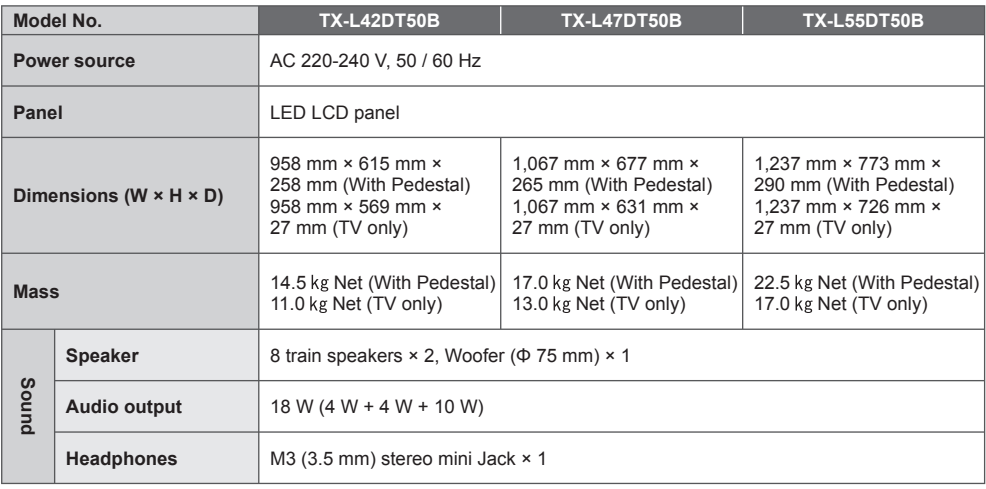

Specifications **Specifications**

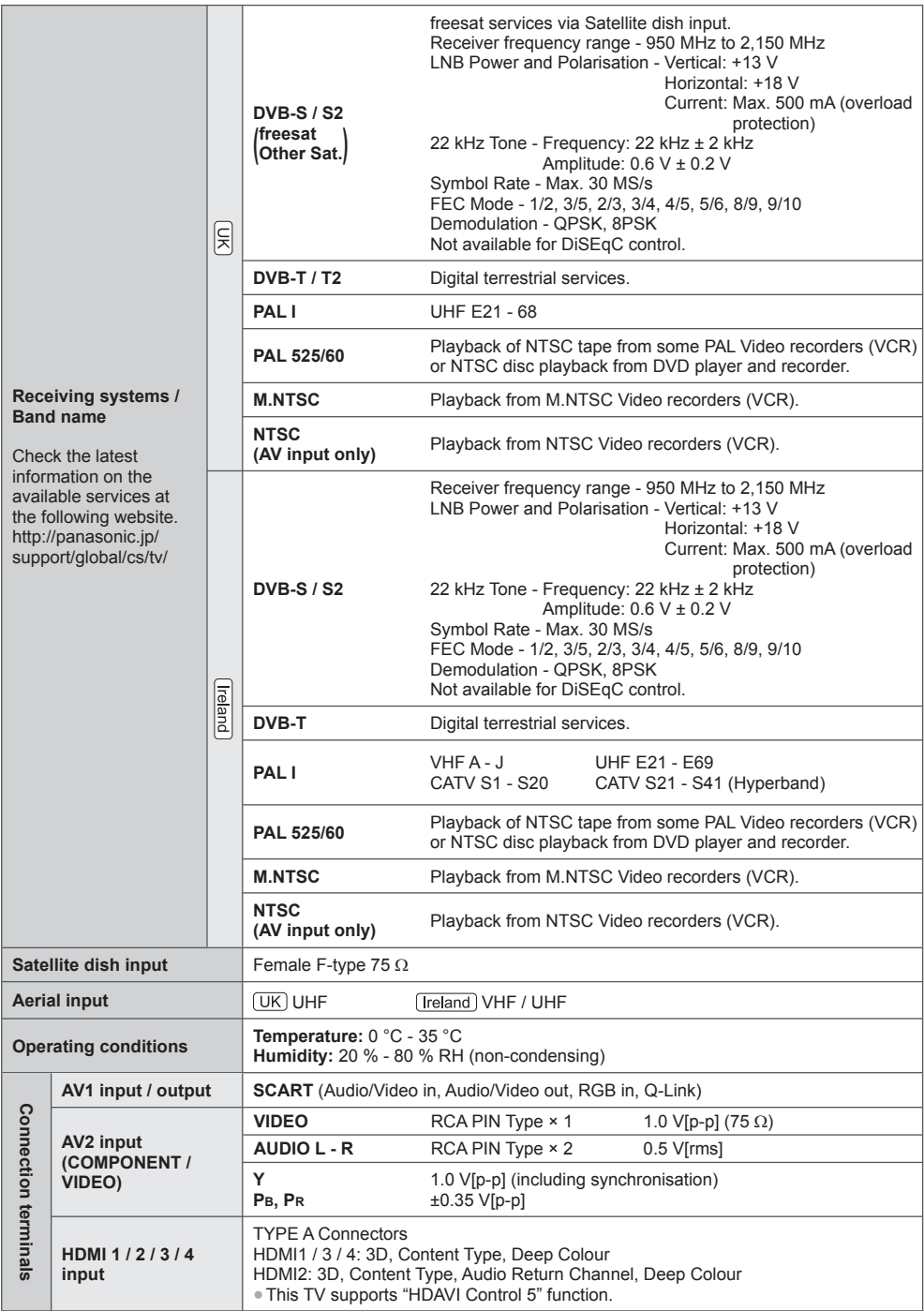

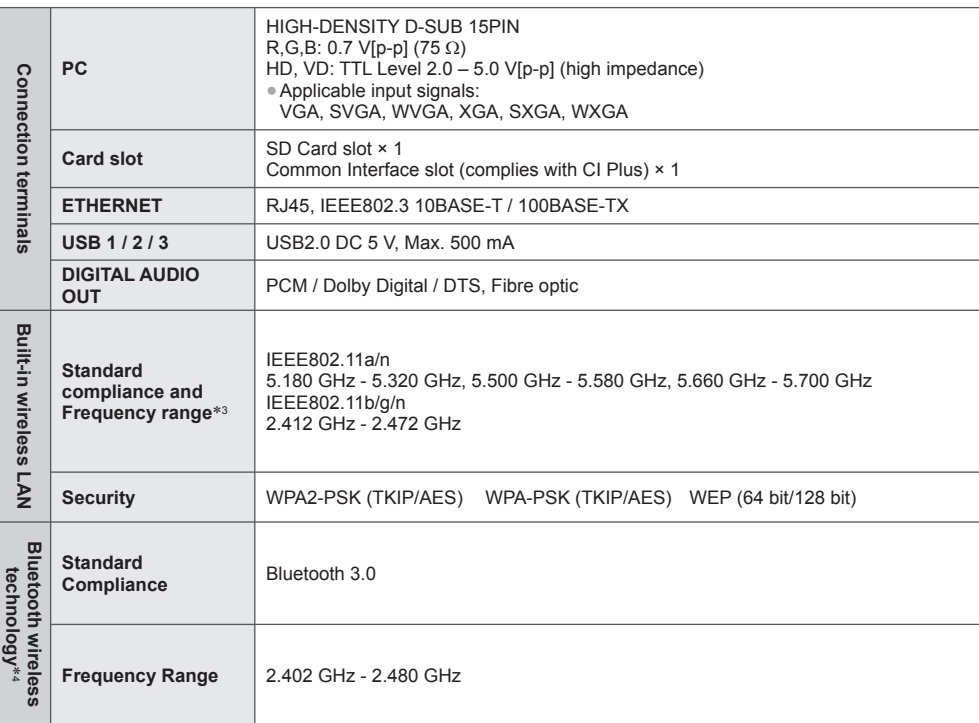

 ∗1: Energy consumption XYZ kWh per year, based on the power consumption of the television operating 4 hours per day for 365 days. The actual energy consumption will depend on how the television is used.<br>\*2: when the TV is turned off with the remote control and no function is active<br>\*3: The frequency and channel differ depending on t

#### **Note**

●Design and Specifications are subject to change without notice. Mass and Dimensions shown are approximate.

●This equipment complies with the EMC standards listed below.

EN55013, EN61000-3-2, EN61000-3-3, EN55020, EN55022, EN55024

#### **LCD Television**

# $C \in \mathbb{O}$

#### **Declaration of Conformity (DoC)**

 "Hereby, Panasonic Corporation declares that this TV is in compliance with the essential requirements and other relevant provisions of the Directive 1999/5/EC, Directive 2004/108/EC, Directive 2006/95/EC and Council recommendation 1999/519/EC."

If you want to get a copy of the original DoC of this TV, please visit the following website: http://www.doc.panasonic.de

Authorized Representative: Panasonic Testing Centre Panasonic Marketing Europe GmbH Winsbergring 15, 22525 Hamburg, Germany

This TV is intended to be used in the following countries. Ireland, United Kingdom

The WLAN feature of this TV shall exclusively be used inside buildings.

## **Information for Users on Collection and Disposal of Old Equipment and used Batteries**

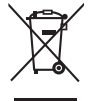

These symbols on the products, packaging, and/or accompanying documents mean that used electrical and electronic products and batteries should not be mixed with general household waste. For proper treatment, recovery and recycling of old products and used batteries, please take them to applicable collection points, in accordance with your national legislation and the Directives 2002/96/EC and 2006/66/EC.

By disposing of these products and batteries correctly, you will help to save valuable resources and prevent any potential negative effects on human health and the environment which could otherwise arise from inappropriate waste handling.

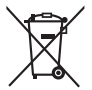

For more information about collection and recycling of old products and batteries, please contact your local municipality, your waste disposal service or the point of sale where you purchased the items. Penalties may be applicable for incorrect disposal of this waste, in accordance with national legislation.

### **For business users in the European Union**

If you wish to discard electrical and electronic equipment, please contact your dealer or supplier for further information.

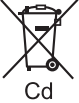

## **[Information on Disposal in other Countries outside the European Union]**

These symbols are only valid in the European Union. If you wish to discard these items, please contact your local authorities or dealer and ask for the correct method of disposal.

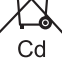

#### **Note for the battery symbol (bottom two symbol examples):**

This symbol might be used in combination with a chemical symbol. In this case it complies with the requirement set by the Directive for the chemical involved.

## **Sales and Support Information**

#### **Customer Communications Centre**

- For customers within the UK: **0844 844 3899**
- For customers within Ireland: **01 289 8333**
- For further support on your product, please visit our website: **www.panasonic.co.uk**

#### **Direct Sales at Panasonic UK**

- Order accessory and consumable items for your product with ease and confidence by phoning our Customer Communications Centre.
	- Monday − Thursday 9:00am − 5:30pm, Friday 9:30am − 5:30pm (Excluding public holidays)
- Or go on line through our Internet Accessory ordering application at **www.pas-europe.com**.
- Most major credit and debit cards accepted.
- All enquiries transactions and distribution facilities are provided directly by Panasonic UK.
- It couldn't be simpler!
- Also available through our Internet is direct shopping for a wide range of finished products. Take a browse on our website for further details.

#### **Freesat**

• For more information and support about Freesat, visit **www.freesat.co.uk**

## **Customer's Record**

The model number and serial number of this product may be found on its rear panel. You should note this serial number in the space provided below and retain this book, plus your purchase receipt, as a permanent record of your purchase to aid in identification in the event of theft or loss, and for Warranty Service purposes.

**Model Number Serial Number**

Panasonic UK, a branch of Panasonic Marketing Europe GmbH Willoughby Road, Bracknell, Berkshire, RG12 8FP Web Site: http://panasonic.net